# Florida Department of Environmental Protection Division of Air Resource Management

# Electronic Permit Submittal and Processing for Non-Title V Permits

**Applicant's Documentation** 

Updated: August 11, 2011 Version: 2006-2n

| Version History                                      | 4   |
|------------------------------------------------------|-----|
| Getting Started                                      | 5   |
| Logging In                                           | 6   |
| New Users to the System                              | 7   |
| Set Up An Account:                                   | 7   |
| Help for New User Account Setup                      | 8   |
| EPSAP PIN Request Form                               | 8   |
| User Login Name/ Password                            |     |
| Registered Users                                     |     |
| Change DEP Division of Air Password                  | .10 |
| Forget Your Password                                 | .11 |
| EPSAP Buttons and Menu                               |     |
| How to use EPSAP for Non-Title V Permit Applications | .12 |
| Welcome Menu                                         |     |
| Select a Current Application                         |     |
| Search for unsubmitted applications:                 |     |
| Select a Submitted Application                       |     |
| Search for submitted applications                    |     |
| Start a Non-Title V Application                      |     |
| ARMS Facility Search Option Form                     |     |
| ARMS Facility Search Results Page                    |     |
| Create a new facility                                |     |
| Non-Title V Application Purpose                      |     |
| Start a Non-Title V Renewal Application              |     |
| Unique Application Name                              |     |
| Section I: Application Menu                          |     |
| Assign/Remove Edit Rights to this Application        |     |
| Assign/Delete Professional Engineer                  |     |
| Transfer Ownership of this Application               | .24 |
| Application Sections                                 |     |
| Application Identification Form                      |     |
| Scope of Application                                 |     |
| Emission Unit Fee and Permit Type Form               |     |
| Application Contact Information                      |     |
| Professional Engineer Information                    |     |
| Owner/Authorized Representative Information          |     |
| Section II: Facility Menu                            |     |
| Facility Identification Information                  | .32 |
| Facility Location and Type                           |     |
| Facility Contact                                     |     |
| Facility Regulatory Classifications                  |     |
| Rule Applicability Analysis                          |     |
| Facility Pollutants                                  |     |
| Facility Supplemental Information                    |     |
| V 11 F 1 1 1 1 1 1 1 1 1 1 1 1 1 1 1 1 1             |     |

# Contents

| Section III Application: Emission Unit List/Search                | .40 |
|-------------------------------------------------------------------|-----|
| Emission Unit Menu                                                |     |
| Add New Emission Unit                                             | .42 |
| Delete Emissions Unit                                             | .43 |
| Duplicate Emission Unit                                           | .44 |
| Replace Emissions Unit                                            | .46 |
| Replace Point Descriptions                                        | .47 |
| Replace Pollutant Allowables                                      | .49 |
| Replace Continuous Monitors                                       | .50 |
| EU Sections                                                       |     |
| Emissions Unit Description and Detail Information                 |     |
| Emission Unit Fee and Permit Information                          |     |
| Control Equipment/ Methods                                        | .54 |
| Operating Capacity and Schedule                                   |     |
| Point Stack/Vent Information                                      |     |
| Segment (Process/Fuel) Information                                | .58 |
| Pollutant Potential Emissions                                     | .59 |
| EU Pollutant Potential Emissions Form                             |     |
| Pollutant Allowable Emissions                                     |     |
| EU Pollutant Allowable Emissions from Potential Pollutant Section |     |
| Visible Emissions Form                                            |     |
| Continuous Monitor Information                                    |     |
| Continuous Monitor Form                                           |     |
| Emission Unit Supplemental Information                            |     |
| EU Supplemental Attachment Form                                   |     |
| Edit for Sufficiency                                              |     |
| Application Problem List                                          |     |
| Upload Menu                                                       |     |
| Upload Electronic Files                                           |     |
| View Uploaded Files                                               |     |
| Delete Attachments                                                |     |
| Submit This Application                                           |     |
| Application Problem List                                          | .75 |
| Professional Engineer Submittal                                   |     |
| Professional Engineer Verification                                |     |
| Professional Engineer Signature Document                          | .77 |
| Professional Engineer Certification                               |     |
| Withdraw PE Approval                                              |     |
| Owner/Authorized Representative Submittal                         |     |
| Owner/Authorized Representative Statement                         |     |
| Air Permit Application Verification of Submittal                  |     |
| Confirmation Email                                                |     |
| Application Detail Report                                         |     |
| Attachments Report                                                |     |
| Print Form to Request a PIN for Application Submittal             |     |
| Print Fee Calculation Page                                        | .89 |

| Update Your EPSAP User Account Information | 91 |
|--------------------------------------------|----|
| Index                                      | 92 |

# **Version History**

| Date      | Author<br>Name      | Version | Description                                                        |
|-----------|---------------------|---------|--------------------------------------------------------------------|
| 7/20/2011 | Brandon<br>Porter   | 2006-2n | Updated email screen shot                                          |
| 8/11/2011 | Elizabeth<br>Walker | 2006-2n | Updated text for<br>"Owner/Authorized<br>Representative Submittal" |

## **Getting Started**

Welcome to the Electronic Permit Submittal and Processing (EPSAP) application. This web based application is designed to save work for the applicant while helping the department maintain an accurate database of permitted facilities. This is accomplished by allowing the currently stored information required for the completion of the application to be imported from the department's Air Resources Management System (ARMS) database into EPSAP. Once the import is complete, the applicant needs only to correct any inaccuracies that are found.

Electronic Permit Submittal and Processing site is best viewed using Microsoft Internet Explorer 5.5® with service pack 2 or higher. To check whether your version is 5.5 with service pack 2 or higher, select **Help** from the tool bar. Then select **About Internet Explorer** from the pull down menu.

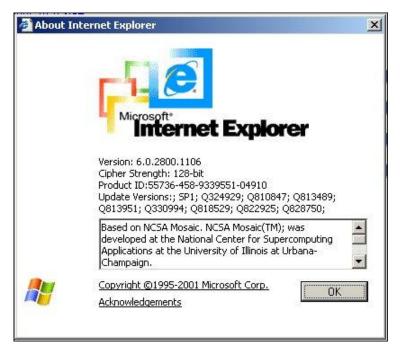

Web Address: http://www.dep.state.fl.us/air/emission/epsap/.

#### DARM Application Support Desk Information:

Contact the DARM Application Support Desk at (850) 717-9000 or <u>DARM.Helpdesk@DEP.STATE.FL.US</u> to notify the Department regarding any problems with EPSAP or its supporting documentation.

# Logging In

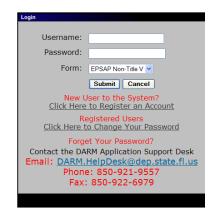

To begin a Permit Application in EPSAP the user must first log in. The EPSAP Login security box is separated into five sections, the *Username/Password/Form*, the *New Users to the System*, *Registered Users*, and the *Forget Your Password* sections.

## New Users to the System

|                                                                                                    | quires one of the following operating systems: Windows XP or Windows 7. The Division of Air Resource<br>n on the Windows Vista operating system. This application also requires Microsoft Internet Explorer 5.5 or                                                                                                    |
|----------------------------------------------------------------------------------------------------|----------------------------------------------------------------------------------------------------|
| Version Information                                                                                                  |                                                                                                    |
|                                                                                                    |                                                                                                    |
| DEP DIVISION OF AIR                                                                                                  | RESOURCE MANAGEMENT: USER ACCOUNT                                                                                                    |
| This user account registration is unique to the individual a print and sign the DARM Electronic Signature Agreement/ | CGLDSTRATION         DARM Application Support Desk           and is not transferrable. Individuals that will use an electronic signature will need to also         Email: DARM.HelpDesk@dep.state.fl.us           PIN Request Form. Fields with asterisks (**) are required to register the user account.         Phone: 850-717-9000 Fax: 850-717-9001 |
| <b>**</b> User Login Name:                                                                                           | Enter up to 30 characters (letters or numbers) with no embedded spaces.                                                                                                    |
| ** First Name:                                                                                                    |                                                                                                    |
| ** Last Name:                                                                                                    |                                                                                                    |
| ** Job Title:                                                                                                    |                                                                                                    |
| ** Name of Organization/Firm:                                                                                        |                                                                                                    |
| ** Telephone:                                                                                                    | ext.                                                                                                    |
| FAX:                                                                                                    |                                                                                                    |
| ** Email Address:                                                                                                    | Your password will be e-mailed to you.                                                                                                    |
|                                                                                                    | Mailing Address:                                                                                                    |
| ** Street:                                                                                                    |                                                                                                    |
|                                                                                                    |                                                                                                    |
| ** City:                                                                                                    |                                                                                                    |
| ** State:                                                                                                    | Select a State                                                                                                    |
| ** Zip:                                                                                                    |                                                                                                    |
| Security Question:                                                                                                   | Select a Security Question                                                                                                    |
| ** Answer:                                                                                                    |                                                                                                    |
|                                                                                                    |                                                                                                    |
|                                                                                                    | m a Professional Engineer licensed in Florida.<br>prida PE #                                                                                                    |
|                                                                                                    | m not a Professional Engineer.                                                                                                    |
|                                                                                                    | da PE license is not required to register an account or to receive a PIN.                                                                                                    |
| Note                                                                                                    | Please remember that your user account represents you as an individual and can be                                                                                                    |
| used for                                                                                                    | rease remember that you use account represents you an information and can be<br>to both EPSAP and AOR Electronic Signature. Please do NOT create separate accounts<br>SAP and AOR Electronic Signature! You should use the same username, password and                                                                                                  |
| PIN for                                                                                                    | r all secure Division of Air Resource Management electronic forms. A link to print the                                                                                                    |
|                                                                                                    | quest Form will be available upon successful completion of your account registration,<br>om within EPSAP and EAOR.                                                                                                    |
| Subr                                                                                                    | nit Cancel                                                                                                    |
| 300                                                                                                    |                                                                                                    |

#### Set Up An Account:

To set up an account with EPSAP, click on the "*Click here to register an account*" hyperlink on the EPSAP Login page.

- 1. Choose a username. **Note:** Enter up to 30 characters (letters or numbers) with no embedded spaces.
- Enter your <u>First name</u>, <u>Last name</u>, <u>Job Title</u>, <u>Name of Organization or</u> <u>Firm</u>, <u>Telephone number</u>, and <u>Mailing address</u> in the fields provided. **Note:** Fax Number is optional.
- 3. Enter a valid <u>E-mail address</u>. **Note:** Your password will be e-mailed to this address.
- For users that are Professional Engineers, enter your valid Florida <u>PE</u> <u>number</u> in the PE number field. **Note:** Certain permit applications require a Professional Engineer's signature. In such case the PE will need a Personal Identification Number (PIN) to submit the application.

- 5. Enter your mother's maiden name. **Note:** This will be used for security reasons if you need to call our help desk to assist us in verifying your identity.
- 6. Click the "Submit" button to save or "Cancel" to abandon.

## Help for New User Account Setup

| 🤌 New User Account Help - Windows Internet Explorer                                                                                                    |
|----------------------------------------------------------------------------------------------------|
| Help for DEP Division of Air Resource Management User Account Registration                                                                                                    |
| User Account Registration                                                                                                    |
| The DEP Division of Air Resource Management employs an account registration process for users to create an account with username and password to be used for logging into our secure electronic forms. Currently, these secure forms include EPSAP and AOR Electronic Signature.                                                                                                    |
| EPSAP users must login before creating and editing AIR Permit Applications. To submit an air permit application, the required signatories must obtain a user account and request a Personal Identification Number (PIN) with a signed PIN Request Form. The user account you create represents you as an individual. In addition, the process of entering your username, password, and PIN while submitting an EPSAP Air Permit Application holds the same weight as the user's wet-ink signature as applied to the hard-copy application forms.                                            |
| The AOR Electronic Signature requires Owner/Authorized Representatives to obtain a user account and PIN in order to electronically sign their AOR. The process of entering a username, password, and PIN to electronically sign an AOR holds the same weight as the user's wet-ink signature as applied to the hard-copy signature forms.                                                                                                    |
| Therefore:<br>• Do not share account information with others.                                                                                                    |
| • Do not update user account information with the information for a different individual.                                                                                                    |
| Contact the Division of Air Resource Management at (850) 488-0114 for more information on the consequences of spurious submittals of air permit applications.                                                                                                    |
| Note: Please remember that your user account represents you as an individual and can be used for both EPSAP and AOR Electronic Signature. Please do NOT create separate accounts for EPSAP and AOR Electronic Signature! You should use the same username, password and PIN for all secure Division of Air Resource Management electronic forms. A link to print the PIN Request Form will be available upon successful completion of your account registration, and from within EPSAP and EAOR.                                                                                            |
| Inactive Account                                                                                                    |
| User Accounts may be inactivated by the Florida Department of Environmental Protection if a duplicate Account is detected. EPSAP applications that had been previously submitted under the inactivated user account will be available to view, but no application will be able to be created, edited or submitted. AOR Electronic Signatures cannot be submitted using an inactive account. If you received a message stating the account has been inactivated please Email: <u>DARM HelpDesk@dep.state.fl.us</u> or phone: 850-921-9557 to determine if the account should be reactivated. |
| Multiple Accounts                                                                                                    |
|                                                                                                    |

## **EPSAP PIN Request Form**

Congratulations! Your Account Registration Was Successful. Your password will be e-mailed to the following address with further directions: judy.howes@dep.state.fl.us

If you do not receive your password right away, please call the DARM Application Support Desk: 850-921-9557 or Fax: 850-922-6979

ATTENTION! IMPORTANT INFORMATION:

If you are a PE, Responsible Official, or Owner/Auth. Rep., you must have a PIN to submit EPSAP applications. If you are an Owner/Authorized Representative, you must have a PIN to electronically sign your AOR.

You must submit a PIN Request Form in order to have a PIN assigned by the department. This form must be printed, signed and mailed to the address shown on the form.

Download the PIN Request Form

Return to Login

If you are a PE or Owner/Auth. Rep., you may submit a Non-Title V application using an assigned Personal Identification Number (PIN). Click the link labeled, "Download the PIN Request Form".

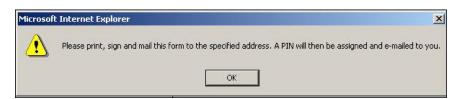

Verify message by clicking the OK button to open the EPSAP PIN Request Form.

| Print this F                                                                                                    | orm                                                                                                    |
|----------------------------------------------------------------------------------------------------|----------------------------------------------------------------------------------------------------|
| Division of Air Resou                                                                                                    |                                                                                                    |
| Electronic Signature Agreen                                                                                                    | nent / PIN Request Form                                                                                            |
| This electronic signature agreement serves as the mechanism<br>use as an Electronic Signature on automated Florida Departn<br>Resource Management (DARM) forms. The PIN is unique to th<br>Engineer Number is subject to verification with the issuing auto<br>and mail to the address below. | nent of Environmental Protection (FDEP) Division of A<br>nis individual and is not transferrable. The Professional |
| <u>Mail To:</u><br>DARM Application Support Desk<br>Department of Environmental Protection<br>2600 Blair Stone Rd, MS: 5500<br>Tallahassee, FL 32399-2400                                                                                                    |                                                                                                    |
| User Login Name:                                                                                                    | HOWES J                                                                                                    |
| First Name:                                                                                                    | _                                                                                                    |
| Last Name:                                                                                                    | HOWES                                                                                                    |
| Job Title:                                                                                                    | Programmer/Analyst                                                                                                 |
| Name of Organization/Firm:                                                                                                    | BISI                                                                                                    |
|                                                                                                    | 850 - 309 - 0201 ext. 1234                                                                                         |
|                                                                                                    | 850 - 890 - 6787                                                                                                   |
|                                                                                                    | judyh@brandtinfo.com                                                                                               |
| Florida Professional Engineer #:                                                                                                    | 654545                                                                                                    |
|                                                                                                    | Mailing Address:                                                                                                   |
| Street                                                                                                    | 1112 S. MAGNOLIA DRIVE                                                                                             |
|                                                                                                    | TALLAHASSEE                                                                                                    |
| State:                                                                                                    |                                                                                                    |
| Zip:                                                                                                    | 32301 - 5435                                                                                                    |
| I understand that this Electronic Signature Device is an equiva submitted forms to the FDEP.                                                                                                    | lent of my handwritten signature on electronically                                                                 |
| Signature:                                                                                                    | Date:                                                                                                    |
|                                                                                                    |                                                                                                    |

The EPSAP PIN Request Form has information captured from the Account Setup page. Print the form by clicking the "Print this Form" button, sign and mail to DARM Application Support Desk Department of Environmental Protection 2600 Blair Stone Rd, MS 5500 Tallahassee, FL 32399-2400. **Note:** Your Personal Identification Number represents your signature for both Non-Title V and Long Form EPSAP applications.

## User Login Name/ Password

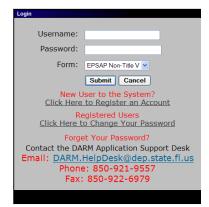

To Login, enter your username and password, then click **Submit**. **Note:** If you have registered in EPSAP Long Form application, your username and password are the same for EPSAP Non-Title V Form.

### **Registered Users**

The Registered Users section is for those users who have already registered in EPSAP and need to update their password. **Note:** If you registered using the Long Form Application you do not have to register again. Also when you change personal information in Non-Title V, it is changed in the Long Form application as well.

#### Change DEP Division of Air Password

| Change Password      |               |
|----------------------|---------------|
| User Name:           |               |
| Old Password:        |               |
| New Password:        |               |
| Repeat New Password: |               |
|                      | Submit Cancel |

To change your EPSAP password, click the *"Click here to change your password"* hyperlink.

- 1. Fill in your <u>Username</u>, <u>Old Password</u>, <u>New Password</u> and the repeat of your New Password.
- 2. Click the **Submit** button to save or **Cancel** to abandon.

Once the submit button is press, a confirmation message that your password has been successfully changed appears. Click the **OK** button to continue. Note: this option is available on the EPSAP Main Menu as well.

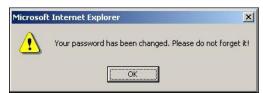

## Forget Your Password

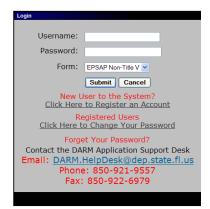

If you forget your password you have the option to either call the DARM Application Support Desk at 850-717-9000 or send an email by clicking the email address provided. By clicking the email link, an email opens using your email provider with pre-filled information needed for DARM Application Support Desk to reset your password. **Note:** When emailing your request allow 24 hours for it to be reset. If your request is on a Saturday or Sunday, your password will be reset on the next business day.

## **EPSAP Buttons and Menu**

| Add New  | This button is used to add new information.                              |
|----------|--------------------------------------------------------------------------|
| Continue | This button is used to continue to the next page.                        |
| Cancel   | This button is used to cancel out of that particular screen.             |
| Submit   | This button is used to submit your information.                          |
| Update   | This button is used to update your information.                          |
| •        | This button is used to continue to the next page.                        |
| >        | This button is for navigating to the next page within the same frame     |
| <        | This button is for navigating to the previous page within the same frame |
| >>       | This button is for navigating to the last record.                        |
| <<       | This button is for navigating to the first record.                       |
| C        | This is a radio button. Click inside circle to indicate choice.          |
|          | This is a check box. Click inside box to check the box.                  |

# How to use EPSAP for Non-Title V Permit Applications

|                                               | Welcome to the Electronic Permit Submittal<br>and Processing System (EPSAP)                                                                                                    |
|-----------------------------------------------|----------------------------------------------------------------------------------------------------|
|                                               | For Non-Title V Air Permitting Applications                                                                                                    |
|                                               | Version Information                                                                                                    |
| Choose an Option Below:                       |                                                                                                    |
| Update Your User                              | Account Information                                                                                                    |
| Select a Current A<br>Continue work on an un  | Application<br>submitted application or one returned to you by the permitting authority.                                                                                                    |
| Select a Submitte<br>View and print a previou | d Application<br>usly submitted application                                                                                                    |
| Start a Non-Title N<br>Begin work on a New A  | / Application<br>pplication for Air Permit: Non-Title V Source                                                                                                    |
|                                               | / Renewal Application<br>ral Application for Air Permit: Non-Title V Source                                                                                                    |
| Note: To use EPSAP,                           | uest a PIN for Application Submittal<br>Professional Engineers and Owner/Authorized Representatives MUST submit applications using an assigned<br>and mailing the official signature forms. |
| Logoff EPSAP                                  |                                                                                                    |

## Welcome Menu

## Choose an Option Below:

| Update Your EPSAP Account Info                           | Allows user to update their personal information.<br><b>Note:</b> this information will be changed in the<br>Long Form application as well.                                                                                                    |
|----------------------------------------------------------|----------------------------------------------------------------------------------------------------|
| Select a Current Application                             | Allows user to navigate to an application that<br>has already been started by the user or has<br>been returned back to the application owners by<br>DEP.                                                                                                    |
| Select a Submitted Application                           | Allows user to select an application that has been submitted to the Department.                                                                                                    |
| Start a Non-Title V Application                          | Allows user to download facility information from<br>the division of Air Resource Management<br>database (ARMS) or create a new facility and<br>begin working on a New Non Title V Permit<br>Application for this facility.                                                     |
| Start a Non-Title V Renewal Application                  | Allows user to download facility information from<br>the division of Air Resource Management<br>database (ARMS) or create a new facility and<br>create a New Non Title V Permit Renewal<br>Application for this facility.                                                       |
| Print Form to Request a PIN for<br>Application Submittal | This option navigates to the Personal<br>Identification request form. The Professional<br>Engineer, Responsible Official, and<br>Owner/Authorized Representative must have a<br>PIN if submitting electronically. <b>Note:</b> This<br>option is also located on the main page. |
| Log Off EPSAP                                            | Exits the Electronic Permit Submittal and Processing System.                                                                                                    |

## **Select a Current Application**

|                             |                                                    |                                                           | Current A                         | pplications                                                         |                                                                                   |
|-----------------------------|----------------------------------------------------|-----------------------------------------------------------|-----------------------------------|---------------------------------------------------------------------|-----------------------------------------------------------------------------------|
|                             |                                                    |                                                           |                                   | m the List Below to Select It<br>Find a Specific Application        |                                                                                   |
|                             |                                                    | Sea                                                       | rch Can                           | cel                                                                 |                                                                                   |
| Cho                         | · · · · · · · · · · · · · · · · · · ·              | identify your search criter                               |                                   |                                                                     |                                                                                   |
|                             |                                                    |                                                           |                                   |                                                                     |                                                                                   |
|                             | . # C App. Name                                    | C App. Type C                                             | Facility ID                       | C Facility Site Name                                                | C Facility Owner/Company                                                          |
|                             | . # 🔿 App. Name<br>Application Name                | C App. Type C<br>Application Type                         |                                   | <ul> <li>Facility Site Name</li> <li>Facility Site Name</li> </ul>  | <ul> <li>Facility Owner/Company</li> <li>Facility Owner/Company</li> </ul>        |
| с Арр<br>Арр.<br>#<br>232-1 |                                                    |                                                           |                                   |                                                                     |                                                                                   |
| Арр.<br>#                   | Application Name                                   | Application Type                                          | Facility ID                       | Facility Site Name                                                  | Facility Owner/Company                                                            |
| App.<br>#<br>232-1          | Application Name<br>CALUMET 0210090                | Application Type<br>NON-TITLE V<br>NON-TITLE V            | Facility ID<br>0210090            | Facility Site Name<br>NORTH BEAR ISLAND                             | Facility Owner/Company<br>CALUMET FLORIDA, INC.<br>AVIATION MANAGEMENT            |
| Арр.<br>#<br>232-1<br>285-1 | Application Name<br>CALUMET 0210090<br>AMS RENEWAL | Application Type<br>NON-TITLE ∨<br>NON-TITLE ∨<br>RENEWAL | Facility ID<br>0210090<br>0951220 | Facility Site Name<br>NORTH BEAR ISLAND<br>AMS-ORLANDO<br>BOC GASES | Facility Owner/Company<br>CALUMET FLORIDA, INC.<br>AVIATION MANAGEMENT<br>SYSTEMS |

To review or work on a **current application**, click on the "Select a Current Application" option on the EPSAP Welcome Page. If you are working on an application, all current applications you are working on will be listed. To select an application you are working on, click on that record. If your application is not listed, follow the instructions for *"To search the list of unsubmitted applications."* 

#### Search for unsubmitted applications:

- 1. Select the search criteria radio button to indicate which value to query on.
- 2. Fill in the application information to be searched.
- 3. Click on the **Search** button to search the list of existing applications (or **Cancel** to return).

#### Select a Submitted Application

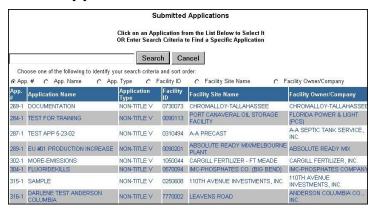

To review or work on a **submitted application**, click on the "Select a Submitted Application" option on the EPSAP Welcome Page. This will display a list of submitted applications. Select the application from the list that appears on the **Submitted Applications** page by clicking on that record. If your application is not listed, enter your search criteria in the field provided.

#### Search for submitted applications

- 1. Select the search criteria radio button to indicate which value to query on
- 2. Go to the field above it and enter the criteria in the search box
- 3. Click on the "Search" button to search the list of existing applications or "Cancel" to return.

## Start a Non-Title V Application

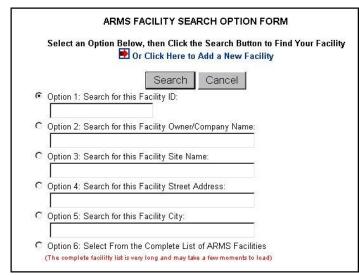

### **ARMS Facility Search Option Form**

To start a new Non-TitleV Permit Application, click the text that says "*or Click Here to Add a New facility*" link next to the arrow or use one of the 6 search options to select the facility. **Note:** Option 6 may take a while to download because it is searching through the entire Air Resource Management System (ARMS) database. **Note:** The red and blue arrow help you navigate through the application.

| Option 1: Search for this Facility ID:                      | Enter the facility ID number.                                                                                          |
|-------------------------------------------------------------|----------------------------------------------------------------------------------------------------|
| Option 2: Search for this Facility Owner/Company Name:      | Enter the Owner/Company name of the facility.                                                                          |
| Option 3: Search for this Facility Site Name:               | Enter the Site Name of the facility.                                                                                   |
| Option 4: Search for this Facility Street Address:          | Enter the street address where the facility is located.                                                                |
| Option 5: Search for this Facility City:                    | Enter the city where the facility is located                                                                           |
| Option 6: Select From the Complete List of ARMS Facilities. | This option searches the entire<br>list of Non-TitleV facilities in the<br>Air Resource Management<br>System database. |

#### To search using the option radio buttons:

- 1. Click on the radio button associated with your chosen search option. Enter the search criteria next to the search option field.
- 2. Click the "Search" button to display a list of facilities meeting the search criteria.

## **ARMS Facility Search Results Page**

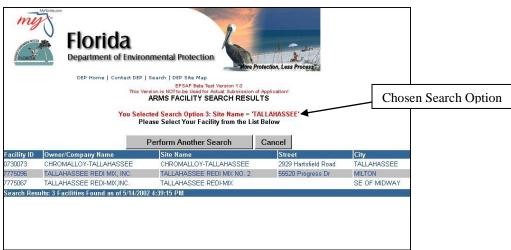

### To Download a Facility:

To download a facility, click on the desired facility hyperlink. A message will be displayed to verify that the correct facility was chosen. Click "OK" and the facility will be downloaded.

| Microso | ift Internet Explorer                                                                                                    | × |
|---------|----------------------------------------------------------------------------------------------------|---|
| ?       | You selected Facility ID = '0730073'. Your application is about to be prefilled with existing ARMS data from this facility. Click 'OK' to proceed with the prefill, then please wait until you are prompted to continue. |   |
|         | OK Cancel                                                                                                    |   |

If your facility is not shown you have the option to perform another search by clicking the "Perform Another Search" button or Cancel by clicking the "Cancel" button.

#### Create a new facility

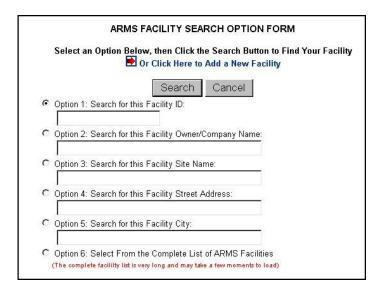

1. To create a new facility, click on the red arrow or the text that says "Click Here to Add a New Facility."

|                          | Facility Identifica |   |
|--------------------------|---------------------|---|
| ** Owner/Company Name:   |                     |   |
| Site Name:               |                     |   |
| Description of Location: |                     | * |
| ** Street Address:       |                     |   |
| ** City:                 |                     |   |
| ** County:               | Select a County     |   |
| ** Zip:                  |                     |   |
| Relocatable?             | C Yes      No       |   |
| ** Facility Status:      | Select a Status 💌   |   |
| Facility Comment:        |                     | 4 |

2. This navigates to a blank "Facility Identification Form." The user must update all indicated facility information then click the "Insert" button to save or "Cancel" button to abandon. **Note:** double asterisks indicate required fields.

### **Non-Title V Application Purpose**

| Facility: CHROMALLOY-TALLAHASSEE (#0:<br>Application: #269-1                                                                                                    | 730073)                                                                                                    |
|----------------------------------------------------------------------------------------------------|----------------------------------------------------------------------------------------------------|
| Non-Tit                                                                                                    | tle V Application Purpose                                                                                                    |
|                                                                                                    | in the box below. Try to assign a meaningful name that you will<br>is to help you identify your application from a list when you return to |
| Check a Purpose below if you are applyin                                                                                                    | ng for an Air Operation Permit:                                                                                                    |
| $ \begin{array}{c} C  \text{Initial Non-Title } \forall \text{ air operation permit for } \\ C  \text{Non-Title } \forall \text{ air operation permit revision to} \\ \text{units.} \end{array} $                 |                                                                                                    |
| Check a Purpose below if you are applyin                                                                                                    | ng for an Air Construction Permit:                                                                                                    |
| C Air construction permit to construct or mit<br>C Air construction permit to make federally<br>one or more existing, permitted emissions un<br>C Air construction permit for one or more ex<br>C Not Applicable. | enforceable an assumed restriction on the potential emissions of<br>nits.                                                                  |
|                                                                                                    | Continue                                                                                                    |

Once the information is inserted, the "Non-Title V Application Purpose" form will be displayed.

3. Give the application a unique name, click the radio button beside the purpose of your application, and then click the "Continue" button.

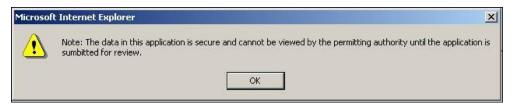

4. When the Continue button is clicked the warning box "Note: The data in this application is secure and cannot be viewed by the permitting authority until the application is submitted for review" box appears. Click "Ok" to verify message and be taken to the EPSAP Main Menu.

## Start a Non-Title V Renewal Application

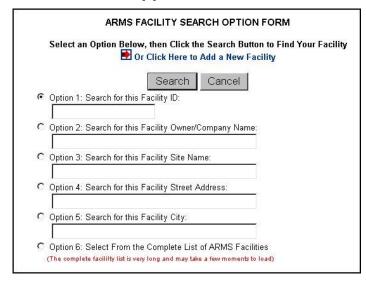

#### To search using the option radio buttons:

- 1. Click on the radio button associated with your chosen search option. Enter the search criteria next to the search option field.
- 2. Click the "Search" button to display a list of facilities meeting the search criteria.

#### Unique Application Name

| NOT-THE V REI                                                                                                    | ewal Application |
|----------------------------------------------------------------------------------------------------|------------------|
| Please Enter a Unique Application Name in the box below.<br>purpose of this unique name is to help you identify your applicati<br>continue your work. |                  |

3. Enter a Unique Application Name then click "Continue" button. Note: for more instructions on searching see "ARMS Facility Search Option Form" in the previous section.

### **EPSAP Main Menu**

The EPSAP Main Menu screen allows the user to navigate to the section of the application that they wish to work on which includes Application Menu, Facility Menu, Emissions Unit List, Edit for Sufficiency, Print Application Information, and Print Required Forms.

| EPSAP MAIN MENU                                                                                                    |
|----------------------------------------------------------------------------------------------------|
| Choose An Option Below to Continue Your Application                                                                                                    |
| Application Menu - Section I of Application<br>View/edit/add general application information.                                                                                          |
| Facility Menu - Section II of Application View/edit/add facility information.                                                                                                    |
| Emissions Unit List/Search - Section III of Application<br>Select an emissions unit to view/edit or add a new emissions unit.                                                          |
| Submit This Application<br>Submit your completed application to the Air permitting office.                                                                                             |
| Upload Menu<br>Upload electronic documents.                                                                                                    |
| Application Detail Report<br>Print your detailed application information. (Note: this printed copy is for your records only and is not intended to replace the electronic submission.) |
| Attachments Report<br>Generate report of facility and EU additional attachments.                                                                                                    |
| Print Fee Calculation Page<br>This page should be mailed to DEP, along with applicable fees.                                                                                           |
| Print Form to Request a PIN for Application Submittal<br>The Professional Engineer and Owner/Authorized Representative must have a PIN for Application Submittal.                      |
| Update Your User Account Information                                                                                                    |
| Change Your Password                                                                                                    |

| Application Menu<br>Section I of Application             | This option navigates to the general Application<br>Information for the facility. This is usually referred to<br>as Section 1 of the application.                                                                                                    |
|----------------------------------------------------------|----------------------------------------------------------------------------------------------------|
| Facility Menu<br>Section II of Application               | This option navigates to the facility information, such as contact information, requested emission cap, etc.                                                                                                    |
| Emission Unit List/Search<br>Section III of Application  | This option navigates to the emission unit information.                                                                                                    |
| Edit for Sufficiency                                     | This option will perform a check of the application for<br>sufficiency. <b>Note:</b> this option changes to Submit this<br>Application if you are the Professional Engineer,<br>Responsible Official or Owner/Authorized Rep.                                                   |
| Application Detail Report                                | This option generates a report that allows you to<br>print your application detailed information. <b>Note:</b> this<br>printed copy is for your records only and is not<br>intended to replace the electronic submission.                                                       |
| Print Form to Request a PIN<br>For Application Submittal | This option navigates to the Personal<br>Identification request form. The Professional<br>Engineer, Responsible Official, and<br>Owner/Authorized Representative must have a PIN<br>if submitting electronically. <b>Note:</b> This option is also<br>located on the main page. |
| Print Required Signature Forms<br>and Fee Form           | This option navigates to the Signature and Fee form<br>page. This form must be signed and mailed to the<br>permitting office, if you chose not to submit using a<br>PIN.                                                                                                    |
| Update Your EPSAP User Account Info                      | Allows user to update their personal information.<br><b>Note:</b> this information will be changed in on Long<br>Form application as well.                                                                                                    |

## Section I: Application Menu

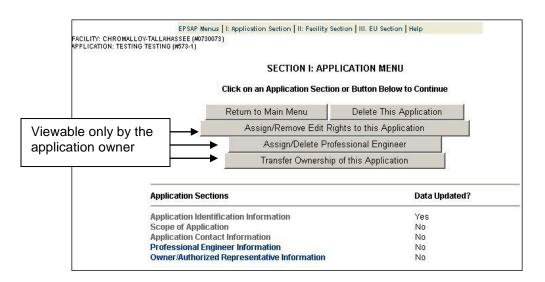

| Return to Main Menu                           | Navigates back to the EPSAP Main Menu.                                                                                                    |
|-----------------------------------------------|----------------------------------------------------------------------------------------------------|
| Delete This Application                       | Will delete the current application.                                                                                                    |
| Assign/Remove Edit Rights to this Application | Allows the user to determine who should<br>have edit rights to the application. This<br>button displays a list of currently registered<br>EPSAP users.                                                                                                    |
| Assign/Delete Professional Engineer           | As the application must be submitted by a professional engineer, this function allows the user to assign the professional engineer account who will be submitting the application.                                                                                                    |
| Transfer Ownership of this Application        | The applicant owner is the user that created<br>the application. This function allows the<br>owner to transfer ownership to another user.<br>This will relinquish the owner's edit rights to<br>the application permanently unless he is<br>also assigned as a signatory on the<br>application. |

| Application Sections                        | Data Updated? |
|---------------------------------------------|---------------|
| Application Identification Information      | No            |
| Scope of Application                        | No            |
| Application Contact Information             | No            |
| Professional Engineer Information           | No            |
| Owner/Authorized Representative Information | No            |

### **Application Sections:**

The Application Sections column displays the following links. **Note:** Section I: Application links are accessible on the EPSAP menu bar throughout the application.

| Application Identification Information:      | Describes the Application purpose and construction information, if applicable.                         |
|----------------------------------------------|----------------------------------------------------------------------------------------------------|
| Scope of Application:                        | Define the Emission Units covered by this application, enter the Permit Type and view fee information. |
| Application Contact Information:             | Enter or Edit the Application Contact information.                                                     |
| Professional Engineer Information:           | Enter or Edit the PE Information for this application.                                                 |
| Owner/Authorized Representative Information: | Enter or Edit the Owner/Authorized<br>Representative information for this<br>application.              |

The **Data Updated** column displays a <u>No</u> value if the corresponding section hasn't been updated. If the section has been updated, it will display a <u>Yes</u> value.

## Assign/Remove Edit Rights to this Application

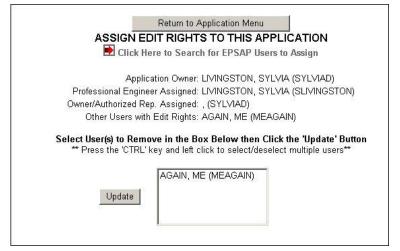

This option allows the owner of the current application to assign other EPSAP users rights to edit the current application before it is submitted to the Department's permitting authority.

|                               |                                    | EPSAP USER LIST / S                                      | EARCH PAGE                           |
|-------------------------------|------------------------------------|----------------------------------------------------------|--------------------------------------|
|                               |                                    | Click on a User to Assi<br>OR Enter Search Criteria to I |                                      |
|                               | Search                             | Return to Application Menu                               | Cancel                               |
| Choose one of th              | e following to identify your searc | ch criteria and sort order:                              |                                      |
| <ul> <li>Last Name</li> </ul> | C First N                          | lame C E                                                 | EPSAP User Login Name C Company Name |
| Last Name                     | First Name                         | EPSAP User Login Name                                    | Company Name                         |
| AGAIN                         | ME                                 | MEAGAIN                                                  | BISI                                 |
| ALEXANDER                     | WENDY                              | WSALEXAND                                                | DEP                                  |
| ALEXANDER                     | WENDY                              | WENDY                                                    | DEP                                  |
| ALSOP                         | PENNY                              | ALSOP_P                                                  | DEP                                  |
| BULL                          | BOBBY                              | BOBBYBETA                                                | BULL, INC.                           |
| CAMPBELL                      | ROBERT                             | CAMPBELL_R                                               | BRANDT                               |
| CAMPBELL                      | ROBERT                             | CAMPBELL_RAC                                             | BISI                                 |
| CAMPBELL                      | ROBERT                             | CAMPBELL_D                                               | BISI                                 |
| CARNES                        | DAVID                              | DAVEC                                                    | BRANDT INFORMATION SERVICES, INC.    |
| EGYPT                         | CAIRO                              | ABC300                                                   | UIOI                                 |
| ENGINEER                      | PERMIT                             | PERMITENGINEER                                           | DEP                                  |
| ENGINEER                      | PROFESSIONAL                       | PE_SUBMIT                                                | PE INC                               |
| EVER                          | WHAT                               | WHATEVER                                                 | BISI                                 |
| GARCIE                        | TEST                               | GARCIE                                                   | BISI                                 |
| GREEN                         | CHRIS                              | CHRIS_T5                                                 | DEP                                  |
| GREEN                         | CHRIS                              | GREENC                                                   | ENV, INC.                            |

Use the scroll bar to view all possible usernames and click on the appropriate one. To select more than one user to assign edit rights for this application, hold down the **CTRL** key and click on the usernames, and then click the **Update** button to save the changes. **Note:** The users assigned will be displayed in the "Other Users with Edit Rights" list.

## Assign/Delete Professional Engineer

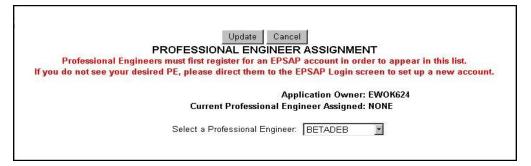

This option allows the owner of the current application to assign a Professional Engineer. In order to submit an application to the department, a professional engineer must be assigned to the application and the application must be submitted from that account.

The professional Engineer must first create an EPSAP account (see Creating An Account).

- First select a username from the Professional Engineer list.
- 2. Click on the Update button to save the changes.
- 3. This will navigate to a new form to allow edit of the information first captured on the registration forms.

| This Form Was Pre-fi          | lled From the Professional Engineer User Account Information.      |
|-------------------------------|--------------------------------------------------------------------|
|                               | nal Engineer to Update their User Account Information if Necessary |
| Click Here to                 | Delete this Professional Engineer and Assign Another One           |
| PF User Name:                 | EL BUNCETON                                                        |
| Registration Number:          |                                                                    |
| ** First Name:                | SYLVIA                                                             |
| ** Last Name:                 | LIVINGSTON                                                         |
| Job Title:                    | Tester                                                             |
| ** Name of Organization/Firm: | FDEP                                                               |
| ** Telephone:                 | 850 - 921 - 9557 ext:                                              |
| Fax:                          |                                                                    |
| ** E-mail:                    | SYLVIA.LIVINGSTON@DEP.STATE.FL.US                                  |
|                               |                                                                    |
|                               | Mailing Address:                                                   |
| ** Street:                    | 1235                                                               |
| ** City:                      |                                                                    |
|                               | TALLAHASSEE                                                        |

**Note:** Information marked with two red \*\*asterisks are required information.

4. Click "Return to Application Menu" button when finished.

The information for the professional engineer will now be considered updated in the EPSAP Database.

## Transfer Ownership of this Application

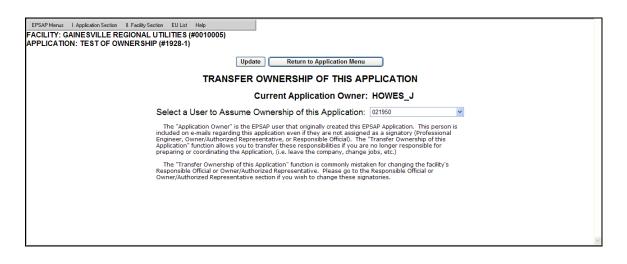

The Transfer Ownership option allows the owner of the current application to transfer responsibility for this application to another registered EPSAP user.

- 1. To select a user to resume ownership of the application click on the drop down box and select a username.
- 2. Press the Update button to save the changes.

After the transfer of ownership, the application will no longer be accessible to the original owner unless the original owner is also assigned as a signatory on the application. The new owner will have edit rights to the application.

## **Application Sections**

| SECTION I: APP                                                 | PLICATION MENU                         |  |
|----------------------------------------------------------------|----------------------------------------|--|
| Click on an Application Secti                                  | on or Button Below to Continue         |  |
| Return to Main Menu                                            | Delete This Application                |  |
| Assign/Remove Edit F                                           | Rights to this Application             |  |
| Assign/Delete Professional Engineer                            | Transfer Ownership of this Application |  |
|                                                                |                                        |  |
| Application Sections                                           | Data Updated?                          |  |
| Application Sections<br>Application Identification Information |                                        |  |
| Application Identification Information                         | Data Updated?                          |  |
| Application Identification Information<br>Scope of Application | Data Updated?                          |  |
|                                                                | Data Updated?<br>No<br>No              |  |

## **Application Identification Form**

The Application Identification Information is designed to display the purpose of the application. This area can be used by the applicant to declare a multi- unit or facility wide emission Cap, although the pollutants and the units covered by the cap are designated in the Facility Section of the application.

| DEP Home   Contact DEP   Search              | рен эке мар                                                          |
|----------------------------------------------|----------------------------------------------------------------------|
| EPSAP Menus   I. Application                 | n Section   II. Facility Section   III. EU Section   Help            |
|                                              |                                                                      |
|                                              |                                                                      |
| Up                                           | udate Cancel                                                         |
| Application                                  | Identification Form                                                  |
|                                              | DNSTRUCTION PERMIT TO CONSTRUCT OR MODIFY ONE OR<br>EMISSIONS UNITS. |
| Description of Proposed Project/Alterations: | e<br>z                                                               |
| Construction Commencement Date:              | MM/DD/YYYY                                                           |
| Projected Construction Completion Date:      | MM/DD/YYYY                                                           |
| Application Comment:                         |                                                                      |
|                                              | <b>*</b>                                                             |

|                        | EPSAP Menus   I. Application Section   II. Facility Section   III. EU Section   Help                               |
|------------------------|----------------------------------------------------------------------------------------------------|
|                        | Update Cancel                                                                                                    |
|                        | Application Identification Form                                                                                    |
|                        | INITIAL NON-TITLE V AIR OPERATION PERMIT FOR ONE OR MORE EXISTING, BUT<br>PREVIOUSLY UNPERMITTED, EMISSIONS UNITS. |
| Application Comment:   | X                                                                                                    |
| Are you requesting a m | ulti-unit or facility-wide emissions cap for one or more pollutants? 🤇 Yes 🧟 No                                    |

**Operating Permit Request** 

- 1. Enter the applicable information on this form and click on the **Update** button to save the information.
- 2. Once the update is successful, a "**Return to Application Menu**" button will be displayed. Click on this to be returned to the Application Menu to continue working with the application.

#### Scope of Application

|       | re Currently No EU(s) in the Scope of this Application                                                                                                    |                     |
|-------|----------------------------------------------------------------------------------------------------|---------------------|
|       | Update Cancel                                                                                                    |                     |
|       | Click Here to Include All EU(s) in this Facility in the Scope of this Application<br>OR<br>Check the Boxes Below to Include Specific EU(s) in the Scope of this Application<br>then, Click the 'Update' Button After Checking the Desired EU(s). |                     |
| EU ID | aga a se a da da da da da da da da da da da da d                                                                                                    | ope of Application? |
| 001   | 1 SECONDARY BLAST FURNACE (60 TON) & A SLAG FURNACE                                                                                                    |                     |
| 004   | BAGHOUSE FOR SLAG/LEAD TAP BLAST FURNACE-SLAG TAP SLAGGING F                                                                                                    |                     |
| 008   | SODA ASH SILO                                                                                                    | <b>v</b>            |
| 009   | Facility Grounds and Miscellaneous Operations                                                                                                    | V                   |
| 011   | Four, 4.2 MMBtu/hr kettles (Process fugitive sources)                                                                                                    | V                   |
| 013   | Kettle firing exhaust stacks (products of combustion)                                                                                                    | <b>V</b>            |
| 014   | Soda Ash Silo - SO2 injection system for blast furnace                                                                                                    |                     |

The Scope of Application page is for the identification of the Emission Units (EU) to be included in the permit request.

## To Add EU's to the scope:

- 1. Add Emission Units to the Scope of Application by clicking in the check box beside the desired emission units.
- 2. Click on the Update button. A new web page will appear that displays the emission units included in the scope.

|       | Return to Application Menu                                                                                                    |             |               |
|-------|----------------------------------------------------------------------------------------------------|-------------|---------------|
|       | The Selected EU(s) Were Added to the Scope of this Application<br>Click on the EU(s) in the List Below to Add or Edit the Permit Type |             |               |
|       | Click on an EU below to View or Edit Permit Type Or Click here to Remove EU(s) from the Scope of this Application                     |             |               |
| EU ID | Description                                                                                                    | Permit Type | Data Updated? |
| 001   | 1 SECONDARY BLAST FURNACE (60 TON) & A SLAG FURNACE                                                                                   |             | YES           |
| 004   | BAGHOUSE FOR SLAG/LEAD TAP BLAST FURNACE-SLAG TAP SLAGGING F                                                                          |             | YES           |
| 800   | SODA ASH SILO                                                                                                    |             | YES           |
| 009   | Facility Grounds and Miscellaneous Operations                                                                                         |             | YES           |
| 011   | Four; 4.2 MMBtu/hr kettles (Process fugitive sources)                                                                                 |             | YES           |
| 013   | Kettle firing exhaust stacks (products of combustion)                                                                                 |             | YES           |
| 014   | Soda Ash Silo - SO2 injection system for blast furnace                                                                                |             | YES           |

3. Click on an emission unit to navigate to the Permit Type page.

## **Emission Unit Fee and Permit Type Form**

| Update Cancel                           |  |
|-----------------------------------------|--|
| EMISSIONS UNIT FEE AND PERMIT TYPE FORM |  |
| <br>*** Select an EU Permit Type:       |  |

After the selection of the emission unit that has been defined in the scope of application has been made you will be navigated to the **Emissions Unit Permit Type Form**.

1. Select a Permit Type from the List of Permit Types by clicking on the list box and highlighting the desired Permit Type.

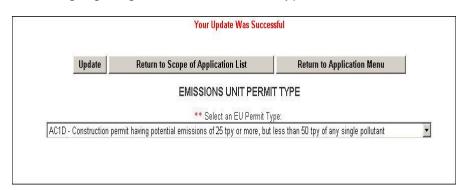

- 2. Click on the **Update Button** to save the information. A web page will display that indicates that the update was successful.
- Click the Return to Scope of Application List to return to the list of Emission Units included in the scope to add Permit Types to other emission units.

|       | Return to Application Menu                                                                                        |             |             |
|-------|----------------------------------------------------------------------------------------------------|-------------|-------------|
|       | Click on an EU below to View or Edit Permit Type<br>Click here to Remove EU(s) from the Scope of this Application |             |             |
| EU ID | Description                                                                                                    | Permit Type | Data Update |
| 001   | 1 SECONDARY BLAST FURNACE (60 TON) & A SLAG FURNACE                                                               | AC1E        | YES         |
| 004   | BAGHOUSE FOR SLAG/LEAD TAP BLAST FURNACE-SLAG TAP SLAGGING F                                                      | AC1D        | YES         |
| 008   | SODA ASH SILO                                                                                                    |             | YES         |
| 009   | Facility Grounds and Miscellaneous Operations                                                                     |             | YES         |
| 011   | Four; 4.2 MMBtu/hr kettles (Process fugitive sources)                                                             |             | YES         |
| 013   | Kettle firing exhaust stacks (products of combustion)                                                             |             | YES         |
| 014   | Soda Ash Silo - SO2 injection system for blast furnace                                                            |             | YES         |

4. Continue Selecting Emission Units and entering Permit Types.

|                               | oplication Contact Information |
|-------------------------------|--------------------------------|
| ** First Name:                | Darlene                        |
| *** Last Name:                | Long                           |
| Job Title:                    | Supervisor                     |
| ** Name of Organization/Firm: | DEP                            |
| ** Street Address:            | 2600 Blair Stone Road          |
| *** City:                     | Tallahassee                    |
| *** State:                    | FLORIDA                        |
| ** Zip:                       | 32301 -                        |
| ** Telephone:                 | 850 - 488 - 0114 ext:          |
| Fax:                          |                                |

5. Click **Cancel** to return to the Application Menu to continue filling out the Application section.

#### Application Contact Information

From the Application Menu, click on the Application Contact Information to provide the name, address, phone, fax and Email for the primary contact for the current application. Information marked with two red \*\*asterisks are required information.

- 1. Enter the required information in the fields.
- 2. Click the Update button to save changes. A new page will display the new information.
- 3. Click on the Return to Application Menu button to return to the application menu and continue the application.

#### **Professional Engineer Information**

Clicking on Professional Engineer (P.E.) Information option on the Application Menu will navigate to a series of forms that allow assignment or edit of a professional engineer. This can also be done with the "Assign/Delete Professional Engineer" button on the Application Menu page.

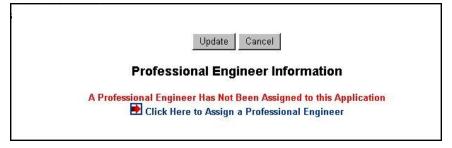

1. If no PE has been assigned, the above page will be displayed. Click on the "Click here" message to navigate to the Professional Engineer Assignment page.

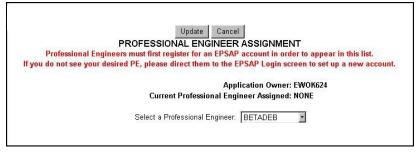

2. Select the username for the desired P.E. and click Update. **Note:** If the P.E. has not registered with EPSAP, go to the "Create an Account" section.

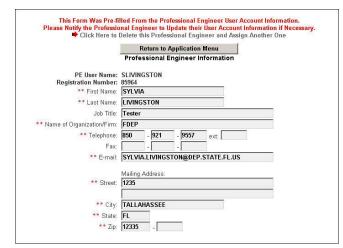

3. This form is pre-filled from the initial user account information. The fields marked with red \*\* are required to save the record. Click the "Return to Application Menu" button. **Note**: If information is incorrect on this page, you must go to the "Update User Account Information.

#### **Owner/Authorized Representative Information**

| Upc                          | late Return to Application Menu      |
|------------------------------|--------------------------------------|
| Owner/Au                     | uthorized Representative Information |
| ** First Name:               | SYLVIA                               |
| *** Last Name:               | LIVINGSTON                           |
| Job Title:                   | OWNER                                |
| * Name of Organization/Firm: | LIVINGSTON POWER                     |
| ** Street Address:           | 123 WRITER'S ROAD                    |
| ** City:                     | MILWAUKEE                            |
| *** State:                   | WISCONSIN                            |
| *** Zip:                     | 45678 -                              |
| *** Telephone:               | 850 - 921 - 9557 ext:                |
| Fax:                         |                                      |
| E-mail:                      | SYLVIA.LIVINGSTON@DEP.STATE.FL.US    |

From the Application Menu, click on the Owner/Authorized Representative Information to provide the name, address, phone, fax and Email for the Owner or the Authorized Representative for the current application. Fields marked with a red \*\* are required to save the information.

- 1. Enter the required information in the fields.
- 2. Click the Update button to save changes. A new page will display the new information.
- 3. Click on the **Return to Application Menu** button to return to the application menu and continue the application.

## **Section II: Facility Menu**

| Click on a Facility Section or I    | Button Below to Continue |  |
|-------------------------------------|--------------------------|--|
| Return to Main Menu                 |                          |  |
| Facility Sections                   | Data Updated?            |  |
| Facility Identification Information | No                       |  |
| Facility Location and Type          | No                       |  |
| Facility Contact                    | No                       |  |
| Facility Regulatory Classifications | No                       |  |
| Rule Applicability Analysis         | No                       |  |
| Facility Pollutants                 | No                       |  |
| Facility Supplemental Information   | No                       |  |

The EPSAP **Facility Menu** also outlines Section two of the Air Permit Application forms, which describes the facility level information for the application. The list under Facility Sections displays a link to each page of the Facility Section. The Data Updated column displays a No value if the corresponding section hasn't been updated. If the section has been updated, it will display a Yes value.

| Facility Identification Information | Contains the name and address of the facility.                                                                                                    |
|-------------------------------------|----------------------------------------------------------------------------------------------------|
| Facility Location and Type          | Contains the UTM and/or Lat/Long information and SIC codes for the facility.                                                                                                    |
| Facility Contact                    | Contains the name, address, phone and email of<br>Enter the name and title of the person to be<br>contacted regarding day-to-day operations of the air<br>pollutant emissions units at the facility. |
| Facility Regulatory Classifications | Contains the Regulatory classification information for<br>the facility, such as whether the facility is a Synthetic<br>Non-Title V facility, subject to NSPS, or NESHAP<br>standard.                 |
| Rule Applicability Analysis         | A brief, narrative analysis of the rules applicable to<br>the facility as a whole and to each proposed new or<br>modified emissions unit addressed in the<br>application.                            |
| Facility Pollutants                 | The facility level pollutant information, including requested emission caps.                                                                                                    |
| Facility Supplemental Information   | Applicable supplemental information that is attached<br>in electronic format at the time of submittal or mailed<br>separately after submission to the department with<br>fees and signature pages.   |

## **Facility Identification Information**

| Your Update Was Successful |                     |                     |   |
|----------------------------|---------------------|---------------------|---|
|                            | Update Retu         | um to Facility Menu |   |
|                            | Facility Iden       | tification Forn     | 1 |
| ** Owner/Company Name:     | SYLVIA LIVINGSTON C | ORPORATION          |   |
| Site Name:                 | LIVINGSTON PLANT    |                     |   |
| Description of Location:   | 9500 75TH AVENUE    | SOUTH 🗾             |   |
| ** Street Address:         | 9500 75TH AVENUE SC | DUTH                |   |
| <mark>≉≉</mark> City:      | TAMPA               |                     |   |
| ** County:                 | HILLSBOROUGH (29)   |                     |   |
| *** Zip:                   | 33615 _             |                     |   |
| Relocatable?               | No                  |                     |   |
| ** Facility Status:        | A - ACTIVE          | ]                   |   |
| Facility Comment:          |                     | а<br>19             |   |

The facility identification form provides information on the facility's name, location and status.

- 1. Enter or edit the information for the facility. Fields marked with red \*\* are required to save the information.
- 2. Click on the Update button. A new page will be displayed with the updated information.
- 3. Click on the "Return to Facility Menu" to go back to the facility menu and continue working on the application.

## **Facility Location and Type**

|                           | FACILITY LOC | ATION AND TYP   | E           |         |
|---------------------------|--------------|-----------------|-------------|---------|
| Facility UTM Coordinates: |              |                 |             |         |
| Zone: 17                  | East (km):   | 362.08          | North (km): | 3089.06 |
| Facility Latitude:        |              |                 |             |         |
| Degrees: 27               | Minutes:     | 55              | Seconds:    | 15      |
| Facility Longitude:       |              |                 |             |         |
| Degrees: 82               | Minutes:     | 24              | Seconds:    | 6       |
| Facility SIC Codes:       |              |                 |             |         |
| Primary: 7359 Edit Clear  | Secondary:   | 0131 Edit Clear | Tertiary:   | Add     |

Enter or change the coordinates of the location of the facility, the facility SIC (Standard Industrial Classification) Codes, and the Governmental Facility Codes in the Facility Location and Type page.

- 1. Enter or change the Facility UTM Coordinates, Facility Latitude, and Facility Longitude.
- 2. Enter **Primary, Secondary or Tertiary Facility SIC Codes** by clicking on the **Add** button. Change them by clicking on the **Edit** button.

| (PPLIC       | ATION: AC 0570027 (#351-1)                | 0027)                  |                                               |                 |  |
|--------------|-------------------------------------------|------------------------|-----------------------------------------------|-----------------|--|
|              |                                           | ARMS FACIL             | ITY SIC CODES                                 |                 |  |
|              |                                           |                        | ode For Your Facility<br>ind a Primary SIC Co |                 |  |
|              |                                           |                        | Search Cancel                                 | [               |  |
| Ch           | noose one of the following to identify yo | our search criteria ar | nd sort order:                                |                 |  |
| c Co         | ode C Descrip                             | tion 1                 | C Description 2                               | C Description 3 |  |
|              | C Dooolip                                 | tion                   | C Description 2                               | C Description 5 |  |
| Code         | Description 1                             | Description 2          | C Description 2                               | Description 3   |  |
| Code<br>0111 |                                           |                        | () Description 2                              |                 |  |
| decres .     | Description 1<br>AGRICULTURAL PRODUCTION- | Description 2          | () Description 2                              | Description 3   |  |

This will navigate to a page that will list all possible SIC codes. Search the codes by entering the desired search information and selecting the appropriate radio button. Once the desired SIC Code is displayed, click on the record to select. It will insert the value in the appropriate SIC Code field and return to the **Facility Location and Type** page.

- 3. Enter or **Change the Governmental Facility Code** or the **Facility Major Group SIC** by clicking in the list box and selecting the desired value.
- 4. Save any changes to this page by clicking on the **Update** button.
- 5. Click Return to the Facility Menu to continue working on the application.

## **Facility Contact**

|                              | Update     | Re       | eturn to Fac | ility Menu |
|------------------------------|------------|----------|--------------|------------|
| 1000                         | Faci       | lity Co  | ntact Info   | rmation    |
| ** First Name:               | Sylvia     |          |              |            |
| ** Last Name:                | Livingst   | on       |              |            |
| Job Title:                   | MANAGE     | R        |              |            |
| * Name of Organization/Firm: | Livingst   | on Plan  | t            |            |
| <b>**</b> Telephone:         | 850        | - 921    | - 9557       | ext:       |
| Fax:                         |            | -        | _            |            |
| E-mail:                      | sylvia.liv | /ingstor | @dep.state   | e.fl.us    |
|                              | Mailing A  | ddress:  |              |            |
| ** Street:                   |            |          | ne           |            |
|                              |            |          |              |            |
| ** City:                     | Tallahas   | see      |              |            |
| ** State:                    | FLORIDA    | A (FL)   |              | •          |
| ** 7in-                      | 32301      |          |              |            |

Facility Contact information is downloaded from ARMS Database. If information on page is incorrect, make the correction then click **Update**. Click **Return to Facility Menu** to return. **Note:** Information marked with two red \*\*asterisks are required information.

## Facility Regulatory Classifications

Define the facility's regulatory classifications as provided in the official application instructions.

|                                                                                                    | Update                    | Cancel                                                    |
|----------------------------------------------------------------------------------------------------|---------------------------|-----------------------------------------------------------|
| Check all that apply:                                                                                                    |                           |                                                           |
| C Small Business Stationary Source?                                                                                                    | C Unknown                 | Not Applicable                                            |
| 27466331777777777777777777777777777777777                                                                                                    |                           |                                                           |
| Synthetic Non-Title V Source?                                                                                                    | 1,220,000,000,000,000,000 |                                                           |
| -                                                                                                    | Other than Hazar          | dous Air Pollutants (HAPs)?                               |
| □ Synthetic Non-Title ∨ Source?                                                                                                    | Other than Hazar          | rdous Air Pollutants (HAPs)?                              |
| □ Synthetic Non-Title ∨ Source?<br>□ Synthetic Minor Source of Pollutants C                                                                                 |                           | dous Air Pollutants (HAPs)?                               |
| □ Synthetic Non-Title ∨ Source?<br>□ Synthetic Minor Source of Pollutants C<br>□ Synthetic Minor Source of HAPs?                                            | o NSPS?                   | 55523753283462465 - 5552245556385525584883654354583654555 |
| ☐ Synthetic Non-Title ∨ Source?<br>☐ Synthetic Minor Source of Pollutants C<br>☐ Synthetic Minor Source of HAPs?<br>✔ One or More Emission Units Subject to | o NSPS?                   | 55523753283462465 - 5552245556385525584883654354583654555 |

If the facility is a Small Business Stationary Source, click on the radio button to the left of the "**Small Business Stationary Source**" field.

- 1. In the check boxes provided, click in the box to select the regulatory classifications that apply to the facility.
- 2. In the **"Regulatory Classifications Comment"** field, enter any comments regarding the responses on this form.
- 3. Click on the **Update** button to save any changes.
- 4. Click on the **Return to Facility Menu** button to return to the Facility Menu and continue the application.

## **Rule Applicability Analysis**

|   | Update Cancel                      |   |
|---|------------------------------------|---|
|   | <b>Rule Applicability Analysis</b> |   |
| - | Enter Narrative Analysis:          |   |
|   |                                    | X |

For a construction permit application, complete this part of the form by providing a brief, narrative analysis of the rules applicable to the facility as a whole and to each proposed new or modified emissions unit addressed in the application.

- 1. Enter the analysis in the field provided and click on the **Update** button.
- 2. Click on the "**Return to Facility Menu**" to go back to the facility menu and continue the application.

## **Facility Pollutants**

| FACILITY POLLUTANTS<br>Click on a Facility Pollutant from the List Below to See More Detailed Information<br>OR Enter Search Criteria to Find a Specific Facility Pollutant<br>OR Click the 'Add New Pollutant' Button to Add a New Facility Pollutant |                              |                                    |                         |               |  |  |  |
|----------------------------------------------------------------------------------------------------|------------------------------|------------------------------------|-------------------------|---------------|--|--|--|
|                                                                                                    |                              | Search Add New Pollutant           | Return to Facility Menu |               |  |  |  |
| Choose one of th                                                                                                    | ne following to identify you | ur search criteria and sort order: |                         |               |  |  |  |
| <ul> <li>Pollutant Code</li> </ul>                                                                                                    |                              | C Classification                   | C Pollutant De          | scription     |  |  |  |
| Pollutant Code                                                                                                    | Classification               | Pollutant Description              |                         | Data Updated? |  |  |  |
| CO                                                                                                    | A                            | Carbon Monoxide                    |                         | NO            |  |  |  |
| H015                                                                                                    | C                            | Arsenic Compounds (inorganic in    | cluding arsine)         | NO            |  |  |  |
| H017                                                                                                    | C                            | Benzene (including benzene from    | gasoline)               | NO            |  |  |  |
| H021                                                                                                    | C                            | Beryllium Compounds                |                         | NO            |  |  |  |
| H027                                                                                                    | C                            | Cadmium Compounds                  |                         | NO            |  |  |  |
| H046                                                                                                    | C                            | Chromium Compounds                 |                         | NO            |  |  |  |
| H047                                                                                                    | C                            | Cobalt Compounds NO                |                         |               |  |  |  |
| H095                                                                                                    | C                            | Formaldehyde NO                    |                         |               |  |  |  |
| H096                                                                                                    | C                            | Glycol ethers                      |                         | NO            |  |  |  |
| H104                                                                                                    | С                            | Hexane                             |                         | NO            |  |  |  |
| H110                                                                                                    | C                            | Lead Compounds                     |                         | NO            |  |  |  |
| H113                                                                                                    | С                            | Manganese Compounds                |                         | NO            |  |  |  |
| H114                                                                                                    | C                            | Mercury Compounds                  |                         | NO            |  |  |  |
| H132                                                                                                    | C                            | Naphthalene                        |                         | NO            |  |  |  |
| H133                                                                                                    | C                            | Nickel Compounds                   |                         | NO            |  |  |  |
| H169                                                                                                    | C                            | Toluene                            |                         | NO            |  |  |  |
| NOX                                                                                                    | в                            | Nitrogen Oxides                    |                         | NO            |  |  |  |
| PB                                                                                                    | В                            | Lead - Total (elemental lead and I | lead compounds)         | NO            |  |  |  |
| PM                                                                                                    | в                            | Particulate Matter - Total         |                         | NO            |  |  |  |
| PM10                                                                                                    | B                            | Particulate Matter - PM10          |                         | NO            |  |  |  |
| S02                                                                                                    | A                            | Sulfur Dioxide                     |                         | NO            |  |  |  |
| VOC                                                                                                    | A                            | Volatile Organic Compounds         |                         | NO            |  |  |  |

Clicking on **Facility Pollutants** from the Facility Menu navigates to the **Facility Pollutant List**.

Search the list by entering the pollutant code, the pollutant classification, or the pollutant description and clicking the **Search** button.

## To Add a New Pollutant:

Add a new pollutant by clicking on the **Add New Pollutant** button.

## To Select a Pollutant:

1. Click on the desired pollutant from the list. A page will display the details of that pollutant such as the Pollutant code and description, and pollutant classification.

**Note:** If applicable, a facility Emissions Cap Information may be included on this page.

- 2. Enter the cap in lbs/hr and/or tons/year.
- 3. Use the list box to enter the Basis for the Emissions Cap.
- 4. There are two options for defining the emission cap:

**Option 1:** Includes all EU's that emit this pollutant in this emission cap. This option does not require specifying the emission units in the box below.

**Option 2:** Select EU's below to "include" or "exclude" in the Facility Emissions Cap. When using this option to define the emission units covered in the Emissions Cap for this pollutant, the date isn't saved until the Update button is clicked.

- 5. Press the Update button to save changes.
- 6. Press the Return to Facility Menu to go back to the Facility Menu to continue the application.

| Update                           | Add New Pollutant                                                       | Return to Pollut                                                    | ant List           | Return to Facility Men |  |  |
|----------------------------------|-------------------------------------------------------------------------|---------------------------------------------------------------------|--------------------|------------------------|--|--|
|                                  | FACILITY                                                                | POLLUTANT INFO                                                      | RMATION FO         | ORM                    |  |  |
|                                  | allutant Code: CO                                                       |                                                                     |                    |                        |  |  |
|                                  | ant Description: Carbon Mo                                              | moxide                                                              |                    |                        |  |  |
|                                  | Classification: B - Regulated Pollutant, not major or synthetic minor 💌 |                                                                     |                    |                        |  |  |
|                                  | Eacilit                                                                 | Pollutant Emissions C                                               | an Information     |                        |  |  |
| Requested                        | Emissions Cap:                                                          | h/hour                                                              |                    | sívear                 |  |  |
|                                  |                                                                         |                                                                     |                    | s 1 c o                |  |  |
|                                  |                                                                         | Basis for Emissions                                                 | Cap:               |                        |  |  |
| Sele                             | t a Basis for Emissions Ca                                              | p Code                                                              |                    | •                      |  |  |
|                                  |                                                                         | Check Option 1, 2 or 3                                              | Below:             |                        |  |  |
| lption 1: C This Pollutant Is or | Would Be Subject to a Fac                                               | ility-Wide Emissions Ca                                             | p.                 |                        |  |  |
| ption 2: C This Pollutant Is or  |                                                                         |                                                                     | Select EU(s) Belo  | W.                     |  |  |
| Iption 3: ④ This Pollutant Is N  | ot Subject to an Emissions                                              | Cap.                                                                |                    |                        |  |  |
| (For Option 2 abov               | e, Select EU's Below to Inc                                             | lude' or 'Exclude' in the N                                         | Aulti-Unit Emissio | ns Cap.)               |  |  |
|                                  | For Option 2, press 'CTRL' Key<br>NOTE: Click the Upda                  | + Click to select multiple EU's<br>te button at the top of this pag |                    |                        |  |  |
|                                  |                                                                         | re Currently Excluded those that you want to                        |                    |                        |  |  |
|                                  |                                                                         | Y BLAST FURNACE (60<br>naust stacks (products of                    |                    | FURNACE                |  |  |
|                                  | 013 - Nettre ming ext                                                   | iaust stacks (products of                                           | Compassiony        |                        |  |  |
|                                  |                                                                         | Pollutant Commer                                                    | vi:                |                        |  |  |
|                                  |                                                                         |                                                                     | *                  |                        |  |  |
|                                  |                                                                         |                                                                     |                    |                        |  |  |

## Facility Supplemental Information

| Update                                      | Go to Upload Menu      | Return to Facility Menu                                                             |                      |             |
|---------------------------------------------|------------------------|-------------------------------------------------------------------------------------|----------------------|-------------|
| FA                                          | CILITY SUPPLEMENTAL    | REQUIREMENTS LIST                                                                   |                      |             |
|                                             |                        | a comment, then click the 'Update' butto<br>ew, edit or add attachment information. | n,                   |             |
| Supplemental Item Description               |                        | Applicable?                                                                         | Waiver<br>Requested? | Attachment? |
| AREA MAP SHOWING FACILITY LOCATION          |                        |                                                                                     |                      | No          |
| FACILITY PLOT PLAN                          |                        |                                                                                     |                      | No          |
| PRECAUTIONS TO PREVENT EMISSIONS OF UNCONFI | NED PARTICULATE MATTER |                                                                                     |                      | No          |
| PROCESS FLOW DIAGRAM                        |                        |                                                                                     |                      | No          |
| SUPPLEMENTAL INFORMATION FOR CONSTRUCTION   | PERMIT APPLICATION     |                                                                                     |                      | No          |
| Supplemental Information Comment:           |                        |                                                                                     |                      |             |

The Facility Supplemental Requirements List outlines information that is required to be submitted with the application, whether it is submitted via an electronic attachment or in hard copy with the Signature Pages and the fees. When attaching documents, there is a 4MB limit per upload and there may be limitation to the types of files that the permitting office can view. Files created with newer versions of Autocad for example may not be viewable by the permitting office. If you have any questions about the files you are uploading, call the permitting office or the DARM Application Support Desk to discuss submittal options.

To indicate the source of the supplemental information, click on the item in the Supplemental Item Description List. This will navigate to a separate form that provides more detail.

|     | Facility Supplemental Attachment Form<br>Supplemental Item: 'AREA MAP SHOWING FACILITY LOCATION'                                                                                                    |
|-----|----------------------------------------------------------------------------------------------------|
| Ple | ease Select an Option Below to Describe your Attachment for this Supplemental Iten<br>Note: You will be prompted to upload electronic files after you submit your application.<br>Other hard-copy documents and files should be mailed to the permitting authority. |
|     | Option 1: Electronic File to be Uploaded<br>(Maximum file size allowed to upload is 4 Megabytes (MB). Larger files must be mailed.)                                                                                                    |
|     | Option 2: Hard-Copy Document or File to be Mailed                                                                                                    |
|     | Attachment Description or Comment:                                                                                                    |
|     |                                                                                                    |

1. There are two options for providing the information. Select one of the options

**Option 1: Electronic file to be uploaded.** Selecting this option will provide a prompt upon submittal of the application to upload these files. More information on this is included in the "Submit Application" section of this document.

**Option 2: Hard-Copy Document or file to be mailed.** Selecting this option will require hard-copies of the documents to be sent to the Department's permitting authority upon submittal of the application.

2. Enter a comment providing details of the documents submitted.

- 3. Click **Update** to save information. Click on **Return to Supplemental List** to enter other supplemental items. Repeat until all supplemental items are addressed.
- 4. Click **Return to Facility Menu** to continue the application.

# Section III Application: Emission Unit List/Search

|                                                                  |                               |                              | EMISSIONS UN        | IT (EU) LIST/SEARCH                                                                         |              |                          |
|------------------------------------------------------------------|-------------------------------|------------------------------|---------------------|---------------------------------------------------------------------------------------------|--------------|--------------------------|
|                                                                  |                               |                              | OR Enter Search Cr  | elow to See More Detailed Ir<br>iteria to Find a Specific EU<br>v EU' Button to Add a New E |              |                          |
|                                                                  |                               | Search                       | Add New EU          | Return to Main Menu                                                                         |              |                          |
| (                                                                | Choose one of the following t | o identify your search crite | ria and sort order: |                                                                                             |              |                          |
| ⊙ E                                                              | EU ID                         | C                            | EU Description      |                                                                                             | C Status     |                          |
| eu id                                                            | EU Description                |                              |                     |                                                                                             | Status       | In Scope of Application? |
| 001                                                              | 1 SECONDARY BLAST F           | URNACE (60 TON) & A S        | AG FURNACE          |                                                                                             | ACTIVE       | YES                      |
| 004 BAGHOUSE FOR SLAG/LEAD TAP BLAST FURNACE-SLAG TAP SLAGGING F |                               |                              |                     | ACTIVE                                                                                      | YES          |                          |
| 800                                                              | SODA ASH SILO                 |                              |                     |                                                                                             | ACTIVE       | YES                      |
| 009                                                              | Facility Grounds and Mise     | cellaneous Operations        |                     |                                                                                             | ACTIVE       | YES                      |
| 011                                                              |                               |                              |                     | ACTIVE                                                                                      | YES          |                          |
| )13                                                              |                               |                              |                     |                                                                                             | ACTIVE       | YES                      |
| 014                                                              | Soda Ash Silo - SO2 injec     | ction system for blast furna | се                  |                                                                                             | CONSTRUCTION | YES                      |
| Emi                                                              | issions Units Found as of 1   | 2/8/2005 12:55:44 PM         |                     |                                                                                             |              |                          |

- Search for an emission unit associated with this facility from the emission unit list/search. Initially all emission units will be displayed on the list. Narrow down the list of emission units by selecting the EU ID, EU Description, or Status to search. In the field provided, enter the search criteria and press Search.
- 2. Choose an emission unit by clicking on the desired Emission Unit record. This will navigate to the **Emission Unit Menu**.

At the Top Left of the web browser window, EPSAP displays the Facility, Application, and the Emission Unit that is currently being presented.

## **Emission Unit Menu**

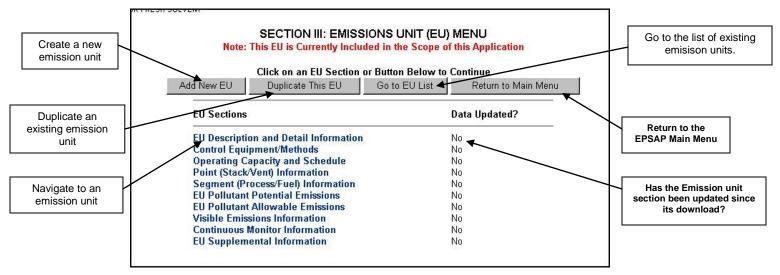

The Emission Unit Menu provides several functions. Navigate to different sections of the Emission unit portion of the permit Application, or use the buttons at the top to add a new emission unit, duplicate an emission unit or return to the main menu. To navigate to this page, select the desired emissions unit by clicking on it.

#### **Button Options:**

| Add New EU<br>Duplicate This EU | This button allows the user to add a new<br>emissions unit.<br>This button is for the duplication of the<br>emissions unit the user is working on. Note: |
|---------------------------------|----------------------------------------------------------------------------------------------------|
|                                 | This prevents the user from retyping similar<br>emissions unit information.                                                                              |
| Delete This EU                  | This button will delete the current emissions<br>unit information from the database. <b>Note:</b> you<br>can only delete added EU's.                     |
| Go to EU List                   | This button returns the user to the emissions unit list.                                                                                                 |
| Return to Main Menu             | This button returns the user to the Main Menu.                                                                                                    |

## Add New Emission Unit

|                                                                                                    | Unders Determine Material Manage                                                                                                    |
|----------------------------------------------------------------------------------------------------|----------------------------------------------------------------------------------------------------|
| -                                                                                                    | Update Return to Main Menu<br>NTER EMISSIONS UNIT DESCRIPTION AND DETAIL INFORMATION                                                                 |
| -                                                                                                    | INTER EMISSIONS ONLY DESCRIPTION AND DETAIL INFORMATION                                                                                              |
| ** Type of Emissions Unit (EU) Addressed                                                                       |                                                                                                    |
| C This EU Information Section addresse<br>has at least one definable emission point (                          | s, as a single emissions unit, a single process or production unit, or activity, which produces one or more air pollutants and which stack or vent). |
| C This EU Information Section addresse<br>(stack or vent) but may also produce fugitiv                         | s, as a single emissions unit, a group of process or production units and activities which has at least one definable emission point<br>e emissions. |
| C This EU Information Section addresse                                                                         | s, as a single emissions unit, one or more process or production units and activities which produce fugitive emissions only.                         |
|                                                                                                    |                                                                                                    |
| ** EU Description:                                                                                             |                                                                                                    |
| And a second second second second second second second second second second second second second second second | Select a Status                                                                                                    |
| Initial Startup Date:                                                                                          | MM/DD/YYYY                                                                                                    |
| ** EU Major Group SIC:                                                                                         | Select a Major Group SIC Code 📃 💌                                                                                                    |
| Package Unit Manufacturer:                                                                                     |                                                                                                    |
| Package Unit Model #                                                                                           |                                                                                                    |
| Generator Nameplate Rating:                                                                                    | MW                                                                                                    |
| Incinerator Dwell Temp:                                                                                        | Fahrenheit                                                                                                    |
| Incinerator Dwell Time:                                                                                        | seconds                                                                                                    |
| Incinerator Afterburner Temp:                                                                                  | Fahrenheit                                                                                                    |
| EU Comment:                                                                                                    | A N                                                                                                    |

### ENTER EMISSIONS UNIT DESCRIPTION AND DETAIL INFORMATION:

Select the type of emissions unit (EU) addressed in this section by clicking on the radio box that best describes the EU to be added.

Fill in and update the following information: Note: The boxes with the two asterisks have to be filled in order to add the emission unit.

| EU Description:               | Enter the Emission Unit Description.                      |
|-------------------------------|-----------------------------------------------------------|
| EU Status:                    | Click the down arrow and select the Emission Unit         |
|                               | Status (Active, Inactive or Construction).                |
| Initial Startup Date:         | Enter the initial startup date of the Emission Unit       |
| -                             | (MM/DD/YYY).                                              |
| EU Major Group SIC:           | Enter the Emission Unit SIC Code. Click the down arrow    |
|                               | for a list of codes if a change is needed.                |
| Package Unit Manufacturer:    | Enter the package unit manufacturer.                      |
| Package Unit Model #:         | Enter the package unit model number.                      |
| Generator Nameplate Rating:   | Enter the generator nameplate rating using megawatts.     |
| Incinerator Dwell Temp:       | Enter the Incinerator Dwell Temperature using             |
|                               | Fahrenheit.                                               |
| Incinerator Dwell Time:       | Enter the Incinerator Dwell Time in seconds.              |
| Incinerator Afterburner Temp: | Enter the Incinerator Afterburner Temperature using       |
|                               | Fahrenheit.                                               |
| EU Comment:                   | Enter additional information regarding the Emission Unit. |

Click the Update button when all fields have been entered.

### **Delete Emissions Unit**

|      |          | Click on an EU from the List Be<br>OR Enter Search Cri | EMISSIONS UNIT (EU) LIST/SEARCH<br>Click on an EU from the List Below to See More Detailed Information<br>OR Enter Search Criteria to Find a Specific EU<br>OR Click the 'Add New EU' Button to Add a New EU |                          |  |  |
|------|----------|--------------------------------------------------------|----------------------------------------------------------------------------------------------------|--------------------------|--|--|
|      | Choose   | Search Add New EU                                      | Return to Main N                                                                                                    | Menu                     |  |  |
| •    | EU ID    | C EU Description                                       |                                                                                                    | C Status                 |  |  |
| EU   | ID       | EU Description                                         | Status                                                                                                    | In Scope of Application? |  |  |
| 001  |          | CREMATORY MODEL IE43-M94                               | ACTIVE                                                                                                    | YES                      |  |  |
| 002  |          | CREMATORY #2 IE43-PPII                                 | ACTIVE                                                                                                    | YES                      |  |  |
| 003  |          | Testin EU                                              | ACTIVE                                                                                                    | YES                      |  |  |
| New  | 1        | New EU                                                 | ACTIVE                                                                                                    | YES                      |  |  |
| i Er | nissions | Units Found as of 12/13/2005 11:39:06 AM               |                                                                                                    |                          |  |  |

To delete added emission unit, click the Emissions Unit to be deleted. **Note:** you can only delete added EU's.

|            | Click on a                            | in EU Section or Buttor | n Below to Continue. |                    |
|------------|---------------------------------------|-------------------------|----------------------|--------------------|
| Add New EU | Duplicate Data                        | Delete This EU          | Go to EU List        | Return to Main Men |
|            | EU Sections                           |                         | Data Upd             | ated?              |
|            | EU Description and Detail Information |                         | Yes                  |                    |
|            | <b>Control Equipment/Met</b>          | hods                    | No                   |                    |
|            | <b>Operating Capacity and</b>         | I Schedule              | No                   |                    |
|            | Point (Stack/Vent) Infor              | mation                  | No                   |                    |
|            | Segment (Process/Fuel                 | ) Information           | No                   |                    |
|            | EU Pollutant Potential I              | Emissions               | No<br>No             |                    |
|            | EU Pollutant Allowable                | Emissions               |                      |                    |
|            | Visible Emissions Inform              | nation                  | No                   |                    |
|            | Continuous Monitor Info               | rmation                 | No                   |                    |
|            | EU Supplemental Infor                 |                         | No                   |                    |

Click "Delete This EU" button.

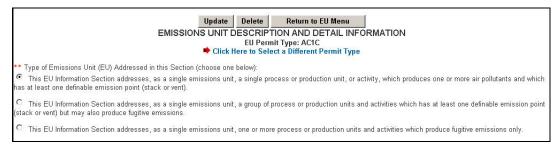

Click the "Delete" button.

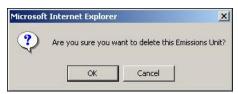

Click "OK" to verify the deletion.

|            | The Emissions Unit Was Successfully Deleted<br>EMISSIONS UNIT (EU) LIST/SEARCH |                                                                                                    |                     |                  |                                         |  |  |  |
|------------|--------------------------------------------------------------------------------|----------------------------------------------------------------------------------------------------|---------------------|------------------|-----------------------------------------|--|--|--|
|            |                                                                                | Click on an EU from the List Below to See More Detailed Information<br>OR Enter Search Criteria to Find a Specific EU<br>OR Click the 'Add New EU' Button to Add a New EU |                     |                  |                                         |  |  |  |
| 2          |                                                                                | Search                                                                                                    | Add New EU          | Return to Main I | Menu                                    |  |  |  |
| Choos      | se one of the following to identify yo                                         | ur search crite                                                                                                    | ria and sort order: |                  |                                         |  |  |  |
| EU ID      |                                                                                | 0                                                                                                    | EU Description      |                  | C Status                                |  |  |  |
| eu id      | EU Description                                                                 |                                                                                                    |                     | Status           | In Scope of Application?                |  |  |  |
| 001        | CREMATORY MODEL IE43-M9                                                        | 4                                                                                                    |                     | ACTIVE           | YES                                     |  |  |  |
| 002        | CREMATORY #2 IE43-PPII                                                         |                                                                                                    |                     | ACTIVE           | YES                                     |  |  |  |
| 003        | Testin EU                                                                      |                                                                                                    |                     | ACTIVE           | YES                                     |  |  |  |
| 3 Emission | ns Units Found as of 12/12/2005 4:                                             | 35:59 PM                                                                                                    |                     |                  | 0-9-0-0-0-0-0-0-0-0-0-0-0-0-0-0-0-0-0-0 |  |  |  |

## **Duplicate Emission Unit**

Emissions unit records that contain similar data can be duplicated to save data entry time. The duplicate emissions unit selection allows for the duplication of emissions unit's data either as an additional emission unit, or by replacing existing emissions unit information. Once this task is performed simply update the information in the unit that is different from the duplicated unit.

## Option 1: Create a New EU that is a Duplicate of this EU

1. Select the desired Emissions Unit from the "Emissions Unit List/Search" page.

|              | Click on an EU Section  | on or Button Below 1 | to Continue.        |
|--------------|-------------------------|----------------------|---------------------|
| Add New EU   | Duplicate Data          | Go to EU List        | Return to Main Menu |
| EU Sections  |                         |                      | Data Updated?       |
| EU Descripti | on and Detail Informa   | tion                 | No                  |
| Control Equ  | ipment/Methods          |                      | No                  |
| Operating C  | apacity and Schedule    |                      | No                  |
| Point (Stack | Vent) Information       |                      | No                  |
| Segment (P   | rocess/Fuel) Informatio | n                    | No                  |
| EU Pollutan  | Potential Emissions     |                      | No                  |
| EU Pollutan  | Allowable Emissions     |                      | No                  |
| Visible Emis | sions Information       |                      | No                  |
| Continuous   | Monitor Information     |                      | No                  |
| Ell Sunnler  | ental Information       |                      | No                  |

2. Click "Duplicate Data" button.

| EMISSION      | Continue Cancel UNIT DUPLICATE OR REPLACE OPTIONS            |
|---------------|--------------------------------------------------------------|
| EMISSION      | Please Select an Option Below                                |
| Optio         | n 1: Create a New EU that is a Duplicate of this EU          |
| En            | ter a Description for the New EU for Option 1:               |
| New E         |                                                              |
| Option 2: Sel | ect an EU from the List Below to Replace the Data in this EU |
|               | 2 - CREMATORY #2 IE43-PPII V                                 |

3. Click "Option 1" radio button and enter a description for the new emissions unit then click "Continue."

| Note:                           | SECTION III: EMI<br>This EU is Currently Inc<br>Click on an EU Sectio | luded in the Scope | of this Application. |
|---------------------------------|-----------------------------------------------------------------------|--------------------|----------------------|
| Add New EU                      | Duplicate Data                                                        | Go to EU List      | Return to Main Men   |
| EU Sections                     |                                                                       |                    | Data Updated?        |
| EU Descripti                    | on and Detail Informat                                                | ion                | No                   |
| Control Equipment/Methods       |                                                                       | No                 |                      |
| Operating Capacity and Schedule |                                                                       |                    | No                   |
|                                 | Vent) Information                                                     |                    | No                   |
| Segment (Pr                     | rocess/Fuel) Informatio                                               | n                  | No                   |
| EU Pollutant                    | Potential Émissions                                                   |                    | No                   |
| EU Pollutant                    | Allowable Emissions                                                   |                    | No                   |
| Visible Emis                    | sions Information                                                     |                    | No                   |
| Continuous                      | Monitor Information                                                   |                    | No                   |
| Ell Sunnlom                     | ental Information                                                     |                    | No                   |

4. This step created a duplicate emissions unit. **Note:** if the duplicate emissions unit is not included in the scope of application, it will automatically be added when you change or add information.

### **Replace Emissions Unit**

The Emissions Unit Replace option has added functionality that allows a review of similar data during the replacement of one emission unit's data into another. For instance, if you have added a new emissions unit in your facility that has the same type of smoke stack and same times of emissions you are able to use the information from your old stack for your new stack without

Option 2: Select an EU from the List Below to Replace the Data in this EU

| E    | Continue Cancel<br>MISSION UNIT DUPLICATE OR REPLACE OPTIONS<br>Please Select an Option Below |
|------|-----------------------------------------------------------------------------------------------|
|      | Option 1: Create a New EU that is a Duplicate of this EU                                      |
|      | Enter a Description for the New EU for Option 1:                                              |
| @ 0µ | <b>ption 2</b> : Select an EU from the List Below to Replace the Data in this EU              |
| 22   | 2 - CREMATORY #2 IE43-PPII V                                                                  |

- 1. After selecting the desired Emissions Unit from the "Emissions Unit List/Search" page, click "Option 2" radio button.
- 2. Select an existing emission unit to replace by clicking the drop down arrow and selecting the desired emissions unit then click "Continue" button.

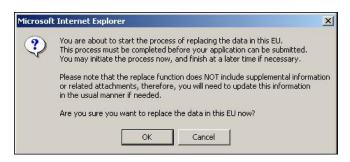

3. Click "Ok" to continue with the replace EU function. **Note:** This step may be started on one date or time and finished at a later date or time as long as it's done before you submit.

## **Replace Point Descriptions**

|                                                                                                    | Repl                                                                                                    | lace Point Desc                                                                                                    | riptions                                                                                                    |     |                 |
|----------------------------------------------------------------------------------------------------|----------------------------------------------------------------------------------------------------|----------------------------------------------------------------------------------------------------|----------------------------------------------------------------------------------------------------|-----|-----------------|
|                                                                                                    |                                                                                                    |                                                                                                    | Hide Instructions                                                                                                    | Hio | de Instructions |
| This page is used to choose which<br>whose data is being changed. Clic<br>column and drop them on the items<br>drag an item over the items in the<br>permitted. (Hint: You do not need<br>you are dragging; the edges merel                                                                                                    | k and hold any mo<br>s in the right-hanc<br>right-hand column<br>to completely cove                                                                                     | ouse button to dra<br>I column which you<br>I, the title bar of e<br>er the items in the                                                                       | g items from the left-hand<br>u wish to have replaced. As you<br>ach item will light up if a match is                                                                                | 5   |                 |
| When you release the mouse butto<br>on which it was dropped, or it will r                                                                                                    |                                                                                                    |                                                                                                    |                                                                                                    |     |                 |
| You may grab the items in the midd<br>column, or you may drop them any                                                                                                    |                                                                                                    |                                                                                                    |                                                                                                    |     |                 |
| The buttons at the top of the middl                                                                                                    | le column perform                                                                                                    | the following:                                                                                                    |                                                                                                    |     |                 |
| <ul> <li>Replace Data button will commit</li> <li>Data from the middle column.</li> <li>Data items in the right-hand</li> <li>Any Items remaining in the le</li> <li>If there are no items in the m<br/>the left-hand column will be a<br/>replacement cycle will be mar</li> <li>Postpone this step allows you t</li> <li>Important Note:<br/>The application until the replacement</li> </ul> | will replace the da<br>column that have<br>ft-hand column wi<br>iddle column, the<br>added to the "Rep<br>ked as complete.<br>to temporarily skip<br>e away from this p | ata for the corresp<br>not been replaced<br>II be <b>added</b> to the<br>"Replaced EU" dat<br>laced EU," and this<br>this step, and ret<br>page at any time, l | onding items in the right-hand<br>I will stay intact.<br>data of the "Replaced EU."<br>ta will stay intact, any items in<br>s step in the Emission Unit<br>um to it at a later time. | t   |                 |
|                                                                                                    | Replace Data                                                                                                    | Postpone this Step                                                                                                    |                                                                                                    |     |                 |
| Data from the EU being copied (EU # 2) Point 1 pt 002 1 Point 2 pt 002 2                                                                                                    | atched Items                                                                                                    |                                                                                                    | desc 001 2                                                                                                    | -   |                 |

Instructions are available on the Replacing Descriptions page to help with accomplishing the task of replacing EU data. Note: These instructions can be hidden by clicking the "Hide Instructions" hyperlink. To re-open them, click "Show Instructions" hyperlink.

| Replace Point Descriptions<br><u>Show Instructions</u>                   |               |                    |                                                                                                   |  |
|--------------------------------------------------------------------------|---------------|--------------------|---------------------------------------------------------------------------------------------------|--|
|                                                                          | Replace Data  | Postpone this Step |                                                                                                   |  |
| Data from the EU being copied (EU # 2) Point 1 pt 002 1 Point 2 pt 002 2 | Matched Items |                    | Data from the EU being replaced (EU # 1) Point 1 desc 001 1 Point 2 desc 001 2 Point 3 desc 001 3 |  |

To copy EU information from one EU to the other, click and hold any mouse button and drag items from the left-hand column to the right-hand column. This will drop the copied EU into the EU being replaced column. **Note:** As you drag an item over the items in the right-hand column, the title bar of each item will light up if a match is permitted.

|                                                         | Replace Point Descriptions<br>Show Instructions |                    |                                                                   |  |
|---------------------------------------------------------|-------------------------------------------------|--------------------|-------------------------------------------------------------------|--|
|                                                         | Replace Data                                    | Postpone this Step |                                                                   |  |
| Data from the EU being copied (EU # 2) Point 2 pt 002 2 | Matched Items                                   |                    | Data from the EU being replaced (EU # 1)<br>Point 1<br>desc 001 1 |  |
|                                                         | pt 002 1                                        | Point 1            | Point 2<br>desc 001 2                                             |  |
|                                                         |                                                 |                    | Point 3<br>desc 001 3                                             |  |

When the copied EU information is accepted as a replacement the replaced information is listed in the Matched Items column next to the replaced EU data.

Click the "Replace Data" button to continue.

| Results of the replacement of point descriptions<br>1 record replaced<br>1 record added. |                                                 |
|------------------------------------------------------------------------------------------|-------------------------------------------------|
| Current Data:                                                                            |                                                 |
| Description                                                                              |                                                 |
| desc 001 1                                                                               |                                                 |
| pt 002 1                                                                                 |                                                 |
| desc 001 3                                                                               |                                                 |
| pt 002 2                                                                                 |                                                 |
| 4 records found, as of 12/15/2005 5:24:42 PM                                             |                                                 |
| There are further data replacement steps required.                                       | Continue to Replacement of Pollutant Allowables |

Click the "Continue to Replacement of Pollutant Allowables" button to continue. **Note:** this step can be completed at a later date and/or time.

## **Replace Pollutant Allowables**

|                                                    | Replace Po    | ollutant Allowables                                |
|----------------------------------------------------|---------------|----------------------------------------------------|
|                                                    |               | Show Instructions                                  |
|                                                    | Replace Data  | Postpone this Step                                 |
| Data from the EU being copied (EU # 2)             | Matched items | Data from the EU being replaced (EU # 1)           |
| Carbon Monoxide 🕢 🕢                                |               | Carbon Monoxide                                    |
| 100 PARTS PER MILLION DRY GAS VOLUME @<br>7% O2    |               | 100 PARTS PER MILLION DRY GAS VOLUME @<br>7% O2    |
| Equivalent: lb/hour tons/year                      |               | Equivalent: lb/hour tons/year                      |
| PM                                                 |               | PM                                                 |
| Particulate Matter - Total 🕢 🕒                     |               | Particulate Matter - Total 🕢 🕒                     |
| 0.08 GRAINS PER DRY STANDARD CUBIC FOOT<br>@ 7% O2 |               | 0.08 GRAINS PER DRY STANDARD CUBIC FOOT<br>@ 7% O2 |
| Equivalent: lb/hour tons/year                      |               | Equivalent: lb/hour tons/year                      |

Click and hold any mouse button and drag items from the left-hand column to the right-hand column.

| Data from the EU being copied (EU # 2) | Matched items                                                                       |                                                 | Data from the EU being replaced (EU # 1)                                |                                                                                         |
|----------------------------------------|-------------------------------------------------------------------------------------|-------------------------------------------------|-------------------------------------------------------------------------|-----------------------------------------------------------------------------------------|
|                                        |                                                                                     | CO                                              |                                                                         | CC                                                                                      |
|                                        | Carbon Monoxide                                                                     | ۲                                               | Carbon Monoxide                                                         | (                                                                                       |
|                                        | 100 PARTS PER MILLION DRY GAS VOLUME @ 100 PARTS PER MILLION DRY GAS VOLUME @ 7% O2 |                                                 |                                                                         |                                                                                         |
|                                        | Equivalent: lb/hour to                                                              | ons/year                                        | Equivalent: Ib/hour                                                     | tons/year                                                                               |
|                                        | Basis for Allowable<br>Emissions Code:                                              | RULE - required by rule specified in regulation | Basis for Allowable<br>Emissions Code:                                  | RULE - required by rule specified in regulation                                         |
|                                        | Future Effective Date<br>of Allowable<br>Emissions:                                 |                                                 | Future Effective<br>Date of Allowable<br>Emissions:                     |                                                                                         |
|                                        | Allowable Emissions:                                                                | 100                                             | Allowable<br>Emissions:                                                 | 100                                                                                     |
|                                        | Allowable Emissions<br>Units:                                                       | PARTS PER MILLION DRY<br>GAS VOLUME @ 7% O2     | Allowable Emissions<br>Units:                                           | PARTS PER MILLION DRY<br>GAS VOLUME @ 7% O2                                             |
|                                        | Equivalent Allowable<br>Emissions:                                                  | lb/hour tons/year                               | Equivalent<br>Allowable<br>Emissions:                                   | lb/hour tons/year                                                                       |
|                                        | Method of<br>Compliance:                                                            | EPA Method 10 and EPA<br>Method 3 (O2)          | Method of<br>Compliance:                                                | EPA Method 10 with EPA<br>Method 3 (O2)                                                 |
|                                        | Allowable Emissions<br>Comment (Description<br>of Operating Method):                |                                                 | Allowable Emissions<br>Comment<br>(Description of<br>Operating Method): | can demonstrate<br>compliance with identical<br>unit test report less than<br>years old |
|                                        |                                                                                     | РМ                                              |                                                                         | P.<br>Total                                                                             |
|                                        | Particulate Matter - To                                                             |                                                 | Particulate Matter -                                                    | lo e e e e                                                                              |
|                                        | 0.08 GRAINS PER DRY 5<br>@ 7% O2                                                    | STANDARD CUBIC FOOT                             | 0.08 GRAINS PER DR<br>@ 7% O2                                           | Y STANDARD CUBIC FOOT                                                                   |
|                                        | Equivalent: lb/hour to                                                              |                                                 | Equivalent: lb/hour                                                     | 1000000000                                                                              |

To view Pollutant Allowable information, click the down arrow next to that pollutant. Click the arrow again to collapse information.

| ement of pollutant allowables |                                                |
|-------------------------------|------------------------------------------------|
|                               |                                                |
| Pollutant Description         | Basis for Allowable Emissions Code             |
| Carbon Monoxide               | RULE                                           |
| Particulate Matter - Total    | RULE                                           |
| 2/16/2005 2:44:07 PM          |                                                |
|                               |                                                |
| replacement steps required.   | Continue to Replacement of Continuous Monitors |
|                               | Carbon Monoxide                                |

Click "Continue to Replacement of Continuous Monitors" button to continue. **Note:** this step can be completed at a later date and/or time.

## **Replace Continuous Monitors**

|                                        | Replace Con  | tinuous Monitors<br><u>Show In</u> | structions                               |
|----------------------------------------|--------------|------------------------------------|------------------------------------------|
| Data from the EU being copied (EU # 2) | Replace Data | Postpone this Ste                  | Data from the EU being replaced (EU # 1) |
|                                        | TEMP - Flue  | Gas Temperature                    | TEMP - Flue Gas Temperature              |

To view Continuous Monitors information, click the down arrow next to that monitor. Click the arrow again to collapse information.

| Results of the replacement of continuous main<br>1 record replaced<br>0 records added. | onitors           |        |
|----------------------------------------------------------------------------------------|-------------------|--------|
| Current Data:                                                                          |                   |        |
| Parameter Code                                                                         | Manufacturer      | Status |
| TEMP                                                                                   |                   | Active |
| 1 record found, as of 12/16/2005                                                       |                   |        |
| The data replacement is complete for this EU.                                          | Return to EU Menu |        |

Click "Return to EU Menu" button to navigate back to the Emissions Unit Menu, thus completing the replace function.

## **EU Sections**

| Note.                            | This EU is Currently Includ      | ed in the Scope   | of this Application |
|----------------------------------|----------------------------------|-------------------|---------------------|
|                                  | Click on an EU Section o         | r Button Below to | o Continue          |
| Add New EU                       | Duplicate This EU                | Go to EU List     | Return to Main Menu |
| EU Sections                      |                                  |                   | Data Updated?       |
| EU Descriptio                    | on and Detail Information        |                   | No                  |
| Control Equi                     | pment/Methods                    |                   | No                  |
| Operating Ca                     | apacity and Schedule             |                   | No                  |
| Point (Stack/Vent) Information   |                                  |                   | No                  |
|                                  | ocess/Fuel) Information          |                   | No                  |
| EU Pollutant                     | EU Pollutant Potential Emissions |                   | No                  |
| EU Pollutant Allowable Emissions |                                  | No                |                     |
| Visible Emissions Information    |                                  |                   | No                  |
| Continuous I                     | Monitor Information              |                   | No                  |
| Ell Sunnlom                      | ental Information                |                   | No                  |

| EU Description and Detail<br>Information | This section describes the Emission Unit Addressed.<br>This is the based form and all subsequent forms<br>describe the Emissions Unit in this form. |
|------------------------------------------|----------------------------------------------------------------------------------------------------|
| Control Equipment/Methods                | This section identifies the control devices or method<br>codes for the emissions unit.                                                              |
| Operating Capacity and Schedule          | This section has the Operating Capacity and Schedule for the Emission Unit.                                                                         |
| Point (Stack/Vent) Information           | This section is for the entering the Point (Stack/Vent) Information.                                                                                |
| Segment (Process/Fuel)<br>Information    | This section is for entering the Segment (Process/Fuel)<br>Information.                                                                             |
| EU Pollutant Potential Emissions         | This section is for entering the EU Pollutant Potential<br>Emissions information.                                                                   |
| EU Pollutant Allowable Emissions         | This section is for entering the EU Pollutant Allowable<br>Emissions information.                                                                   |
| Visible Emissions Information            | This section is for entering the Visible Emissions information.                                                                                     |
| Continuous Monitor Information           | This section is for entering the Continuous Monitor information.                                                                                    |
| EU Supplemental Information              | This section is for marking EU Supplemental Information for the purpose of uploading an electronic file.                                            |

## **Emissions Unit Description and Detail Information**

|                                                                                                    | Update Return to EU Menu<br>EMISSIONS UNIT DESCRIPTION AND DETAI<br>EU Permit Type: ACTE<br>Click Here to Select a Different Permit |                                                   | EU Permit Type      |
|----------------------------------------------------------------------------------------------------|----------------------------------------------------------------------------------------------------|---------------------------------------------------|---------------------|
| ** Type of Emissions Unit (EU) Addresse<br>C This EU Information Section addresse<br>has at least one definable emission point ( | s, as a single emissions unit, a single process or production u                                                                     | it, or activity, which produces one or more air p | ollutants and which |
| C This EU Information Section addresse<br>stack or vent) but may also produce fugiti                                             | s, as a single emissions unit, a group of process or production                                                                     | units and activities which has at least one defir | able emission point |
|                                                                                                    | s, as a single emissions unit, one or more process or production                                                                    | n units and activities which produce fugitive err | issions only        |
|                                                                                                    |                                                                                                    |                                                   |                     |
|                                                                                                    | 1 SECONDARY BLAST FURNACE (60 TON) & A SLAG FURN                                                                                    | ACE                                               |                     |
|                                                                                                    | A - ACTIVE                                                                                                    |                                                   |                     |
| Initial Startup Date:                                                                                                    | MM/DD/YYYY                                                                                                    |                                                   |                     |
| ** EU Major Group SIC:                                                                                                    | 33 (PRIMARY METAL INDUSTRIES)                                                                                                    | <b>_</b>                                          |                     |
| Package Unit Manufacturer:                                                                                                    |                                                                                                    |                                                   |                     |
| Package Unit Model #                                                                                                    |                                                                                                    |                                                   |                     |
| Generator Nameplate Rating:                                                                                                    | MVV                                                                                                    |                                                   |                     |
| Incinerator Dwell Temp:                                                                                                    | Fahrenheit                                                                                                    |                                                   |                     |
| Incinerator Dwell Time:                                                                                                    | seconds                                                                                                    |                                                   |                     |
| Incinerator Afterburner Temp:                                                                                                    | Fahrenheit                                                                                                    |                                                   |                     |
| EU Comment:                                                                                                    |                                                                                                    |                                                   |                     |

Select the type of emissions unit (EU) addressed in this section by clicking on the radio box that best describes the Emission Unit. To select a different permit type, click the "Click Here to Select a Different Permit Type" text next to the red right arrow at the top of page.

Fill in and update the following information: Note: The boxes with the two asterisks have to be filled in order to add the emission unit.

| EU Description:               | Verify the Emission Unit Description.                     |
|-------------------------------|-----------------------------------------------------------|
| EU Status:                    | Verify the Emission Unit Status. Click the down arrow     |
|                               | and select the Emission Unit Status (Active, Inactive or  |
|                               | Construction) if incorrect.                               |
| Initial Startup Date:         | Enter the initial startup date of the Emission Unit       |
| ·                             | (MM/DD/YYYY).                                             |
| EU Major Group SIC:           | Verify the Emission Unit SIC Code. Click the down         |
|                               | arrow for a list of codes if a change is needed.          |
| Package Unit Manufacturer:    | Enter the package unit manufacturer.                      |
| Package Unit Model #:         | Enter the package unit model number.                      |
| Generator Nameplate Rating:   | Enter the generator nameplate rating using megawatts.     |
| Incinerator Dwell Temp:       | Enter the Incinerator Dwell Temperature using             |
| •                             | Fahrenheit.                                               |
| Incinerator Dwell Time:       | Enter the Incinerator Dwell Time in seconds.              |
| Incinerator Afterburner Temp: | Enter the Incinerator Afterburner Temperature using       |
| •                             | Fahrenheit.                                               |
| EU Comment:                   | Enter additional information regarding the Emission Unit. |

To select a different permit type, click the "Click Here to Select a Different Permit Type" text next to the red right arrow at the top of page.

Click the "Update" button when all fields are entered.

### **Emission Unit Fee and Permit Information**

| Update                                                                                                    | Return to EU Description and Detail Form                                                                                                    |  |
|----------------------------------------------------------------------------------------------------|----------------------------------------------------------------------------------------------------|--|
|                                                                                                    | ** Select an EU Permit Type:                                                                                                    |  |
| Select a Permit Type                                                                                                    |                                                                                                    |  |
| AC1C - Construction permit having potential<br>AC1D - Construction permit having potential<br>AC1E - Construction permit having potential<br>AC1F - Construction permit having potential<br>ACM1 - Minor revision to construction permi<br>ACM2 - Minor revision to construction permi | sions of 100 tpy or more of any single pollutant and not subject to PSD or NAA review<br>emissions of 50 tpy or more, but less than 100 tpy of any single pollutant<br>emissions of 25 tpy or more, but less than 50 tpy of any single pollutant<br>emissions of 5 tpy or more, but less than 25 tpy of any single pollutant<br>emissions less than 5 tpy of each pollutant<br>t |  |

Select the appropriate Emission Unit Permit type by clicking the down arrow to view the list of EU Permit types.

- AC1A Construction permit for emissions unit subject to PSD or NAA review.
- AC1B Const. Permit having potential emissions of 100 tpy or more of any single pollutant and not subject to PSD or NAA review
- AC1C Construction permit having potential emissions of 50 tpy or more but less than 100 tpy of any single pollutant
- AC1D Construction permit having potential emissions of 25 tpy or more, but less than 50 tpy of any single pollutant
- AC1E Construction permit having potential emissions of 5 tpy or more, but less than 25 tpy of any single pollutant
- AC1F Construction permit having potential emissions less tan 5 tpy of each pollutant
- ACM1 Minor revision to construction permit
- ACM2 Minor revision to construction permit for which the permit fee is less than \$300
- AF2A Federally enforceable state operation permit required to measure actual emissions by stack sampling
- **AF2B** Fed. Enforceable state oper. Permit required to measure actual emissions by any method other tan stack sampling
- AF2C Federally enforceable state operation permit not required to measure actual emissions
- AFMM Minor revision to federally enforceable state operation permits
- AO2A State operation permit required to measure emissions by stack sampling
- AO2B State operation permit required to measure emissions by any any method other than stack sampling
- AO2C State operation permit not required to measure actual emissions
- AOMM Minor revision to state operation permit
- **OTHR** Other (Including Similar Source, etc.)

Click the **Update** button when all fields are entered.

## **Control Equipment/ Methods**

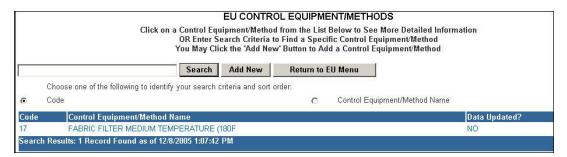

Choose a Control Equipment/Method from the list below to view more detailed information by clicking on the text or enter search criteria and click the Search button or click the **Add New** Button to add a Control Equipment/Method. **Note:** to sort, click the radio button that you would like to sort by then click **Search** 

| pdate Add New             | Return to Control Equipment List | Return to EU Menu |
|---------------------------|----------------------------------|-------------------|
| EU CO                     | DNTROL EQUIPMENT / METHOD F      | ORM               |
|                           |                                  | (400E)            |
| Control Equipment/Method: | FABRIC FILTER MEDIUM TEMPERATURE | (180F             |
| Description:              |                                  |                   |
| Description.              | ·                                | 1                 |
| Description.              | <u> </u>                         | ]                 |

This page allows the user to update or add the chosen **Emission Unit Control Equipment/Method** form.

| 2    | ARMS CONTROL EQUIPMENT / METHODS<br>Click on a Control Equipment/Method From the List Below to Add to this EU<br>OR Enter Search Criteria to Find a Specific Control Equipment/Method |  |  |  |  |
|------|----------------------------------------------------------------------------------------------------|--|--|--|--|
|      | Search Return to Control Equipment List Return to EU Menu                                                                                                    |  |  |  |  |
|      | Choose one of the following to identify your search criteria and sort order:                                                                                                    |  |  |  |  |
| œ    | Code C Description                                                                                                    |  |  |  |  |
| Code | Description                                                                                                    |  |  |  |  |
| 0    | NO CONTROL EQUIPMENT                                                                                                    |  |  |  |  |
| 1    | WET SCRUBBER HIGH EFFICIENCY (95.0-99.9%)                                                                                                    |  |  |  |  |
| 2    | WET SCRUBBER MED EFFICIENCY (80.0-94.9%)                                                                                                    |  |  |  |  |
| 3    | WET SCRUBBER LOW EFFICIENCY (LESS THAN 80%)                                                                                                    |  |  |  |  |
| 4    | GRAVITY COLLECTOR HIGH EFFICIENCY (95.0-99.9%)                                                                                                    |  |  |  |  |
| 5    | GRAVITY COLLECTOR MED EFFICIENCY (80.0-94.9%)                                                                                                    |  |  |  |  |
| 6    | GRAVITY COLLECTOR LOW EFFICIENCY (LESS THAN 80%)                                                                                                    |  |  |  |  |
| 7    | CENTRIFUGAL COLLECTOR HIGH EFFICIENCY (95.0-99.9%)                                                                                                    |  |  |  |  |
| 8    | CENTRIFUGAL COLLECTOR MED EFFICIENCY (80.0-94.9%)                                                                                                    |  |  |  |  |
| 9    | CENTRIFUGAL COLLECTOR LOW EFFICIENCY (LESS THAN 80%)                                                                                                    |  |  |  |  |
| 10   | ELECTROSTATIC PRECIPITATOR HIGH EFFICIENCY (95.0-99.9%)                                                                                                    |  |  |  |  |
| 11   | ELECTROSTATIC PRECIPITATOR MED EFFICIENCY (80.0-94.0%)                                                                                                    |  |  |  |  |

Click on a Control Equipment/Method from the list below to **Add** to this emission unit or enter search criteria to find a specific Control Equipment/Method. **Note:** to sort, click the radio button that you would like to sort by then click "Search."

## **Operating Capacity and Schedule**

| Update<br>EU OPERATING CAP            |      |               |
|---------------------------------------|------|---------------|
| Maximum Heat Input Rate:              |      | mmBtu/hr      |
| Maximum Incineration Rate:            |      | lb/hr         |
|                                       |      | tons/day      |
| Maximum Process or Throughput Rate:   |      | Units:        |
| Maximum Production Rate:              |      | Units:        |
| Requested Maximum Operating Schedule: | 24   | hours/day     |
|                                       | 7    | <br>days/week |
|                                       | 52   | weeks/year    |
|                                       | 8760 | hours/year    |
| Comment:                              |      | i k           |

Enter the Emissions Unit Operating Capacity describing each emissions unit addressed using this form.

| Maximum Heat Input Rate:              | Enter the Maximum Heat Input Rate in                                     |
|---------------------------------------|--------------------------------------------------------------------------|
|                                       | mmBtu/hour.                                                              |
| Maximum Incineration Rate:            | Enter Maximum Incineration Rate in lbs/hour and tons/day, if applicable. |
| Maximum Process or Throughput Rate:   | Enter Maximum Process or Throughput Rate, if applicable                  |
| Maximum Production Rate:              | Enter Maximum Production Rate, if applicable.                            |
| Requested Maximum Operating Schedule: | Enter an Operating Capacity Comment, if necessary.                       |
| Comment:                              | Enter an Operating Capacity Comment, if necessary.                       |

Click the "Update" button when all fields are entered.

### **Point Stack/Vent Information**

|                                 | Update Cancel                                                          |  |
|---------------------------------|------------------------------------------------------------------------|--|
| EUPOINT                         | (STACK/VENT) INFORMATION FORM                                          |  |
|                                 | Descriptions of Emissions Point Comprising this EU for VE Tracking     |  |
|                                 |                                                                        |  |
| Identifica                      | ation of Point on Plot Plan or Flow Diagram?                           |  |
| 1                               |                                                                        |  |
|                                 | Emission Point Type Code:                                              |  |
| 3 - A configuration of mu       | nultiple emissions points serving a single emissions unit 🔄            |  |
|                                 | Discharge Type Code:                                                   |  |
| V - A stack with an unobstruct  | cted opening discharging in a vertical, or nearly vertical direction 💌 |  |
|                                 |                                                                        |  |
| Stack Height:                   | 10 feet                                                                |  |
| Exit Diameter:                  | feet                                                                   |  |
| Exit Temperature:               | Fahrenheit                                                             |  |
| Actual Volumetric Flow Rate:    | acfm                                                                   |  |
| Water Vapor:                    | %                                                                      |  |
| Maximum Dry Standard Flow Rate: | dscfm                                                                  |  |
| Nonstack Emission Point Height: | feet                                                                   |  |
| Emission Point UTM Coordinates: |                                                                        |  |
| Zone:                           | : 5 East(km): 5 North(km): 5                                           |  |
| Emission Point Comment:         | N N                                                                    |  |

Enter the Identification of Point on Plot Plan or Flow Diagram.

Enter the Emission Point Type Code. Click on the down arrow to under this field to select an Emissions Point Type Code.

Enter the Discharge Type Code. Click on the down arrow under this field to select a discharge type code.

#### Fill in and update the following information:

| Stack Height:<br>Exit Diameter:<br>Exit Temperature:<br>Actual Volumetric Flow Rate:<br>Water Vapor:<br>Maximum Dry Standard Flow Rate:<br>Nonstack Emission Point Height: | Enter the Stack Height<br>Enter the Exit Diameter<br>Enter the Exit Temperature<br>Enter the Actual Volumetric Flow Rate<br>Enter the Water Vapor percentage<br>Enter the Maximum Dry Standard Flow, if applicable<br>Enter the Nonstack Emission Point Height, if applicable |
|----------------------------------------------------------------------------------------------------|----------------------------------------------------------------------------------------------------|
| Maximum Dry Standard Flow Rate:                                                                                                    | Enter the Maximum Dry Standard Flow, if applicable                                                                                                    |
| Nonstack Emission Point Height:                                                                                                    | Enter the Nonstack Emission Point Height, if applicable                                                                                                    |
| Emission Point UTM Coordinates:                                                                                                    | Enter the Emission Point Universal Transverse Mercator                                                                                                    |
|                                                                                                    | Coordinates (Zone, East and North)                                                                                                    |
| Emission Point Comment:                                                                                                    | Enter Emission Point Comment pertaining to Emission                                                                                                    |
|                                                                                                    | Point (Stack/Vent) Information, if needed.                                                                                                    |

Click "Update" to save.

"Click here to View/Edit/Add Descriptions of Emissions Point Comprising this EU for VE tracking" only appears when EU type 3 (A configuration for multiple emissions points serving a single emissions unit) is selected. This allows the user to view, edit or add descriptions of Emissions Point.

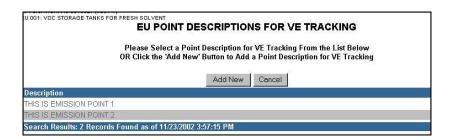

When the user click the "Click here to View/Edit/Add Descriptions of Emissions Point Comprising this EU for VE tracking" the EU Point Descriptions for VE Tracking screen appears. To add a new emission point description, click the "Add New" button.

| Update | Add New            | Return to Point Information                                        | Return to EU Menu   |
|--------|--------------------|--------------------------------------------------------------------|---------------------|
| E      | U POINT D          | ESCRIPTION FOR VE TRA                                              | ACKING FORM         |
|        |                    |                                                                    |                     |
| E      | inter a Descriptio | on of Emission Points Comprising this                              | EU for VE Tracking: |
| E      | inter a Descriptio | on of Emission Points Comprising this<br>(limit to 100 characters) | EU for VE Tracking: |

Enter the description of emission points comprising this EU fro VE tracking in the space provided. Click "Update" to save.

To return to the Point Information page, click "Return to Point Information" button.

### Segment (Process/Fuel) Information

| EU SEGMENT                                               | PROCESS/FUEL)  | IST    |               |
|----------------------------------------------------------|----------------|--------|---------------|
| Click on a Segment From the<br>OR Click the 'Add New Seg |                |        | n             |
| Add New                                                  | Segment Cancel |        |               |
| Segment Description                                      | SCC Code       | Valid? | Data Updated? |
| FREE FORM SEGMENT DESCRIPTION                            | 10100101       | YES    | YES           |
|                                                          | 40703697       | YES    | NO            |
|                                                          | 40703698       | YES    | NO            |

Select the desired Segment Description by clicking on the name of the Segment. If a new Segment is needed, click the "Add New Segment" button.

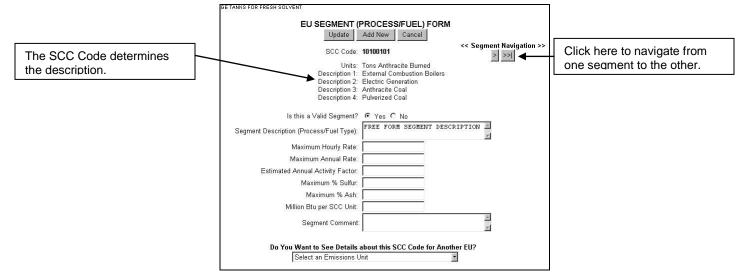

#### Fill in and update the following information:

| Is this a Valid Segment?                 | Click the Yes or No radio button to answer<br>whether this is a valid segment. If yes, enter an<br>explanation in the Segment Comment box. |
|------------------------------------------|----------------------------------------------------------------------------------------------------|
| Segment Description (Process/Fuel Type): | Enter the Segment Description                                                                                                    |
| Maximum Hourly Rate:                     | Enter the Maximum Hourly Rate                                                                                                    |
| Maximum Annual Rate:                     | Enter the Maximum Annual Rate                                                                                                    |
| Estimated Annual Activity Factor:        | Enter the Estimated Annual Activity Factor when applicable.                                                                                |
| Maximum % Sulfur:                        | Enter the Maximum Percent Sulfur when applicable.                                                                                          |
| Maximum % Ash:                           | Enter the Maximum Percent Ash when applicable.                                                                                             |
| Million Btu per SCC Unit:                | Enter the Million Btu per SCC Unit when applicable.                                                                                        |
| Segment Comment:                         | Enter Segment Comment about the Segment (Process/Fuel) Information, if necessary.                                                          |

To continue entering additional segments, click the **Segment Navigation** button at the top of screen to navigate to the other Segments. After the information is updated, click the **Update** button.

#### Do You Want to See Details about this SCC Code for Another EU?

-

Select an Emissions Unit

To view details about this SCC Code for another EU while working on current EU, click on the down arrow.

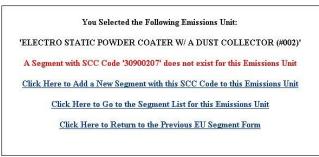

According to the message above a segment with selected SCC Code does not exist for this Emission Unit. If the selected SCC Code did exist, that EU will appear. To navigate from this page, click on any of the hyperlinks listed. **Pollutant Potential Emissions** 

|                                    | Search                                           | Add New Pollutant              | Doturn to   | EU Menu            |               |
|------------------------------------|--------------------------------------------------|--------------------------------|-------------|--------------------|---------------|
| haaca one of the followin          | iq to identify your search criteria and s        |                                | Treturn to  | LO Menta           |               |
| <ul> <li>Pollutant Code</li> </ul> | C Pollutant De                                   |                                |             |                    |               |
|                                    | Check "Malid" Flage Pal                          | ow, then Click Here to Update  | AU <b>1</b> | Update Valid Flags |               |
| Pollutant Code                     | Pollutant Description                            | ow, then click here to optiate |             | Valid?             | Data Entered? |
| co                                 | Carbon Monoxide                                  |                                |             | ⊙ Yes C No         | NO            |
| H015                               | Arsenic Compounds (inorganic incl                | luding arsine)                 |             | ● Yes ○ No         | NO            |
| H046                               | Chromium Compounds                               |                                |             | ⊙ Yes ⊂ No         | NO            |
| H047                               | Cobalt Compounds                                 |                                |             | • Yes O No         | NO            |
| H096                               | Glycol ethers                                    |                                |             | € Yes € No         | NO            |
| H113                               | Manganese Compounds                              |                                |             | Yes C No           | NO            |
| H114                               | Mercury Compounds                                |                                |             | C Yes @ No         | NO            |
| H132                               | Naphthalene                                      |                                |             | C Yes 🖲 No         | NO            |
| H133                               | Nickel Compounds                                 |                                |             | C Yes @ No         | NO            |
| H169                               | Toluene                                          |                                |             | C Yes 🖲 No         | NO            |
| NOX                                | Nitrogen Oxides                                  |                                |             | C Yes 🖲 No         | NO            |
| PB                                 | Lead - Total (elemental lead and lead compounds) |                                |             | ⊙ Yes € No         | NO            |
| PM                                 | Particulate Matter - Total                       |                                |             | ⊙ Yes C No         | NO            |
| PM10                               | 10 Particulate Matter - PM10                     |                                |             | ● Yes ○ No         | NO            |
| S02                                | Sulfur Dioxide                                   |                                |             |                    | NO            |
| VOC                                | Volatile Organic Compounds                       |                                |             | • Yes C No         | NO            |

Select the desired Pollutant by clicking on the name of the Pollutant. **Note:** Initially all pollutants will be listed. Narrow down the list of pollutants by selecting the *pollutant code*, or *pollutant description* to search. In the field provided, enter the search criteria and press **Search**.

If a new pollutant is needed, click the "Add New Pollutant" button. If pollutant listed is not a valid pollutant, click the radio button beside that pollutant then click "Update Validity Flags."

#### **EU Pollutant Potential Emissions Form**

| Pollutant Code:                                                                                | VOC                                                                               | << Pollutant Navigation>><br> <<  < |  |
|------------------------------------------------------------------------------------------------|-----------------------------------------------------------------------------------|-------------------------------------|--|
| Pollutant Description:<br>Is this a Valid Pollutant?<br>Include in the Facility Emissions Cap? |                                                                                   |                                     |  |
| Pollutant Regulatory Code:                                                                     | EL - Emissions-limited pollutant<br>Click Here to Add a Control Device to this EL |                                     |  |
| Primary Control Device:                                                                        | Select a Primary Control Device                                                   | -                                   |  |
| Secondary Control Device:                                                                      | Select a Secondary Control Device                                                 | ×                                   |  |
| Total % Efficiency of Control:                                                                 |                                                                                   |                                     |  |
| Potential Emissions:                                                                           | 0.03 lb/hour 0.117                                                                | tons/year                           |  |
| Synthetically Limited?                                                                         | C Yes @ No                                                                        |                                     |  |
| Emission Factor:                                                                               |                                                                                   |                                     |  |
| Emission Factor Units:                                                                         | PPMVD @ 8% 02 (046)                                                               | ×                                   |  |
| Emission Factor Reference:                                                                     |                                                                                   |                                     |  |
| Emissions Method Code:                                                                         | 3 - CALCULATED USING EMISSION FA                                                  | CTOR FROM AP-42/FIRE SYSTEM.        |  |
| Calculation of Emissions:                                                                      | TANKS 2.0 PROGRAM                                                                 | N N                                 |  |
| Comment:                                                                                       |                                                                                   | ×<br>*                              |  |

Enter the pollutant information for the emissions unit addressed on the Emissions Unit Pollutant Potential Emissions forms. There can be multiple pollutants for each emissions unit addressed.

| Is this a Valid Pollutant?             | Confirm that this is a valid Pollutant by clicking the Yes or No radio box.                                                                                |
|----------------------------------------|----------------------------------------------------------------------------------------------------|
| Include in the Facility Emissions Cap? | Confirm that this emission unit is included in the<br>Facility Emissions Cap by clicking the Yes or No<br>radio button.                                    |
| Pollutant Regulatory Code:             | Click the down arrow to select from the list of pollutant regulatory codes.                                                                                |
| Primary Control Device:                | Click the down arrow to select from the list of control devices available.                                                                                 |
| Secondary Control Device:              | Click the down arrow to select from the list of control devices available.                                                                                 |
| Total % Efficiency of Control:         | Enter the Total Percent Efficiency Control, if applicable.                                                                                                 |
| Potential Emissions:                   | Enter Potential Emissions in lbs/hour and tons/yr.                                                                                                    |
| Synthetically Limited?                 | Click the <b>Yes</b> if the Emission Unit is Synthetically<br>Limited, otherwise check <b>No</b> . If Yes is checked, give<br>a reason in the Comment box. |
| Emission Factor:                       | Enter the Emission Factor.                                                                                                    |
| Emission Factor Units:                 | Enter the Emission Factor Units                                                                                                    |
| Emission Factor Reference:             | Enter the Reference for the factor used.                                                                                                    |
| Emissions Method Code:                 | Enter the Emissions Method Code. Click the down arrow to view a list of Emissions Method codes.                                                            |
| Calculation of Emissions:              | Enter the Calculation of Emissions in the box provided.                                                                                                    |
| Comment:                               | If necessary, enter a comment a comment.                                                                                                    |

To continue entering additional pollutants, click the **Pollutant Navigation** button at the top of screen to navigate to the other pollutants. After the information is updated, click the **Update** button.

### Do you want to see details about this pollutant for Another EU?

To view details about this Pollutant for another EU while working on current EU, click on the down arrow and select that EU. Note: This function is used to

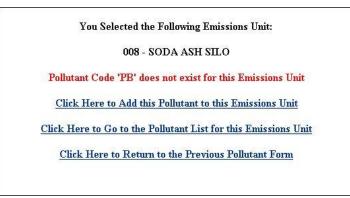

According to the message above the selected Pollutant Code does not exist for this Emission Unit. If the selected Pollutant Code did exist, that EU will appear. To navigate from this page, click on any of the hyperlinks listed.

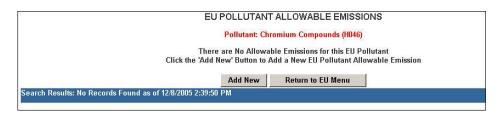

When the user click the "Click here to View/Edit/Add Allowable Emissions Information for this Pollutant" the EU Pollutant Allowable Emissions screen appears. To add a new allowable emission, click the **Add New** button.

| Update Ret                                   | urn to Pollutant Allowable List                           | Return to EU Menu |
|----------------------------------------------|-----------------------------------------------------------|-------------------|
| EUPO                                         | LLUTANT ALLOWABLE EMIS                                    | SIONS FORM        |
|                                              | Pollutant Code: H046<br>Pollutant Description: Chromium C | 23                |
| Select a Basis for Allowab                   | Basis for Allowable Emissions Co<br>le Emissions Code     | de:               |
| uture Effective Date of Allowable Emissions: | MM/DD/YYYY                                                |                   |
| Requested Allowable Emissions:               |                                                           |                   |
| Requested Allowable Emissions Units:         | Select Units for Allowable Emissions                      |                   |
| Equivalent Allowable Emissions:              | lb/hour                                                   | tons/year         |
| Method of Compliance:                        |                                                           |                   |
| Comment/Description of Operating Method:     |                                                           |                   |

Note: Allowable Emissions are explained in the next section.

### **Pollutant Allowable Emissions**

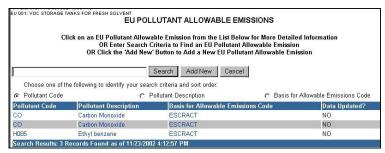

Select the desired Pollutant by clicking on the name of the Pollutant. **Note:** Initially all pollutants will be listed. Narrow down the list of pollutants by selecting the *pollutant code*, *pollutant description or basis for allowable emissions code* to search. In the field provided, enter the search criteria and press "Search."

If a new pollutant is needed, click the "Add New" button.

|                                               | Update Add          | New      | Cancel          |                       |  |
|-----------------------------------------------|---------------------|----------|-----------------|-----------------------|--|
| EU POLL                                       | UTANT ALLOW         | ABLE     | MISSIONS FO     | DRM                   |  |
| E Click here to Vie                           | ew/Edit Potential E | missions | Information for | this Pollutant        |  |
| Pollutant Code:                               | со                  |          | << Allowable E  | missions Navigation>> |  |
| Pollutant Description:                        | Carbon Monoxide     |          |                 |                       |  |
|                                               |                     |          |                 |                       |  |
|                                               | Basis for Allowable | 90 N N   | 0.1             |                       |  |
| ESCRACT - Requested by app                    |                     |          |                 | nente                 |  |
| Future Effective Date of Allowable Emissions: |                     |          |                 |                       |  |
|                                               | -                   | MM/DD/YY | ΥΥ              |                       |  |
| Requested Allowable Emissions:                |                     |          |                 |                       |  |
| Requested Allowable Emissions Units:          | PERCENT REDU        | CTION IN | EMISSIONS (13)  | 8                     |  |
| Equivalent Allowable Emissions:               |                     | lb/hour  |                 | tons/year             |  |
| Method of Compliance:                         |                     |          |                 |                       |  |
|                                               |                     |          |                 |                       |  |

The current Facility Number and its description, and also the current emissions unit and the pollutant information appear at the top of the screen to ensure accuracy.

| Basis for Allowable Emission Code:            | Enter the Basis for Allowable Emissions Code.   |
|-----------------------------------------------|-------------------------------------------------|
|                                               | Click the down arrow to select from the list of |
|                                               | codes provided.                                 |
| Future Effective Date of Allowable Emissions: | Enter the Future Effective Date of Allowable    |
|                                               | Emissions. (MM/DD/YYYY)                         |
| Requested Allowable Emissions Units:          | Enter the Requested Allowable Emissions and     |
|                                               | the Units                                       |
| Equivalent Allowable Emissions:               | Enter the Equivalent Allowable Emissions in     |
|                                               | lbs/hour and tons/yr.                           |
| Method of Compliance:                         | Enter the Method of Compliance.                 |
| Comment/Description of Operating Method:      | Enter a Pollutant Allowable Emissions           |
|                                               | Comment if necessary.                           |

Click the "Update" button to save Pollutant information.

## EU Pollutant Allowable Emissions from Potential Pollutant Section

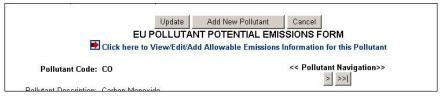

To navigate to EU Pollutant Allowable Emissions from the Potential Pollutant section, click on the "Click here to View/Edit/Add Allowable Emissions Information for this Pollutant" hyperlink.

|                                                            | 7 (#351-1)<br>ANKS FOR FRESH SOLVENT |                                                                                                    |                    |                                           |
|------------------------------------------------------------|--------------------------------------|----------------------------------------------------------------------------------------------------|--------------------|-------------------------------------------|
|                                                            | EU POL                               | LUTANT ALLOWABLE EN                                                                                    | MISSIONS           |                                           |
|                                                            |                                      | Pollutant: Carbon Monoxide (C                                                                          | :0)                |                                           |
| Cli                                                        | OR Enter Search (                    | able Emission from the List Bel<br>Criteria to Find an EU Pollutant<br>v' Button to Add a New EU Pollu | Allowable Emission | 1                                         |
| Choose one of th                                           | e following to identify your sear    | Search Add New Cance                                                                                   | el                 |                                           |
| Choose one of th                                           |                                      |                                                                                                    |                    | Allowable Emissions Code                  |
|                                                            |                                      | rch criteria and sort order:                                                                           | C Basis for        | Allowable Emissions Code<br>Data Updated? |
| 🕫 Pollutant Code                                           | C F                                  | rch criteria and sort order:<br>Pollutant Description                                                  | C Basis for        |                                           |
| <ul> <li>Pollutant Code</li> <li>Pollutant Code</li> </ul> | C F                                  | rch criteria and sort order:<br>Pollutant Description<br>Basis for Allowable Emis                      | C Basis for        | Data Updated?                             |

Select the desired Pollutant by clicking on the name of the Pollutant. **Note:** Initially all pollutants will be listed. Narrow down the list of pollutants by selecting the *pollutant code*, *pollutant description or basis for allowable emissions code* to search. In the field provided, enter the search criteria and press **Search**.

Now you are able to complete the EU Pollutant Potential Emissions form as instructed from the EU Pollutant Potential Emissions Page.

### Visible Emissions Form

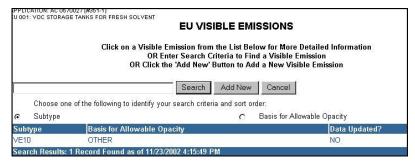

Select the desired Visual Emission Subtype by clicking on the name of the Subtype. **Note:** Initially all Visual Emission Subtypes will be listed. Narrow down the list of subtypes by selecting the *subtype* or *basis for allowable opacity* to search. In the field provided, enter the search criteria and press **Search**.

If a new pollutant is needed, click the "Add New" button.

| Update | Add New                                         | Return to Visible Em                          | issions Lis | st                             | Return t | o EU Men |
|--------|-------------------------------------------------|-----------------------------------------------|-------------|--------------------------------|----------|----------|
| -      |                                                 | EU VISIBLE EMIS                               | SIONS       | FORM                           |          |          |
|        | ** V                                            | isible Emissions Subtype:                     | VE10        |                                | •        |          |
|        | Ba                                              | asis for Allowable Opacity:                   | OTHER       |                                |          | •        |
|        | Reques                                          | sted Allowable Opacity                        | 10<br>20    |                                |          | - 12     |
|        |                                                 | Normal Conditions:                            | 10          | %                              |          |          |
|        |                                                 | Exceptional Conditions:                       |             | %                              |          |          |
|        | Max. Period of                                  | Excess Opacity Allowed:                       | <u> </u>    | <br>min/hour                   |          |          |
|        | Continuo                                        | us Opacity Monitor Used?                      | C Yes       | No                             |          |          |
|        | Co                                              | ompliance Test Method(s):                     | EPA MET     | THOD 22                        |          |          |
|        | Test Method(s) by Se<br>Key + Click to select o | electing From this Box<br>or deselect methods | EPA ME      | TERNATE M<br>THOD 9<br>THOD 22 | IETHOD 1 |          |
|        | Vis                                             | ible Emissions Comment:                       | THIS IS     | 5 THE VE                       | COMMENT  | FIFLD    |

Enter Visible Emissions Information relevant to the emissions unit addressed in this section on this form. Multiple visual emissions may be entered foe achy emissions type. Enter the Requested Allowable Opacity under each of the two conditions.

| Visible Emissions Subtype:             | Enter the Visible Emissions Subtype. <b>Note:</b> The visible emissions subtype code is simply the letters VE followed immediately by two digits representing the opacity standard. (ex: VE20 is the appropriate visible emissions subtype code for an opacity limitation of 20) |
|----------------------------------------|----------------------------------------------------------------------------------------------------|
| Basis for Allowable Opacity:           | Check whether the Basis for Allowable Opacity is by Rule or other.                                                                                                    |
| Requested Allowable Opacity:           | Enter the Requested Allowable Opacity conditions.                                                                                                    |
| Normal Conditions:                     | Enter the Requested Allowable Opacity for Normal Conditions.                                                                                                    |
| Exceptional Conditions:                | Enter the Requested Allowable Opacity for                                                                                                    |
| -                                      | Exceptional Conditions.                                                                                                    |
| Max. Period of Excess Opacity Allowed: | Enter the Maximum Period of Excess Opacity Allowed in minutes per hour.                                                                                                    |

| Continuous Opacity Monitor Used? | Click the Yes or No radio button to answer whether the Continuous Opacity Monitor was used.                                                                                   |
|----------------------------------|----------------------------------------------------------------------------------------------------|
| Compliance Test Method(s):       | Edit compliance Test Method(s) by selecting the appropriate test method used. <b>Note:</b> For multiple methods, press and hold the Ctrl key then click the selected methods. |
| Visual Emission Comment:         | Enter a Visible Emissions Comment, if necessary.                                                                                                    |

Click the **Update** button to save Pollutant information. To return to previous page to insert additional VE, click the "Return to Visible Emissions" button and repeat this step.

### **Continuous Monitor Information**

|                                                |                                                                                                    | MONITOR LIST                                           |                           |
|------------------------------------------------|----------------------------------------------------------------------------------------------------|--------------------------------------------------------|---------------------------|
| 0                                              | Continuous Monitoring System from th<br>OR Enter Search Criteria to Find a<br>IR Click the 'Add New' Button to Add<br>Search Add Ne | Continuous Monitori<br>a Continuous Monit<br>ew Cancel | ng System                 |
| <ul> <li>Parameter Code</li> </ul>             | o identify your search criteria and sort o<br>Manufacturer                                                                          |                                                        | C Status                  |
|                                                |                                                                                                    |                                                        |                           |
|                                                | Manufacturer                                                                                                    | Status                                                 | Data Undated2             |
| Parameter Code                                 | Manufacturer                                                                                                    | Status<br>ACTIVE                                       | Data Updated?             |
| • Parameter Code<br>Parameter Code<br>EM<br>EM | Manufacturer                                                                                                    | Status<br>ACTIVE<br>ACTIVE                             | Data Updated?<br>NO<br>NO |

Select the desired Parameter Code by clicking on the name of the Parameter Code. **Note:** Initially all Visual Emission Subtypes will be listed. Narrow down the list of subtypes by selecting the *parameter code, manufacturer, or status* to search. In the field provided, enter the search criteria and press **Search**.

If a new pollutant is needed, click the "Add New" button.

### **Continuous Monitor Form**

|                                                         | Update Add New Cancel<br>EU CONTINUOUS MONITOR FORM                                                                                                    |
|---------------------------------------------------------|----------------------------------------------------------------------------------------------------|
| ** Parameter Code:                                      | EM - EMISSION                                                                                                    |
| For Parameter Code 'EM'<br>Select Pollutants Monitored: | Prest "CTRL" Key + Click to select multiple pollutants or to deselect a pollutant in the boxes below<br>These Pollutant(s) Are Currently Monitored.<br>Please Select Those You Want to Remove from Monitoring:<br>CO - Carbon Monoxide                                                                                              |
|                                                         | These Pollutant(s) Are Currently NOT Being Monitored.         Please Select Those You Want to Monitor:         H119 - Methyl chloroform (1,1,1-Trichloroethane)         H167 - Tetrachloroethylene (Perchloroethylene)         H165 - Yolenee         H165 - Yolenee (somers and mixtures)         VOC - Volatile Organic Compounds |
| CMS Requirement:                                        | Select a CMS Requirement 🗾                                                                                                    |
| Monitor Manufacturer:                                   |                                                                                                    |
| Monitor Model #                                         |                                                                                                    |
| Monitor Serial #                                        |                                                                                                    |
| Installation Date:                                      | MM/DD/YYYY                                                                                                    |
| Performance Specification Test Date:<br>** Status:      |                                                                                                    |
| Continuous Monitor Comment:                             |                                                                                                    |

Enter Continuous Monitor Information on this form for each emissions unit addressed in the emissions unit section. Multiple Continuous Monitor Information for each Emission Unit addressed, may be entered. Note: To ensure the entry of the information for the correct facility and the correct emissions unit, Continuous Monitor Information will appear at the bottom of the window.

| Parameter Code:                            | Enter the Parameter Code and, if the Parameter Code is EM, the Pollutant, click on the View button to enter or view a list of the Monitored pollutants. Click the OK button. |
|--------------------------------------------|----------------------------------------------------------------------------------------------------|
| For Parameter Code "EM":                   |                                                                                                    |
| Selected Pollutants Monitored:             | Select the Pollutants Monitored.                                                                                                    |
| These Pollutant(s) Are Currently Not Being | Monitored.                                                                                                    |
| Please select those you want to monitor.   | To add listed pollutants, click the pollutants.                                                                                                    |
|                                            | Note: this block only appears if there are                                                                                                    |
|                                            | pollutants that are listed but not chosen.                                                                                                    |
| CMS Requirement:                           | Enter the CMS Requirement whether it is                                                                                                    |
|                                            | required by Rule or Other                                                                                                    |
| Monitor Manufacturer:                      | Enter the name of the Monitor Manufacturer.                                                                                                    |
| Monitor Model:                             | Enter the Model Number.                                                                                                    |
| Monitor Serial:                            | Enter the Serial Number.                                                                                                    |
| Installation Date:                         | Enter the Installation Date (MM/DD/YYYY).                                                                                                    |
| Performance Specification Test Date:       | Enter the Performance Specification Test Date if                                                                                                    |
|                                            | performance testing is required (MM/DD/YYYY).                                                                                                    |
| Status:                                    | Tell whether the Status of the Emission Unit is                                                                                                    |
|                                            | Active or Inactive.                                                                                                    |
| Continuous Monitoring Comment:             | Enter any Continuous Monitoring Comment.                                                                                                    |

Click the "Update" button to save Continuous Monitoring information.

# **Emission Unit Supplemental Information**

| EU SUPPLEMENTAL REQUIF<br>Check the appropriate boxes below and enter a com<br>OR Click on a supplemental item below to view, et | ment, then c | lick the 'Upda |                 |              |
|----------------------------------------------------------------------------------------------------|--------------|----------------|-----------------|--------------|
| Supplemental Item Description                                                                                                    |              |                | aiver Requested | l? Attachmen |
| COMPLIANCE TEST REPORT Previously submitted? 🗖 Submittal Date                                                                    | MM/DD/YYYY   |                |                 | No           |
| DESCRIPTION OF STACK SAMPLING FACILITIES                                                                                         |              | Γ              |                 | No           |
| DETAILED DESCRIPTION OF CONTROL EQUIPMENT                                                                                        |              |                |                 | No           |
| UEL ANALYSIS OR SPECIFICATION                                                                                                    |              |                |                 | No           |
| DPERATION AND MAINTENANCE PLAN                                                                                                   |              |                |                 | No           |
| THER INFORMATION REQUIRED BY RULE OR STATUTE                                                                                     |              |                |                 | No           |
| PROCEDURES FOR STARTUP AND SHUTDOWN                                                                                              |              |                |                 | No           |
| PROCESS FLOW DIAGRAM                                                                                                    |              |                |                 | No           |
| SUPPLEMENTAL INFORMATION FOR CONSTRUCTION PERMIT APPLICATIO                                                                      | N            | Γ              |                 | No           |

Check the appropriate boxes and enter a comment.

| Compliance Test Report:<br>Description of Stack Sampling Facilities: | Click the Previously Submitted box if this<br>application was previously submitted and<br>the Submittal Date (MM/DD/YYYY).<br>Check the box(es) if the description of stack<br>sampling facilities is Applicable and if a<br>Waiver was Requested. |
|----------------------------------------------------------------------|----------------------------------------------------------------------------------------------------|
| Detailed Description of Control Equipment:                           | Check the box(es) if the detailed description<br>of Control Equipment is Applicable and if a<br>Waiver was Requested.                                                                                                    |
| Fuel Analysis or Specification:                                      | Check the box(es) if the Fuel Analysis or<br>Specification is Applicable and if a Waiver<br>was Requested.                                                                                                    |
| Operation and Maintenance Plan:                                      | Check the box(es) if the Operation and<br>Maintenance Plan is Applicable and if a<br>Waiver was Requested.                                                                                                    |
| Other Information Required by Rule or Statute:                       | Check the box(es) if other information<br>required by rule or statue is Applicable and if<br>a Waiver was Requested.                                                                                                    |
| Procedures for Startup and Shutdown:                                 | Check the box(es) if the procedures for startup and shutdown is Applicable and if a Waiver was Requested.                                                                                                    |
| Process Flow Diagram:                                                | Check the box(es) if the Process Flow<br>Diagram is Applicable and if a Waiver was<br>Requested.                                                                                                    |
| Supplemental Information for Construction Perm                       | • •                                                                                                    |
|                                                                      | Check the box(es) if the Supplemental<br>information for Construction Permit<br>Application is Applicable and if a Waiver was<br>Requested.                                                                                                    |
| Supplemental Information Comment:                                    | Enter any Supplemental Information Comment.                                                                                                    |

## EU Supplemental Attachment Form

When attaching documents, there is a 4MB limit per upload and there may be limitation to the types of files that the permitting office can view. Files created with newer versions of Autocad for example may not be viewable by the permitting office. If you have any questions about the files you are uploading, call the permitting office or the DARM Application Support Desk to discuss submittal options

| ġ.         | Update Cancel<br>EU Supplemental Attachment Form                                                                                                    |
|------------|----------------------------------------------------------------------------------------------------|
| S          | upplemental Item: 'DESCRIPTION OF STACK SAMPLING FACILITIES'                                                                                                    |
| Please Sel | lect an Option Below to Describe your Attachment for this Supplemental Item.<br>Note: You will be prompted to upload electronic files after you submit your application.<br>Other hard-copy documents and files should be mailed to the permitting authority. |
| c          | Option 1: Electronic File to be Uploaded<br>(Maximum file size allowed to upload is 4 Megabytes (MB). Larger files must be mailed.)                                                                                                    |
| C          | Option 2: Hard-Copy Document or File to be Mailed                                                                                                    |
|            | Enter a Description or Comment for this Attachment:<br>Note: If this attachment also applies to other EU(s), you may list the EU(s) in this comment field,<br>or add the attachment separately to each applicable EU.                                         |
|            |                                                                                                    |

Click on a Supplemental item to view, edit or add attachment information. **Note:** If there is an attachment associated with the supplemental item, there will be a **Yes** underneath the attachment.

Select Option 1: Electronic File to be Uploaded and enter the description or comment for attachment in the comment box. Note: the maximum file size allowed to upload is 4 Megabytes (MB). Larger files must be mailed.

Select Option 2: Hard-Copy Document or File to be Mailed and enter the description or comment for attachment in the comment box.

Click the "Update" button to save Emission Unit Supplemental Attachment and return to the Emission Supplemental Requirement List. Continue until all the EU Supplemental Requirements information is entered.

**Note:** You will be prompted to upload electronic files after you submit your application. Also if the attachment applies to other EU(s), you may list the EU(s) in the comment field, or add the attachment separately to each applicable Emission Unit. See "Upload Attachment" sections for further instructions on how to upload electronic files.

# **Edit for Sufficiency**

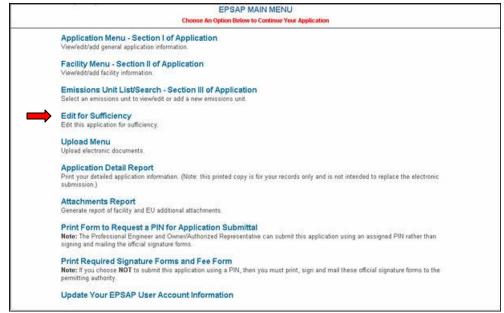

Click the "Edit for Sufficiency" hyperlink to query missed data.

|       | Continue                                               | Return to Main Menu |             |
|-------|--------------------------------------------------------|---------------------|-------------|
| EU ID | Description                                            |                     | Permit Type |
| 001   | 1 SECONDARY BLAST FURNACE (60 TON) & A SLAG FURNACE    |                     | AC1E        |
| )04   | BAGHOUSE FOR SLAG/LEAD TAP BLAST FURNACE-SLAG TAP      | SLAGGING F          | AC1D        |
| 308   | SODA ASH SILO                                          |                     |             |
| )09   | Facility Grounds and Miscellaneous Operations          |                     |             |
| 011   | Four; 4.2 MMBtu/hr kettles (Process fugitive sources)  |                     |             |
| 013   | Kettle firing exhaust stacks (products of combustion)  |                     |             |
| 014   | Soda Ash Silo - SO2 injection system for blast furnace |                     |             |

The EU(s) in the scope of the application is listed on this page. You are able to Add or Remove EU(s) from the Scope if needed at this time. Click the "Continue Sufficiency Edit" button to continue.

| Microsoft | t Internet Explorer                                                                                                    |
|-----------|----------------------------------------------------------------------------------------------------|
|           | Your permit application is about to be edited for sufficiency. You will be prompted to correct any errors or potential problems if found. |
|           | ОК                                                                                                    |

Verification message appears. Click "OK" to continue the "Sufficiency Edit."

## **Application Problem List**

|       | APPLICATION PROBLEM LIST                                                                  |                                                              |                                                    |  |
|-------|-------------------------------------------------------------------------------------------|--------------------------------------------------------------|----------------------------------------------------|--|
|       | Click the 'Suggested Solution' Below to Go to the Appropriate Page for Problem Correction |                                                              |                                                    |  |
| EU ID | EU Description                                                                            | Problem Description                                          | Suggested Solution                                 |  |
|       |                                                                                           | No Application Contact Specified                             | Add Application Contact Information                |  |
|       |                                                                                           | Professional Engineer Was Not Specified                      | Select a Professional Engineer                     |  |
|       |                                                                                           | No Owner/Authorized Rep. Specified                           | Add Owner/Authorized Rep. Information              |  |
| 009   | FACILITY GROUNDS AND MISCELLANEOUS OPERATIONS                                             | No Permit Type Was Selected                                  | Select a Permit Type for this EU                   |  |
| 09    | FACILITY GROUNDS AND MISCELLANEOUS OPERATIONS                                             | The Type of EU Addressed in this Section Was Not<br>Selected | Select the Type of EU Addressed in this<br>Section |  |
| 09    | FACILITY GROUNDS AND MISCELLANEOUS OPERATIONS                                             | No Segments Exist for this EU                                | Add a Segment to this EU                           |  |
| 011   | FOUR; 4.2 MMBTU/HR KETTLES (PROCESS FUGITIVE<br>SOURCES)                                  | No Permit Type Was Selected                                  | Select a Permit Type for this EU                   |  |
| 011   | FOUR; 4.2 MMBTU/HR KETTLES (PROCESS FUGITIVE SOURCES)                                     | The Type of EU Addressed in this Section Was Not Selected    | Select the Type of EU Addressed in this<br>Section |  |
| 013   | KETTLE FIRING EXHAUST STACKS (PRODUCTS OF<br>COMBUSTION)                                  | No Permit Type Was Selected                                  | Select a Permit Type for this EU                   |  |
| 013   | KETTLE FIRING EXHAUST STACKS (PRODUCTS OF COMBUSTION)                                     | The Type of EU Addressed in this Section Was Not Selected    | Select the Type of EU Addressed in this Section    |  |

The Application Problem List appears with potential problems after the **OK** button is pressed. At this time you are able to correct errors that are listed by click the "Suggested Solution" or you could choose not to correct them by pressing the "Cancel" button. **Note:** The application problem screen is here only to make you aware of the areas that were missed. An application can be submitted with these errors but not recommended.

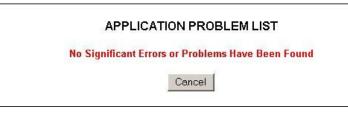

When all of the problems are corrected the Application Problem List will say "No Significant Errors or Problems Have Been Found" then press the "Cancel" button to return you to the Edit for Sufficiency main menu. Click "Cancel" again to return to EPSAP Main Menu.

# **Upload Menu**

| EPSAP MAIN MENU                                                                                                    |
|----------------------------------------------------------------------------------------------------|
| Choose An Option Below to Continue Your Application                                                                                                    |
| Application Menu - Section I of Application<br>View/edit/add general application information.                                                                                                    |
| Facility Menu - Section II of Application<br>View/edit/add facility information.                                                                                                    |
| Emissions Unit List/Search - Section III of Application<br>Select an emissions unit to view/edit or add a new emissions unit.                                                                                                    |
| Edit for Sufficiency<br>Edit this application for sufficiency.                                                                                                    |
| Upload Menu<br>Upload electronic documents                                                                                                    |
| Application Detail Report<br>Print your detailed application information. (Note: this printed copy is for your records only and is not intended to replace the electronic<br>submission.)                                                       |
| Attachments Report<br>Generate report of facility and EU additional attachments.                                                                                                    |
| Print Form to Request a PIN for Application Submittal<br>Note: The Professional Engineer and Owner/Authorized Representative can submit this application using an assigned PIN rather than<br>signing and mailing the official signature forms. |
| Print Required Signature Forms and Fee Form<br>Note: If you choose NOT to submit this application using a PIN, then you must print, sign and mail these official signature forms to the<br>permitting authority.                                |
| Update Your EPSAP User Account Information                                                                                                    |

The "Upload Menu" option allows you to upload, view and update Facility and Emissions Unit electronic files. **Note:** Files must be marked on the Facility and Emissions Unit Supplemental pages to enable upload.

## **Upload Electronic Files**

Click the "Upload Menu" hyperlink on the EPSAP Main Menu.

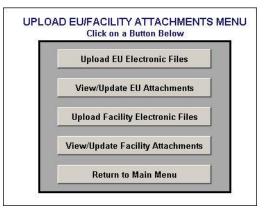

Click the "Upload EU Electronic Files" or "Upload Facility Electronic Files" button where your marked supplemental attachment is located.

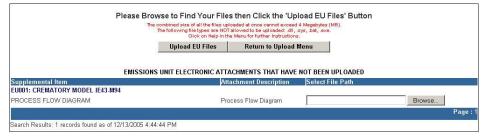

Click "Browse" button, navigate to your attachment then click "OK."

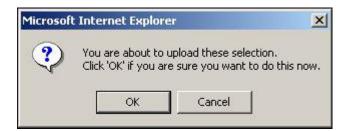

Click "Ok" to confirm that you want to upload the electronic file now. **Note:** once the attachment has been uploaded, you are not able to update file. To update file, return to your original file, make corrections then re-upload file to EPSAP.

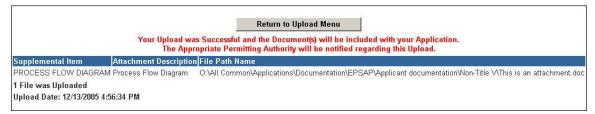

Click the "Return to Upload Menu" button to return.

## View Uploaded Files

|                                 | (or) Modify the Electron | ic Flag then Click the Update Button<br>Return to Upload Menu                                            |           |            |
|---------------------------------|--------------------------|----------------------------------------------------------------------------------------------------|-----------|------------|
|                                 | EMISSIONS                | UNIT ATTACHMENTS LIST                                                                                    |           |            |
| Supplemental Item               | Attachment Description   | File Name/Directory Path                                                                                 | Uploaded? | Electronic |
| EU001: CREMATORY MODEL IE43-M94 |                          | O All                                                                                                    |           |            |
| PROCESS FLOW DIAGRAM            | Process Flow Diagram     | Common_Applications_Documentation_EPSAP_Applicant<br>documentation_Non-Title V_This is an attachment.doc | Y         | V          |

To view your uploaded file, click on "View/Update EU Attachments" or "View/Update Facility Attachments" button from the Upload Menu. **Note:** this file can also be viewed from the "Attachment Report."

## **Delete Attachments**

To delete an attachment, return to the "Facility Supplemental Information" or "EU Supplemental Information" page.

| Update Go to Up                                                     | oload Menu          | Return to EU Menu |                   |             |
|---------------------------------------------------------------------|---------------------|-------------------|-------------------|-------------|
| EU SUPPLEN                                                          | IENTAL REQUI        | REMENTS LIST      |                   |             |
| Check the appropriate boxes belo<br>OR Click on a supplemental iter |                     |                   |                   |             |
| Supplemental Item Description                                       | II DEIGW (O VIEW, E | Applicable?       | Waiver Requested? | Attachment? |
| COMPLIANCE TEST REPORT Previously submitted? 🗖 Submittal Date       | MM/DD/111           |                   |                   | No          |
| DESCRIPTION OF STACK SAMPLING FACILITIES                            |                     |                   | Γ                 | No          |
| DETAILED DESCRIPTION OF CONTROL EQUIPMENT                           |                     | Г                 |                   | No          |
| FUEL ANALYSIS OR SPECIFICATION                                      |                     |                   | Γ                 | No          |
| OPERATION AND MAINTENANCE PLAN                                      |                     | Г                 |                   | No          |
| OTHER INFORMATION REQUIRED BY RULE OR STATUTE                       |                     |                   |                   | No          |
| PROCEDURES FOR STARTUP AND SHUTDOWN                                 |                     | Γ                 |                   | No          |
| PROCESS FLOW DIAGRAM                                                |                     |                   |                   | Yes         |
| SUPPLEMENTAL INFORMATION FOR CONSTRUCTION PERMIT APPLICA            | ATION               |                   |                   | No          |
| Supplemental Information Comment:                                   | 4                   |                   |                   |             |

Click the Supplemental Item Description to navigate to the attachment search page.

|                       | Supplemental Ite | em: 'PROCESS FLOW DIAGRAM'                                                                                                    |                   |
|-----------------------|------------------|----------------------------------------------------------------------------------------------------|-------------------|
|                       | OR Enter a Desc  | From the List Below for More Detailed Information<br>cription to Find an Attachment<br>ton to Add a New Attachment for this Item |                   |
|                       |                  |                                                                                                    |                   |
|                       | Search Add New   | Return to EU Supplemental Item List                                                                                              | Return to EU Menu |
| ttachment Description | Search Add New   | Return to EU Supplemental Item List<br>Electronic?                                                                               | Return to EU Menu |

Click on the desired Attachment Description.

| Return to EU Supplemental Item List                                                                                                    | Return to EU Menu                 |
|----------------------------------------------------------------------------------------------------|-----------------------------------|
| EU Supplemental Attachr<br>Supplemental Item: 'PROCESS F                                                                                                    |                                   |
| Please Select an Option Below to Describe Your Atta<br>Note: You will be prompted to upload electronic files at<br>Other hard-copy documents and files should be mail                    | fter you submit your application. |
| Option 1: Electronic File to be Uploaded<br>(Maximum file size allowed to upload is 4 Megabytes (MB). Larger                                                                             | 2011                              |
| <ul> <li>Option 2: Hard-Copy Document or File to be Mailed</li> </ul>                                                                                                    | mes must be maneu.)               |
| Enter a Description or Comment for this Attachment:<br>Note: If this attachment also applies to other EU(s), you may list the<br>or add the attachment separately to each applicable EU. | e EU(s) in this comment field,    |
| Process Flow Diagram                                                                                                    |                                   |

Click the "Delete" button.

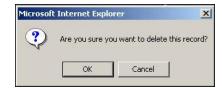

Click "OK" to complete the deletion process.

## **Submit This Application**

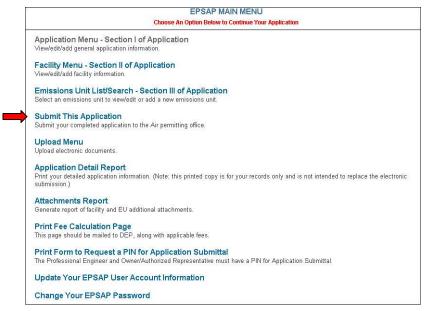

To submit an Application using EPSAP, the signing party(s) must have a Personal Identification Number (PIN) to represent their signature. To receive a personal identification number, the PIN Request form must be filled out and sent to the DARM Application Support Desk. See **EPSAP PIN Request Form** section of this document.

**Note:** The Professional Engineer and Owner/Authorize Representative are the only users to see the Submit option.

To submit, click the "Submit This Application" hyperlink. This will take you to the Final Scope of Application page. **Note:** the PE is able to review the application while or after the preparer has completed the application.

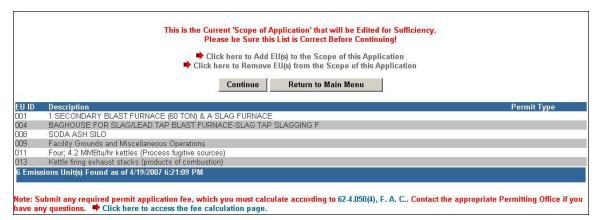

If all emission units are listed correctly on the Scope of Application page, click the "Continue" button. If not, click the "Click here to Remove EU(s) from the Scope of this Application" hyperlink to remove EU(s) or click the "Click here to Add EU(s) to Scope of this Application" hyperlink to add an EU(s). **Note:** Submit any required permit application fee, which you must calculate according to 62-4.050(4), F.A.C.

| Microsoft | Internet Explorer                                                                                                    |
|-----------|----------------------------------------------------------------------------------------------------|
|           | Your permit application is about to be edited for sufficiency. You will be prompted to correct any errors or potential problems found before final submission. |
|           | ОК                                                                                                    |

When the "Continue Application Submission" button is clicked a message telling you that the permit application is about to be edited for sufficiency appears. Click **OK** to continue.

### **Application Problem List**

|       | APPLICATION PROBLEM LIST<br>Click the 'Suggested Solution' Below to Go to the Appropriate Page for Problem Correction<br>OR Click 'Continue' to Submit Your Application With No Further Changes |                                                                                                    |                                                      |  |  |  |
|-------|----------------------------------------------------------------------------------------------------|----------------------------------------------------------------------------------------------------|------------------------------------------------------|--|--|--|
|       |                                                                                                    | Continue Cancel                                                                                                   |                                                      |  |  |  |
| eu id | EU Description                                                                                                    | Problem Description                                                                                               | Suggested Solution                                   |  |  |  |
|       |                                                                                                    | No Application Contact Specified                                                                                  | Add Application Contact<br>Information               |  |  |  |
|       |                                                                                                    | Facility UTM North Value is Greater than the Allowable Maximum Coordir<br>3318.1                                  | <sup>ate of</sup> Edit Facility UTM North Coordinate |  |  |  |
|       |                                                                                                    | Facility Latitude Coordinates are Greater than the Allowable Maximum<br>Coordinates of 29 degrees 56 mins 48 secs | Edit Facility Latitude Coordinates                   |  |  |  |
| 001   | POWDER COATER SHOT BLAST UNIT W/<br>DUST COLLECTOR                                                                                                    | No Permit Type Was Selected                                                                                       | Select a Permit Type for this EU                     |  |  |  |
| 001   | POWDER COATER SHOT BLAST UNIT W/<br>DUST COLLECTOR                                                                                                    | The Type of EU Addressed in this Section Was Not Selected                                                         | Select the Type of EU Addressed in<br>this Section   |  |  |  |
| 002   | ELECTRO STATIC POWDER COATER W/ A<br>DUST COLLECTOR                                                                                                    | No Permit Type Was Selected                                                                                       | Select a Permit Type for this EU                     |  |  |  |

The Application Problem List appears with potential problems. At this time you are able to correct the errors that appear on this screen by clicking the problems listed under "Suggested Solution" or you could choose not to correct them by pressing the "Cancel" button. **Note:** The application problem list is here only to make you aware of the areas that were missed in EPSAP. An application can be submitted with these errors but not recommended.

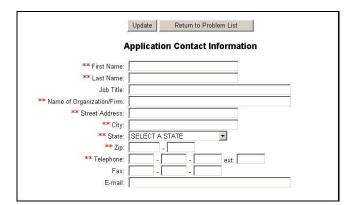

Here we have decided to make a correction to the Application Contact Information by adding the Contact Information that was left off previously. Click "Update" to save then "Return to Problem List."

|       |                                                     | APPLICATION PROBLEM LIST                                                                                                    |                                                            |
|-------|-----------------------------------------------------|----------------------------------------------------------------------------------------------------|------------------------------------------------------------|
|       |                                                     | ested Solution' Below to Go to the Appropriate Page for Probler<br>ick 'Continue' to Submit Your Application With No Further Chan |                                                            |
|       |                                                     | Continue Cancel                                                                                                    |                                                            |
| ÉU ID | EU Description                                      | Problem Description                                                                                                    | Suggested Solution                                         |
|       |                                                     | Facility UTM North Value is Greater than the Allowable Maximum C<br>3318.1                                                        | <sup>oordinate of</sup> Edit Facility UTM North Coordinate |
|       |                                                     | Facility Latitude Coordinates are Greater than the Allowable Maximu<br>Coordinates of 29 degrees 56 mins 48 secs                  | um Edit Facility Latitude Coordinates                      |
| 001   | POWDER COATER SHOT BLAST UNIT W/<br>DUST COLLECTOR  | No Permit Type Was Selected                                                                                                    | Select a Permit Type for this EU                           |
| 001   | POWDER COATER SHOT BLAST UNIT W/<br>DUST COLLECTOR  | The Type of EU Addressed in this Section Was Not Selected                                                                         | Select the Type of EU Addressed in<br>this Section         |
| )02   | ELECTRO STATIC POWDER COATER W/ A<br>DUST COLLECTOR | No Permit Type Was Selected                                                                                                    | Select a Permit Type for this EU                           |
| 002   | ELECTRO STATIC POWDER COATER W/ A<br>DUST COLLECTOR | The Type of EU Addressed in this Section Was Not Selected                                                                         | Select the Type of EU Addressed in<br>this Section         |

Since we updated the information, the Applicant Contact Information section has been removed from the list of potential problems.

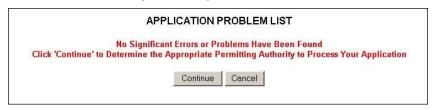

When all of the problems are corrected the Application Problem List or if there are not problems, the message "No Significant Errors or Problems Have Been Found" will appear. Click the "Continue" button to navigate to the login screen or "Cancel" to abort.

# **Professional Engineer Submittal**

## **Professional Engineer Verification**

| <ul> <li>A DEC DESCRIPTION</li> </ul>                                           | Pi                                                                                                    | rofessional Engineer Verification                                                                                                    |
|---------------------------------------------------------------------------------|----------------------------------------------------------------------------------------------------|----------------------------------------------------------------------------------------------------|
| Important Note! You are re<br>against a previously printed<br>with the old one. | sponsible for verifying the aut<br>PE Signature Document. You                                                                                          | henticity of this application data prior to submittal. Do NOT compare the authentication codes<br>should always print a new PE Signature Document for each verification attempt and dispens                                                                                 |
| Please Follow the Steps Bel                                                     | ow to Complete the Verificatio                                                                                                    | on Process:                                                                                                    |
| (Note: the authentication code)                                                 | ile Authentication Code shown below<br>s) for the other file(s) shown below a<br>fy whether or not the Final Signature                                 | File Authentication Code shown below matches the one on your PE Signature Document:                                                                                                    |
| The Final Signature File A                                                      | uthentication Code shown below doe                                                                                                    | actly matches the one on my PE Signature Document.<br>es NOT match the one on my PE Signature Document.<br>de and selected an option above, click the 'Continue' button at the bottom of this page.                                                                         |
| The Final Signature File A                                                      | uthentication Code shown below doe<br>nal Signature File Authentication Cod                                                                            | es NOT match the one on my PE Signature Document.                                                                                                    |
| The Final Signature File A                                                      | uthentication Code shown below doe<br>nal Signature File Authentication Cod                                                                            | es NOT match the one on my PE Signature Document.<br>de and selected an option above, click the 'Continue' button at the bottom of this page.                                                                                                    |
| The Final Signature File A                                                      | uthentication Code shown below doe<br>nal Signature File Authentication Cod<br>The Authenti<br>File Description                                        | es NOT match the one on my PE Signature Document.<br>de and selected an option above, click the 'Continue' button at the bottom of this page.<br>ication Codes for this Application are as Follows:                                                                         |
| The Final Signature File A                                                      | uthentication Code shown below doe<br>nal Signature File Authentication Cod<br>The Authenti<br>File Description<br>Submitted Application D             | es NOT match the one on my PE Signature Document.<br>de and selected an option above, click the 'Continue' button at the bottom of this page.<br>ication Codes for this Application are as Follows:<br>Authentication Code                                                  |
| The Final Signature File A                                                      | uthentication Code shown below doe<br>nal Signature File Authentication Cod<br>The Authenti<br>File Description<br>Submitted Application D<br>This App | es NOT match the one on my PE Signature Document.<br>de and selected an option above, click the 'Continue' button at the bottom of this page.<br>ication Codes for this Application are as Follows:<br>Authentication Code<br>Data 37F6C0E084A2D5BE5DD8857EC0F2E8229B7159A3 |

1. Print the PE Signature Document by clicking step #1 on the Professional Engineer Verification page.

### **Professional Engineer Signature Document**

| 2                                                                                        |                                                                                                    |
|------------------------------------------------------------------------------------------|----------------------------------------------------------------------------------------------------|
|                                                                                          | Print Document Close                                                                                                    |
|                                                                                          | Electronic Permit Submittal and Processing System (EPSAP)<br>Professional Engineer Signature Document                                                                                                    |
|                                                                                          | ealed to secure the data in this permit application and any attached files that were submitted electronically as described in Fiorida Department of<br>ulation, Board of Professional Engineers, Procedures for Signing and Sealing Electronically Transmitted Plan, Specifications, Reports or other<br>3., F.A.C" |
| EPSAP Application Number:<br>Facility Identification Numbe<br>Facility Owner/Company Nar | ər: 0                                                                                                    |
| Purpose of Application:<br>Air construction permit.                                      |                                                                                                    |
| Signature File Created: 5/2/2                                                            | 2006 3:10:15 PM                                                                                                    |
| File Description                                                                         | Authentication Code                                                                                                    |
| Submitted Application Da                                                                 | ta 37F6C0E084A2D5BE5DD8857EC0F2E8229B7159A3                                                                                                    |
| This Applica                                                                             | tion Has No Uploaded Facility Documents.                                                                                                    |
| This Application                                                                         | Has No Uploaded Emissions Unit Documents.                                                                                                    |
| Final Signature File                                                                     | A0005A5E4D994175889E73D5BA9CC1C81DF8EE1F                                                                                                    |
|                                                                                          |                                                                                                    |
| Professional Engineer (PE):                                                              | SYLVIA LIVINGSTON License No: 12345                                                                                                    |
| PE Signature:                                                                            |                                                                                                    |
| Date:                                                                                    |                                                                                                    |
| Dato                                                                                     | <u>_</u>                                                                                                    |

2. Compare the authentication codes on the printed copy to the authentication codes on the screen. **Note**: The PE is responsible for verifying the authenticity of this application data prior to submittal. Do not compare the authentication codes against a previously printed PE Signature Document.

|                                                                                     | Pi                                                                         | rofessional Engineer Verification                                                                                                    |
|-------------------------------------------------------------------------------------|----------------------------------------------------------------------------|----------------------------------------------------------------------------------------------------|
| Important Note! You are resp<br>against a previously printed I<br>with the old one. | ponsible for verifying the aut<br>PE Signature Document. You               | henticity of this application data prior to submittal. Do NOT compare the authentication<br>should always print a new PE Signature Document for each verification attempt and dis |
| Please Follow the Steps Belo                                                        | w to Complete the Verificatio                                              | in Process:                                                                                                    |
| (Note: the authentication code(s)                                                   | e Authentication Code shown belov<br>) for the other file(s) shown below a | w against the one on your PE Signature Document.<br>re for referential purposes only.)<br>File Authentication Code shown below matches the one on your PE Signature Document:     |
| The Final Signature File Aut                                                        | hentication Code shown below exa                                           | ctly matches the one on my PE Signature Document.                                                                                                    |
| C The Final Signature File Aut                                                      | hentication Code shown below doe                                           | es NOT match the one on my PE Signature Document.                                                                                                    |
| 4) After you have compared the Fina                                                 | al Signature File Authentication Coc                                       | le and selected an option above, click the 'Continue' button at the bottom of this page.                                                                                          |
|                                                                                     | The Authenti                                                               | cation Codes for this Application are as Follows:                                                                                                    |
|                                                                                     | File Description                                                           | Authentication Code                                                                                                    |
|                                                                                     | Submitted Application D                                                    | ata 37F6C0E084A2D5BE5DD8857EC0F2E8229B7159A3                                                                                                    |
|                                                                                     | This App                                                                   | lication Has No Uploaded Facility Documents.                                                                                                    |
|                                                                                     | This Applica                                                               | tion Has No Uploaded Emissions Unit Documents.                                                                                                    |
|                                                                                     | Final Signature File                                                       | A0005A5E4D994175889E73D5BA9CC1C81DF8EE1F                                                                                                    |
|                                                                                     | 10000                                                                      |                                                                                                    |
|                                                                                     |                                                                            |                                                                                                    |

3. Choose the option to verify whether or not the Final Signature File Authentication Code shown below matches the one on your PE Signature Document then click "Continue." **Note:** the PE Signature document can be printed from EPSAP Main Menu. As well as the ability to re-verify the Authentication Codes.

| Microsoft | : Internet Explorer |                       |                                                                                                   | × |
|-----------|---------------------|-----------------------|---------------------------------------------------------------------------------------------------|---|
| ?         |                     | ure your verification | entication Code shown on this page<br>is complete and correct? If so, click<br>rification screen. |   |
|           |                     | OK                    | Cancel                                                                                            |   |
|           |                     |                       |                                                                                                   |   |

4. Click "OK" to verify Final Signature File Authentication Code. **Note:** If the wrong Final Signature File Authentication Code statement was selected, click "Cancel" to return to the PE Verification page.

## **Professional Engineer Certification**

| Please read through the following Professional Engineer Certification Statement and check any applicable boxes, then enter your<br>Username, PIN and Password at the bottom of the page to submit this application for Owner/Authorized Representative review.<br>Following your submitta, the Owner/Authorized Representative will be sent an e-mail notification that the application is now ready<br>for their review. When the Owner/Authorized Representative submits the application, you will be sent an e-mail notify<br>sent in your sealed PE Signature Document. This document must be mailed in to the permitting authority in order to satisfy the<br>statutory requirements of electronically certifying engineering documents, as specified in Rule 61G15-2303, Florida<br>Administrative Code. The application will be deemed incomplete if the PE Signature Document is not received during the initial<br>completeness review time period. Do not send in the PE Signature Document prior to the submitslor by the<br>Owner/Authorized Representative as they may request that you make changes to the application prior to submission. If you do<br>make changes to this version of the application, you will be required to verify the application data again and re-print the PE<br>Signature Document for the application. <u>Only</u> the most recently generated PE Signature Document should be mailed in. |
|----------------------------------------------------------------------------------------------------|
| Professional Engineer Certification:                                                                                                    |
| I hereby certify, except as particularly noted herein*, that:                                                                                                    |
| (1) To the best of my knowledge, there is reasonable assurance that the air pollutant emissions unit(s) and the air pollution control<br>equipment described in this Application for Air Permit, when properly operated and maintained, will comply with all applicable<br>standards for control of air pollutant emissions found in the Florida Statutes and rules of the Department of Environmental<br>Protection; and                                                                                                    |
| (2) To the best of my knowledge, any emission estimates reported or relied on in this application are true, accurate, and complete<br>and are either based upon reasonable techniques available for calculating emissions or, for emission estimates of hazardous air<br>pollutants not regulated for an emissions unit addressed in this application, based solely upon the materials, information and<br>calculations submitted with this application.                                                                                                    |
| If the purpose of this application is to obtain an air construction permit for one or more proposed new or modified emissions units (check here, if so), I further certify that the engineering features of each such emissions unit described in this application have been designed or examined by me or individuals under my direct supervision and found to be in conformity with sound engineering principles applicable to the control of emissions of the air pollutants characterized in this application.                                                                                                    |
| If the purpose of this application is to obtain an initial air operation permit or operation permit revision or renewal for one or more newly constructed or modified emissions units (check here [], if so), I further certify that, with the exception of any changes detailed as part of this application, each such emissions unit has been constructed or modified in substantial accordance with the information given in the corresponding application for air construction permit and with all provisions contained in such permit.                                                                                                    |
| * Explain any exception to the certification statement.                                                                                                    |
| Login                                                                                                    |
| PLEASE LOGIN FOR APPLICATION SUBMITTAL                                                                                                    |
| Username:                                                                                                    |
| PIN:                                                                                                    |
| Password: Submit Cancel                                                                                                    |
|                                                                                                    |
| © 2001-2002 Brandt Information Services, Inc.<br>Connected to EPSAP Database at: WBTA<br><u>www.brandtinfo.com</u>                                                                                                    |

5. The professional engineer (PE) must read the Professional Engineer Certification statement and enter in their Username, PIN (Personal Identification Number) and Password to certify that the information in the application is correct. Click the "Submit" button to submit or the "Cancel" button to cancel. Note: Following the submittal, the Owner/Authorized Representative (AR) will be sent an e-mail notification that the application is now ready for their review. When the AR submits the application, the PE will be sent an e-mail notifying the PE to send in their sealed PE Signature Document. This document must be mailed in to the permitting authority in order to satisfy the statutory requirements of electronically certifying engineering documents, as specified in Rule 61G15-23.003, Florida Administrative Code. If the PE Signature Document is not received in the permitting office, a request will be made for this document with an incompleteness letter soliciting submittal of any items necessary, but not included in the original submittal. Do not send in the PE Signature Document prior to the submittal of the application by the AR as they may request that the PE make changes to the application prior to submission. If the PE does make changes to the current version of the application, the PE will be required to verify the application data again and re-print the PE Signature Document for the application. <u>Only</u> the most recently generated PE Signature Document should be mailed in.

### Withdraw PE Approval

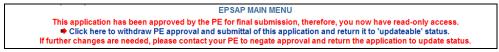

### **Professional Engineer Submittal**

To make changes to the application after it has been submitted, the PE can withdraw the application by clicking on the statement "Click here to withdraw PE approval and submittal of this application and return it to 'updateable' status." A notifying email will be sent to the AR that the PE has withdrawn the submitted application.

## **Owner/Authorized Representative Submittal**

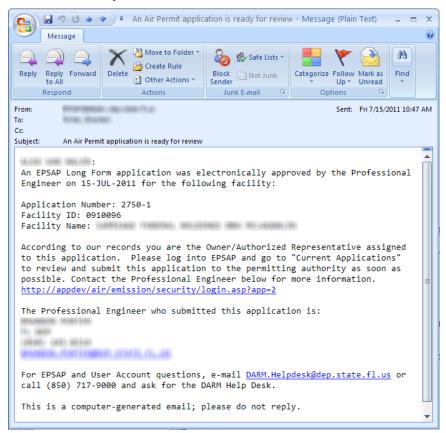

When an application has been electronically signed by the PE, an email message similar to the one displayed above is sent to the next signatory (the *Owner/Authorized Representative*) indicating that the application is ready for submittal to the permitting authority.

To perform the final submittal, the signatory will log in to EPSAP and select the "Current Applications" to find and select the application to be submitted. Then follow these steps to submit to the permitting authority:

| 10                                | EPSAP MAIN MENU                                                                                                    |
|-----------------------------------|----------------------------------------------------------------------------------------------------|
|                                   | Choose An Option Below to Continue Your Application                                                                    |
| Application N                     | Ienu - Section I of Application                                                                                        |
| Facility Menu                     | - Section II of Application                                                                                            |
| Emissions U                       | nit List/Search - Section III of Application                                                                           |
| Submit This                       | Application                                                                                                    |
| Submit your com                   | pleted application to the Air permitting office.                                                                       |
| Upload Menu                       |                                                                                                    |
| Upload electronic                 | documents and/or view electronic documents that have already been uploaded.                                            |
| Application E                     | letail Report                                                                                                    |
| Print your curren<br>submission.) | application information. (Note: this printed copy is for your records only and is not intended to replace the electron |
| Print General                     | Instructions                                                                                                    |
| Print Attachn                     | ients Report                                                                                                    |
| Print report of fac               | ility and EU additional attachments and view uploaded documents.                                                       |
| Print Fee Cal                     | culation Page                                                                                                    |
|                                   | be mailed to the Permitting Authority, along with applicable fees.                                                     |
| Print Form to                     | Request a PIN for Application Submittal                                                                                |
|                                   | Engineer, Responsible Official, and Owner/Authorized Representative must have a PIN for Application Submittal.         |
| Update Your                       | EPSAP User Account Information                                                                                         |
| Change You                        | EPSAP Password                                                                                                    |

To submit the application, click the "Submit This Application" hyperlink.

|        | This is the                    | Permitting Authority in this Permit Applica<br>nuing the Submission Process!<br>scope of this Application | tion                |                |
|--------|--------------------------------|----------------------------------------------------------------------------------------------------|---------------------|----------------|
|        |                                | Continue Application Submission                                                                           | Return to Main Menu |                |
| EU ID  | Description                    |                                                                                                    | Permit Type         | Processing Fee |
| 001    | CONCRETE BATCH PLANT,          | 2 DUST COLLECTORS SERVING 4 SILOS                                                                         | Total Processin     | g Fee: \$0.00  |
| 1 Emis | sions Unit(s) Found as of 6/2/ | 2004 12:14:57 PM                                                                                          |                     |                |

Click the "Continue Application Submission" button or the "Return to Main Menu" button to return to the main menu.

| proble | ermit application is about to be edited for sufficiency. You will be prompted to correct any errors or potential<br>ms if found. |
|--------|----------------------------------------------------------------------------------------------------|
|        | OK                                                                                                    |

|       | APPLICATION PROBLEM LIST                                                                                                    |                       |                               |                                  |  |  |  |
|-------|----------------------------------------------------------------------------------------------------|-----------------------|-------------------------------|----------------------------------|--|--|--|
|       | Click the 'Suggested Solution' Below to Go to the Appropriate Page for Problem Correction<br>OR Click 'Continue' to Submit Your Application With No Further Changes |                       |                               |                                  |  |  |  |
|       |                                                                                                    | Continue              | Return to Main Menu           |                                  |  |  |  |
| EU ID | EU Description                                                                                                    |                       | Problem Description           | Suggested Solution               |  |  |  |
|       | No Application Contact Specified Add Application Contact Information                                                                                                |                       |                               |                                  |  |  |  |
| 001   | CONCRETE BATCH PLANT, 2 DUST COLLI                                                                                                    | ECTORS SERVING 4 SILC | S No Permit Type Was Selected | Select a Permit Type for this EU |  |  |  |

Click the Continue button to continue with the submittal process or click the Return to Main Menu button to return to the main menu. **Note:** It is not necessary to correct all suggested problems listed on the Application Problem list page to complete the submittal process. If you choose to correct the suggested solutions, click on the problem hyperlink, correct the problem, click update then return to this section.

# **Owner/Authorized Representative Statement**

Click "OK."

| 0 10 11 1                                                                                                    |                                                                                                    |
|----------------------------------------------------------------------------------------------------|----------------------------------------------------------------------------------------------------|
| Owner/Authoriz                                                                                                    | ed Representative Statement:                                                                                                    |
| permit applicati<br>statements mad<br>estimates of em<br>emissions. The<br>be operated and<br>found in the stat<br>thereof and all of<br>permit, if grante | PIN below, I certify that I am the owner/authorized representative of the facility addressed in this a<br>on. I hereby certify, based on information and belief formed after reasonable inquiry, that the<br>in this application are true, accurate and complete and that, to the best of my knowledge, any<br>issions reported in this application are based upon reasonable techniques for calculating<br>air pollutant emissions units and air pollution control equipment described in this application will<br>maintained so as to comply with all applicable standards for control of air pollutant emissions<br>utes of the State of Florida and rules of the Department of Environmental Protection and revisions<br>ther requirements identified in this application to which the facility is subject. I understand that a<br>d by the department, cannot be transferred without authorization from the department, and I will<br>he department upon sale or legal transfer of the facility or any permitted emissions unit. |
|                                                                                                    | Login                                                                                                    |
|                                                                                                    | PLEASE LOGIN FOR APPLICATION SUBMITTAL                                                                                                    |
|                                                                                                    | Usemame:                                                                                                    |
|                                                                                                    | Osenane.                                                                                                    |
|                                                                                                    |                                                                                                    |
|                                                                                                    | PIN:                                                                                                    |
|                                                                                                    | PIN: Password: Cancel                                                                                                    |
|                                                                                                    |                                                                                                    |
|                                                                                                    |                                                                                                    |
|                                                                                                    |                                                                                                    |

The owner/authorized representative (AR) must read the Owner/Authorized Representative Certification statement and enter in their Username, PIN and Password to certify that the information in the application is correct. Click the "Submit" button to submit or the "Cancel" button to cancel. **Note:** The Personal Identification Number represents the signature.

### **Air Permit Office Selection**

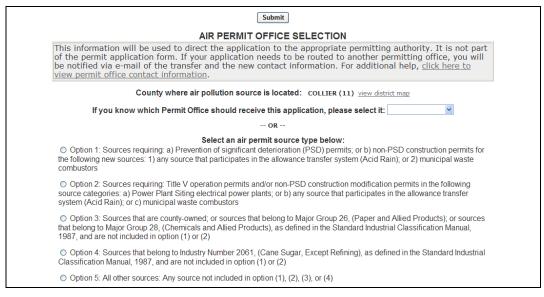

Select a Permit Office from the drop-down selection box or select an Air Permit Source Type by clicking an appropriate radio box. **Note:** the County is pre-filled and read-only; however, Marion County will be required to select one of the following counties: Marion – East of I-75 or Marion – West of I-75.

| Microsoft | t Internet Explorer                                                                             | ×        |
|-----------|-------------------------------------------------------------------------------------------------|----------|
|           | We recommend that you print this page for your records as a verification of your application su | bmittal. |
|           | ОК                                                                                              |          |

The message "We recommend that you print this page for your records as a verification of your application submittal" appears. Click "OK" to continue the submittal process.

### Air Permit Application Verification of Submittal

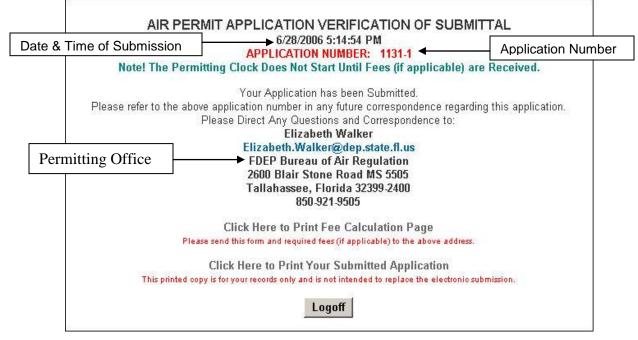

If you have questions regarding your submitted application, contact the office written on your application Air Permit Application Verification of Submittal page and refer to the application number in your inquiry. **Note:** after submittal you are able to view your certification statement by clicking on the **Application Detail Report** hyperlink.

## **Confirmation Email**

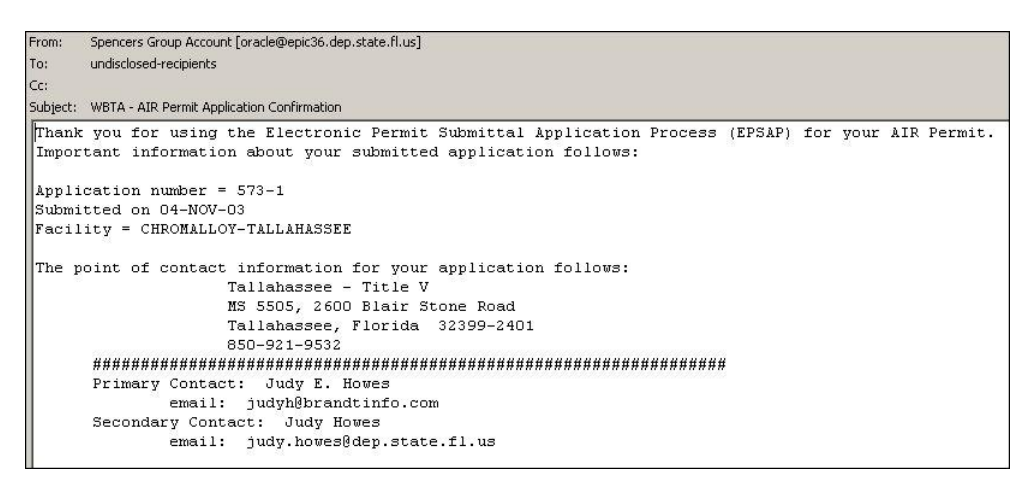

Once your application has been submitted, you will receive an email message confirming that submission. This email also lets you know who to contact if you have any further questions.

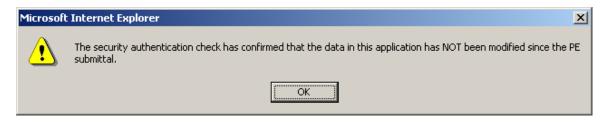

# **Application Detail Report**

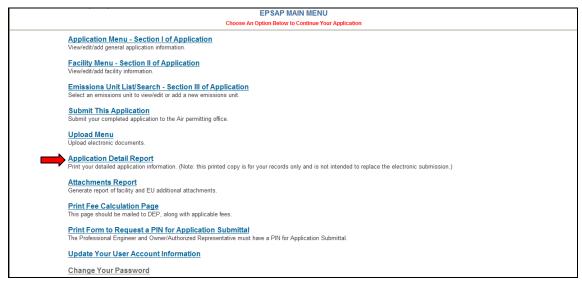

Click the "Application Detail Report" hyperlink on the EPSAP Main Menu to open report. This report lists everything entered in EPSAP for current application. **Note:** this copy is for your records only and is not intended to replace the electronic submission.

| 🔁 Air Permit Applic | ation #573-1 - Microsoft Internet Explo                                        | rer                                                                               | _10  ×                   |
|---------------------|--------------------------------------------------------------------------------|-----------------------------------------------------------------------------------|--------------------------|
|                     | D                                                                              | epartment of                                                                      | -                        |
| Star Valle          |                                                                                | nental Protection                                                                 | Print Report             |
| FLORIDA             |                                                                                | n of Air Resource                                                                 | Save Report              |
|                     |                                                                                | lanagement                                                                        |                          |
|                     |                                                                                | AIR PERMIT - NON-TITLE V<br>(2005 4:50:43 PM                                      |                          |
|                     |                                                                                | Detail Report                                                                     |                          |
| Application subm    | itted on: 11/4/2003                                                            |                                                                                   |                          |
|                     | I. APPLI                                                                       | CATION SECTION                                                                    |                          |
| APPLICATION I       | DENTIFICATION INFORMATION                                                      |                                                                                   |                          |
|                     |                                                                                | NG TESTING<br>L NON-TITLE V AIR OPERATION PERN<br>ING, BUT PREVIOUSLY UNPERMITTEI |                          |
| Are y               | 1.54                                                                           | wide emissions cap for one or more                                                | pollutants? NO           |
| SCOPE OF APP        | LICATION                                                                       |                                                                                   |                          |
| EU ID               | Description                                                                    | Permit                                                                            | Type                     |
| 001                 | JET ENGINE REPAIR SHOP                                                         | AC1C                                                                              | 1996.940 Dr.             |
|                     | ry required permit application fee, v<br>ropriate Permitting Office if you hav | which you must calculate according t<br>re any questions.                         | o 62-4.050(4), F. A. C., |
| APPLICATION C       | ONTACT INFORMATION                                                             |                                                                                   |                          |

Click the "Print Report" button to print or click the "Save Report" button to save. Close the window to close report.

## **Attachments Report**

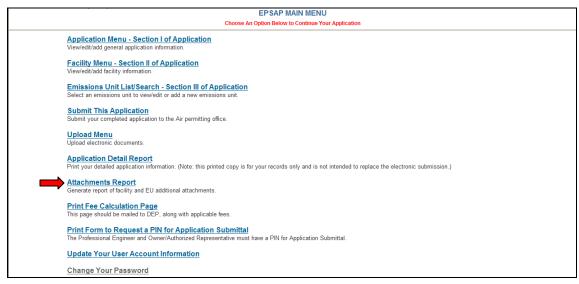

Click the "Attachments Report" hyperlink on the EPSAP Main Menu to open report. This report lists attachments that were marked on the supplemental pages.

|                   | Fa                      | cility Attachments                 |                         |                          |
|-------------------|-------------------------|------------------------------------|-------------------------|--------------------------|
|                   | No Facility Attac       | hments Found as of: 12/13/2005 4   | 1:08:20 PM              |                          |
|                   | Emiss                   | ions Unit Attachme                 | nts                     |                          |
|                   | Emissions Unit          | : 001 - CREMATORY MODE             | L 1E43-M94              |                          |
| Supplemental Item | Electronic File<br>Name | Attachment<br>Description          | Electronic<br>Document? | Date Uploaded            |
| ROCESS FLOW       | -                       | Process Flow Diagram               | Yes                     | Document Not<br>Uploaded |
|                   |                         | ompleted as of: 12/13/2005 4:08:20 |                         |                          |

Click the "Print Report" button to print or click the "Save Report" button to save. Close the window to close report.

## Print Form to Request a PIN for Application Submittal

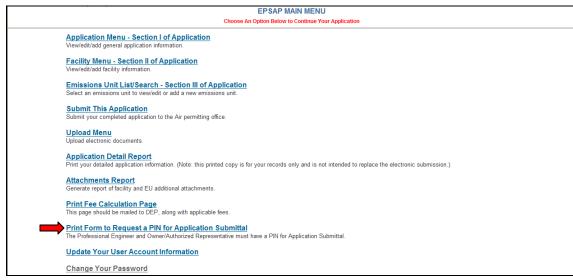

Click the "Print Form to Request a PIN for Application Submittal" hyperlink located on EPSAP's Main menu page.

| Microsof | t Internet Explorer                                                                                      | ×      |
|----------|----------------------------------------------------------------------------------------------------|--------|
|          | Please print, sign and mail this form to the specified address. A PIN will then be assigned and e-mailed | o you. |
|          | OK                                                                                                    |        |

### Click "OK" button to confirm message

| 🖉 PIN Request Form - Windows Internet Explorer 🗧                                                                                                   |                                                                                                    |  |  |  |  |
|----------------------------------------------------------------------------------------------------|----------------------------------------------------------------------------------------------------|--|--|--|--|
| Pail To:<br>DARM Application Support Desk<br>Department of Environmental Protection<br>2600 Blair Stone Rd, MS: 5500<br>Tallahassee, FL 32399-2400 | int this Form                                                                                                    |  |  |  |  |
| PIN RE                                                                                                    | EQUESTFORM                                                                                                    |  |  |  |  |
| Name of Organization/Firm:<br>Telephone:<br>Fax:                                                                                                   | JUDY<br>HOWES<br>Programmer Analyst<br>BISI<br>850 - 309 - 0201 ext. 1234<br>850 - 890 - 6787<br>judyh@brandtinfo.com |  |  |  |  |
| City:<br>State:                                                                                                    | <u>Mailing Address:</u><br>1112 S. MAGNOLIA DRIVE<br>TALLAHASSEE<br>FL<br>32301 - 5435                                |  |  |  |  |
| Signature:                                                                                                    | Date:                                                                                                    |  |  |  |  |

The EPSAP PIN Request Form has information captured from the Account Setup page. Print form by clicking the "Print this Form" button, sign and mail to DARM Application Support Desk Department of Environmental Protection 2600 Blair Stone Rd, MS 5500 Tallahassee, FL 32399-2400. **Note:** Your Personal Identification Number represents your signature for both Non-Title V and Long Form EPSAP applications.

# **Print Fee Calculation Page**

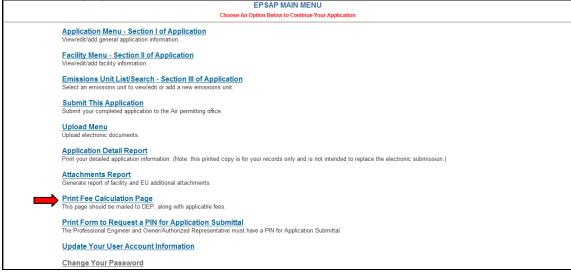

Click the **Print Fee Calculation Page** hyperlink. **Note:** this page should be mailed to DEP, along with applicable fees.

| Microsof | t Internet Explorer                                                                                                    |
|----------|----------------------------------------------------------------------------------------------------|
| <u>.</u> | This Fee Calculation Page is provided as a tool to help you submit the correct application fee to your permitting office. This page reflects your application data and current scope of application that you have chosen. Do not print this page yet if you intend to modify your data or add or delete emission units from the scope of application prior to submission. When your data and scope of application are final, enter the processing fee for each emission unit, based on the fee schedule found in Rule 62-4.050(4), F.A.C., and then enter the total fee amount. The page can then be printed and submitted to the permitting office along with any required fee. Click the Back button in your browser to return to the previous screen. |
|          | ОК                                                                                                    |

Click **OK** to acknowledge the Fee Calculation page instructions.

Fill in all appropriate fields. **Note**: Submit any required permit application fee, which you must calculate according to 62-4.050(4), F.A.C. Contact the appropriate Permitting Office if you have any questions. If you have questions regarding rule 62-4.050(4), F.A.C., click the text hyperlink to read the rule.

| DEP Forn<br>Effective: | n No. 62-210.900(1) - Form<br>6/16/03                                                               |           |                                     |                                  |  |
|------------------------|----------------------------------------------------------------------------------------------------|-----------|-------------------------------------|----------------------------------|--|
|                        |                                                                                                    | Env       | Departmen<br>ironmental P           |                                  |  |
|                        |                                                                                                    | Divisio   | n of Air Resources                  | Management                       |  |
|                        |                                                                                                    |           | ION FOR AIR PERM<br>PLICATION NUMBI |                                  |  |
|                        |                                                                                                    |           | FEE CALCULATION                     | I PAGE                           |  |
| Identifica             | ation of Facility                                                                                   |           |                                     |                                  |  |
| 1. Facilit             | ty Owner/Company Name:                                                                              |           |                                     |                                  |  |
| PROG<br>2. Site N      | RESS ENERGY FLORIDA, INC.                                                                           |           |                                     |                                  |  |
| U OF I                 | FL COGEN                                                                                            |           |                                     |                                  |  |
| 3. Facilit<br>001000   | ty Identification Number:                                                                           |           |                                     |                                  |  |
| 4. Facilit<br>Street   | ty Location:<br>Address or Other Locator: MOWERY RD AT U C<br>GAINESVILLE County: ALACHUA Zip Code: |           |                                     |                                  |  |
|                        | atable Facility? No 6. Existing Permitted                                                           |           | 0                                   |                                  |  |
|                        | 20 gd                                                                                               | -         |                                     |                                  |  |
|                        | ion Contact<br>cation Contact Name:                                                                 |           |                                     |                                  |  |
| r. Appric              | cation Contact Name:                                                                                |           |                                     |                                  |  |
| 2. Applic              | cation Contact Mailing Address:                                                                     |           |                                     |                                  |  |
|                        | Organization/Firm:<br>Street Address:                                                               |           |                                     |                                  |  |
|                        |                                                                                                    |           |                                     |                                  |  |
|                        | City: State: Zip                                                                                    | Code:     |                                     |                                  |  |
| 3. Applic              | cation Contact Telephone Numbers: Teleph                                                            | one: Fax: |                                     |                                  |  |
| 4 Annlin               | nation: Contact Email Address                                                                       |           |                                     |                                  |  |
| 4. Applic              | ation Contact Email Address:                                                                        |           |                                     |                                  |  |
| 1                      |                                                                                                    |           |                                     |                                  |  |
| Purpose                | of Application                                                                                      |           |                                     |                                  |  |
| Air constr             | ruction permit.                                                                                     |           |                                     |                                  |  |
|                        |                                                                                                    |           |                                     |                                  |  |
| Scope of<br>EU ID      | Application<br>Description of Emissions Unit                                                        |           | Permit Type                         | Enter Processing Fee For Each EU |  |
| 002                    | NO.4 STEAM BOILER.TEST                                                                              |           |                                     |                                  |  |
|                        |                                                                                                    |           |                                     | ,                                |  |
|                        | on Processing Fee:                                                                                  |           |                                     |                                  |  |
|                        | ne: C Attached - Enter Total Amount:                                                                |           | Not Applicable                      |                                  |  |
|                        | bmit any required permit application fee, wh<br>4), F. A. C., Contact the appropriate Permittin     |           |                                     |                                  |  |
|                        | and a second strength for a post-                                                                   |           |                                     |                                  |  |
|                        |                                                                                                    |           | Drive                               |                                  |  |
|                        |                                                                                                    |           | Print                               |                                  |  |

Click the **Print** button at the bottom of page to print.

To return to EPSAP main menu, click the back button in your browser.

## Update Your EPSAP User Account Information

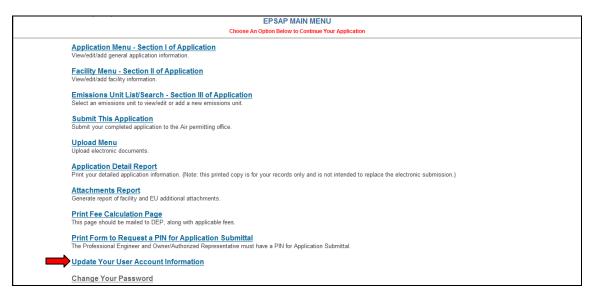

To update your account information, click on Update Your User Account Information hyperlink from either EPSAP Home page or Main Menu page. When you update your PE Number your ability to submit an application will be suspended until you send the DARM Application Support Desk a new PIN Request form. **Note:** Information marked with two red \*\*asterisks are required information.

| User Login Name:           | SYLVI                                                                                                    |
|----------------------------|----------------------------------------------------------------------------------------------------|
| ** First Name:             | SYLVIA                                                                                                    |
| 🕶 Last Name:               | LIVINGSTON                                                                                                    |
| ** Job Title:              | RO                                                                                                    |
| Name of Organization/Firm: | TAMPA ELECTRIC                                                                                                    |
| ** Telephone:              |                                                                                                    |
| FAX:                       |                                                                                                    |
| ** E-Mail:                 | Kanada da Antonio de Constante de Constante de Constante de Constante de Constante de Constante de Constante de                       |
|                            | Mailing Address:                                                                                                    |
| ** Street:                 | 1234 TAMPA AVE.                                                                                                    |
|                            | SUITE 23                                                                                                    |
| ** City:                   | ТАМРА                                                                                                    |
| ** State:                  | FLORIDA (FL)                                                                                                    |
| ** Zip:                    | 12345 - 1254                                                                                                    |
| PE Number:                 | 012 Required for Professional Engineers.                                                                                              |
| ** Mother's Maiden Name:   | Note: If you change your PE number you must submit another PIN Request Form before you will be allowed to submit an application. Russ |

Click Update to save changes.

### Index

#### Α

Account set up, 5 Add EU's to scope, 24 Add new EU, 40 Add new pollutant, 35 Air Permit Application Verification of Submittal, 82 *Application Detail Report*, 84 Application Identification Form, 23 Application Menu, 18 Application Problem List, 68, 73 Application purpose, 15 Application Sections, 23 Application Verification, 82 Assign/Delete Professional Engineer, 21 Assign/Remove edit rights, 20 Attachments Report, 85

### С

Certification Statements Authorized Representative, 79, 80 Change Password, 8 Confirmation Email, 83 Contact Information, 26 Continuous Monitor Information, 63 Control Equipment/Methods, 52 Create a new facility, 14

### D

Delete Attachments, 71 Duplicate Emission Unit, 42

#### Ε

Edit for Sufficiency, 67 Edit Submitted Application, 11 Emission Unit Fee, 51 Emission Unit List/Search, 38 Emission Unit Menu. 39 EPSAP Buttons and Menu, 9 EU Continuous Monitor form, 64 EU Control Equipment/Method form, 52 EU Description and Detail Information, 50 EU Pollutant Potential Emissions, 57 EU Pollutant Potential Emissions form, 61 EU Pollutant Potential Emissions Form, 58 EU Sections, 49 EU Segment Information, 56 EU Supplemental Attachement form, 66 EU Supplemental Requirements List, 65

#### $\mathbf{F}$

Facility Contact Information, 32 Facility Identification Information, 30 Facility Location and Type, 31 Facility Menu, 29 Facility Pollutants, 35 Facility Regulatory Classications, 33 Facility Search, 12 Facility Supplemental Information, 36 Forgotten Password, 9

#### Η

Help Desk, 3

#### L

Logging In, 4 Login Name, 8

#### Μ

Main Menu, 17

#### Ν

Negate PE Approval, 78 New User, 5

### 0

Operating Capacity and Schedule, 53 Option 1 Create a Duplicate EU, 42 Option 2 Replace the Data in EU, 44 Owner/Authorized Representative Information, 28 Owner/Authorized Representative Statement, 80 Owner/Authorized Representative Submittal, 79

#### P

PE Information, 27
Permit Information, 51
Personal Identification Number Submittal Authorized Representative, 79, 80
Point Stack/Vent Information, 54
Pollutant Allowable Emissions, 60
Professional Engineer Certification Submit, 77
Professional Engineer Signature Document, 75
Professional Engineer Verification, 75

### R

Register, 8 Replace Continuous Monitors, 48 Replace Emissions Unit, 44 Replace Point Descriptions, 45 Replace Pollutant Allowables, 47 *Request a PIN for Application Submittal*, 86 Rule Applicatbility Analysis, 34

## S

Scope of Application, 24 Section 1, 18 Section 2, 29 Section 3, 38 Select a Current Application, 11 Start a Non-Title V Renewal Application, 16 Start Application, 12 Submission Confirmation, 83 Submit This Application, 72

## U

Upload Electronic Files, 69 *Upload Menu*, 69 Using EPSAP, 10

#### V

View Uploaded Files, 70 Visible Emissions Form, 62

### Т

Transfer ownership of application, 22